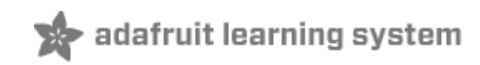

# **Adafruit Data Logger Shield**

Created by Bill Earl

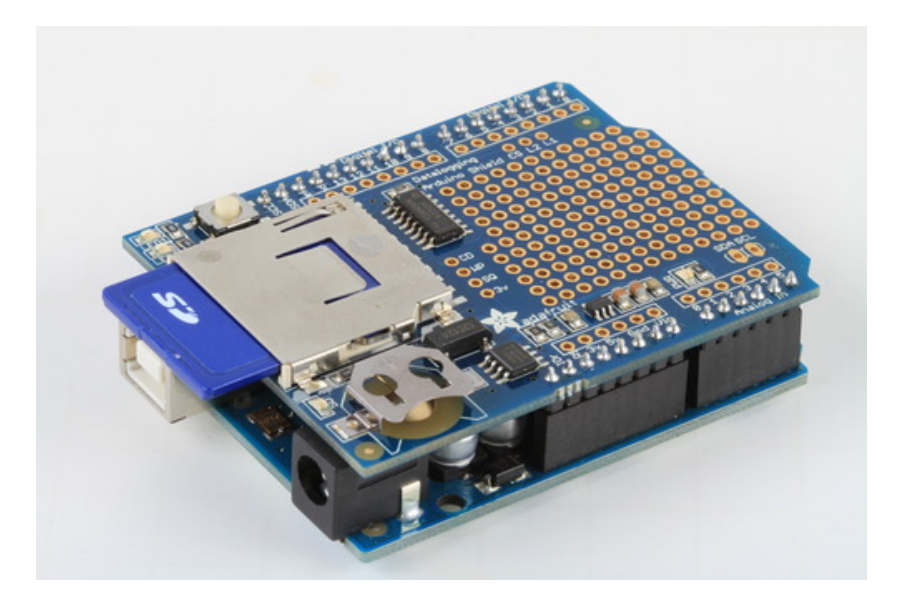

Last updated on 2015-01-06 08:30:13 AM EST

### **Guide Contents**

<span id="page-1-0"></span>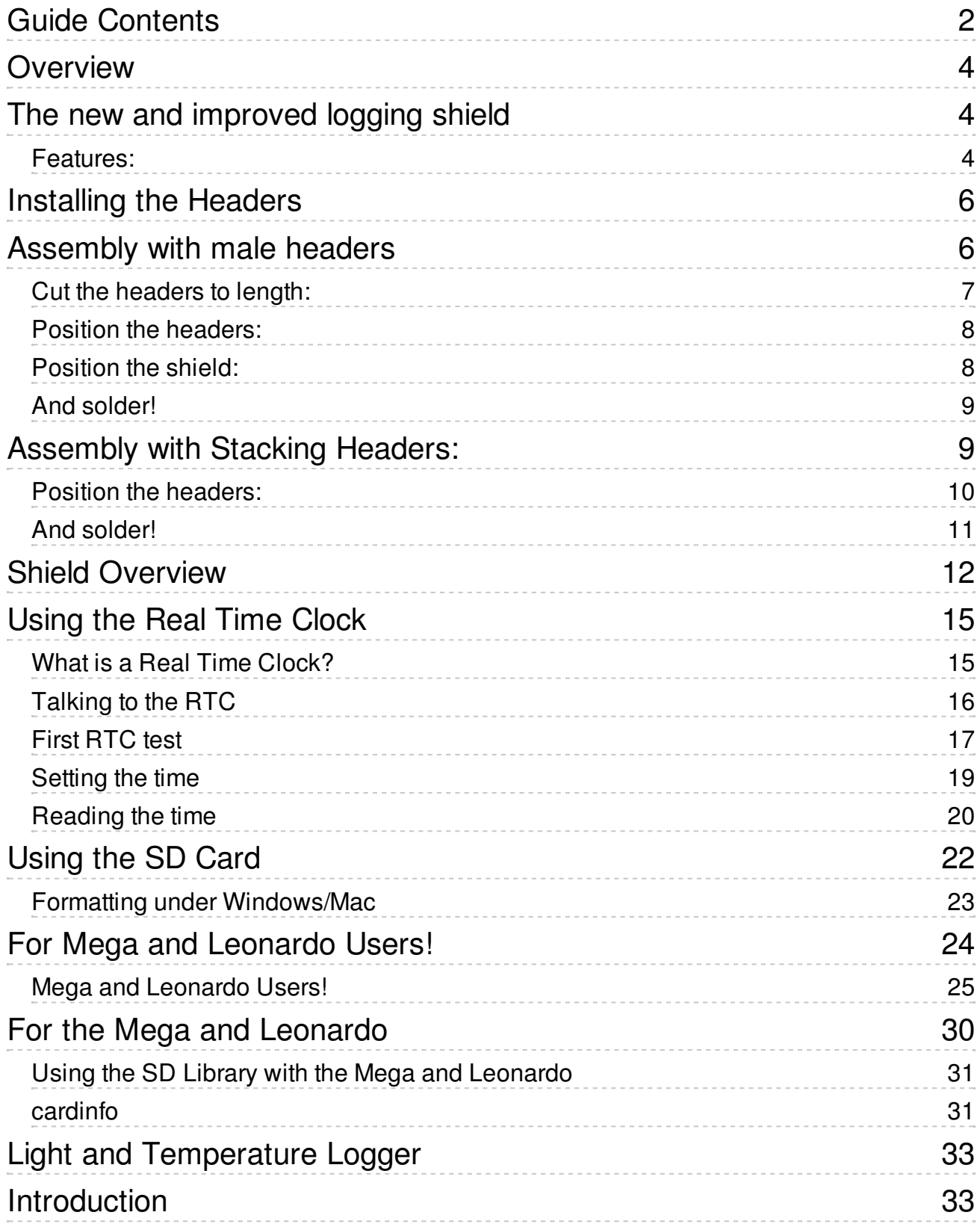

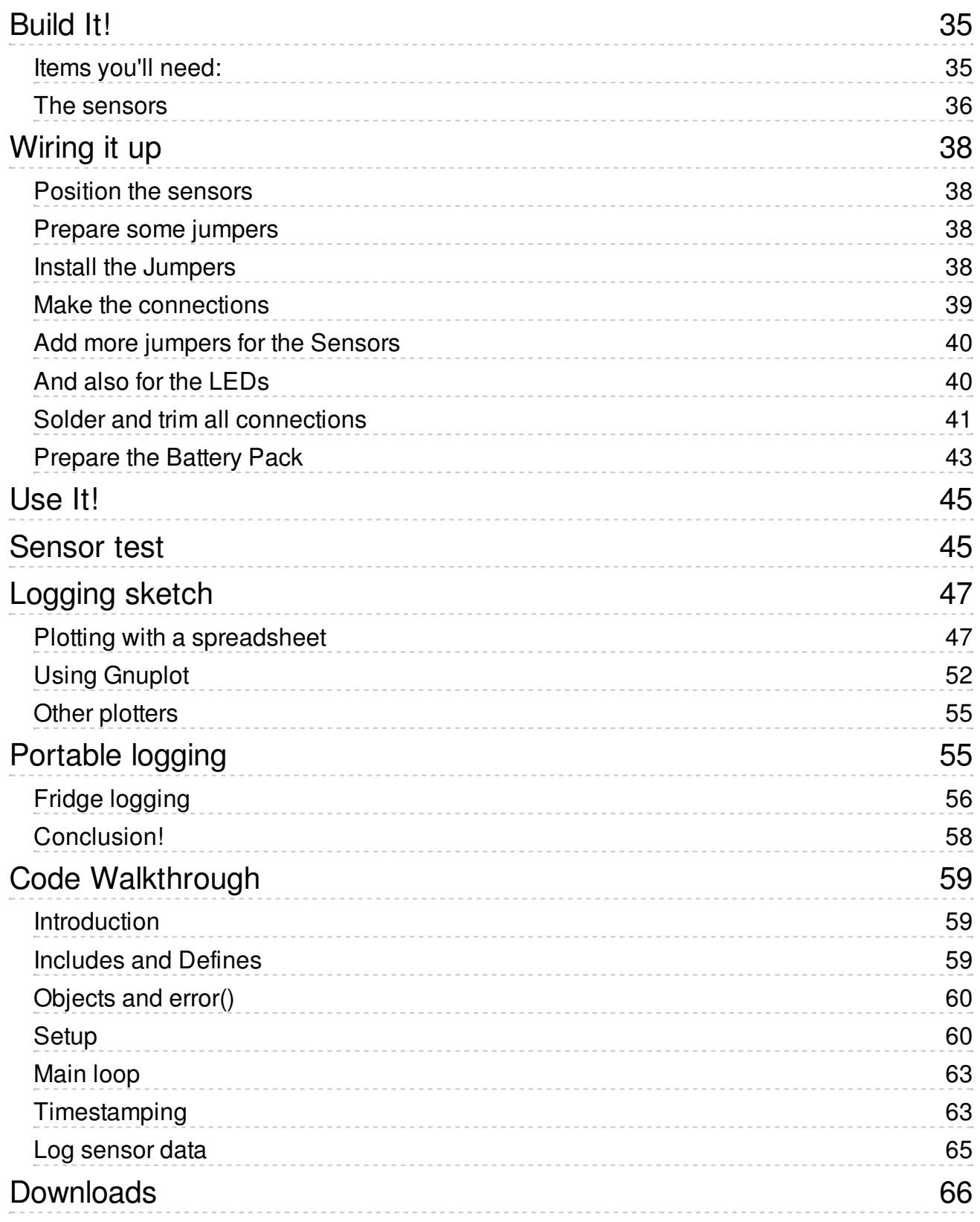

# <span id="page-3-0"></span>Overview

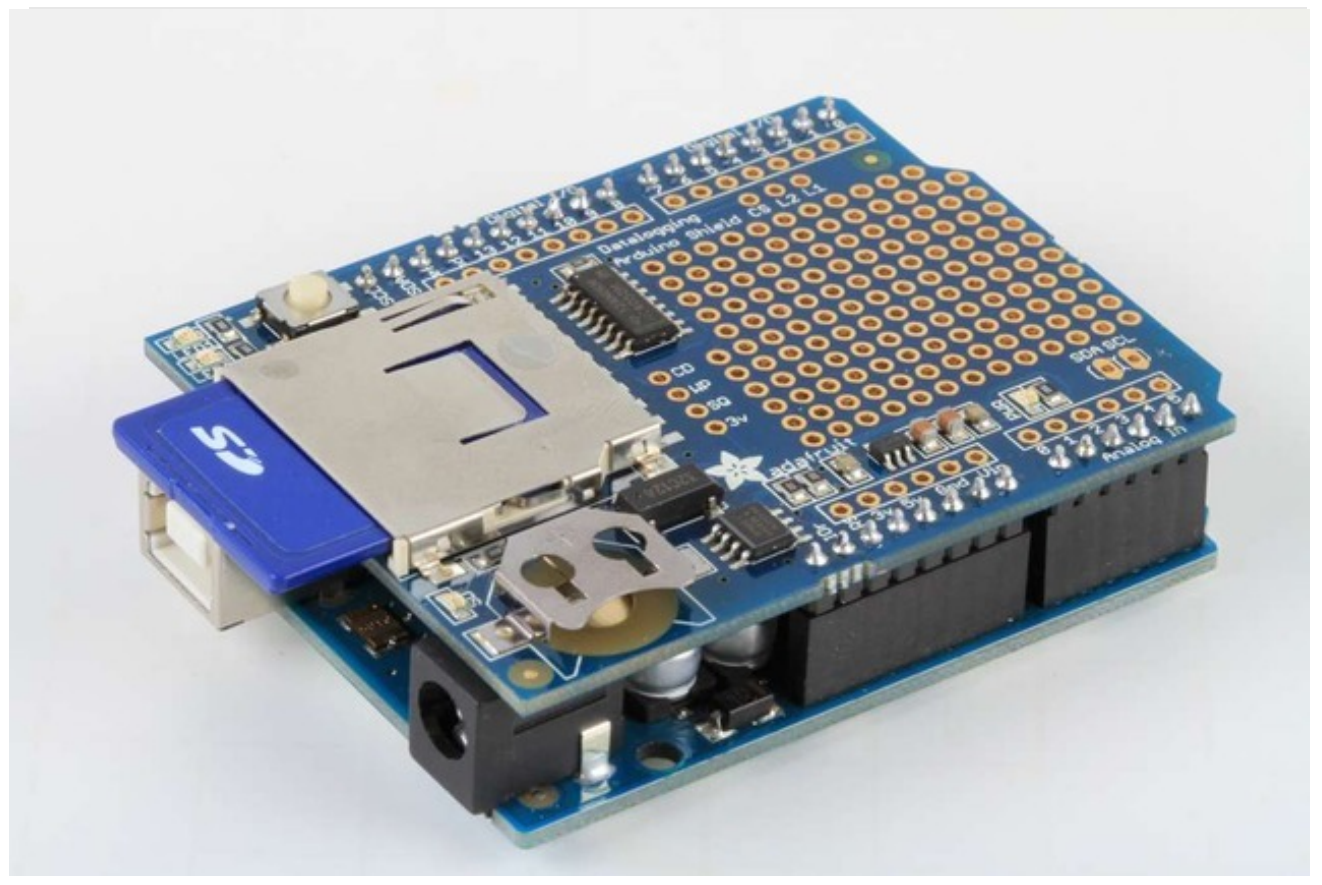

# <span id="page-3-1"></span>The new and improved logging shield

Our latest version of this popular shield has all the features of the popular original, but comes pre-assembled. You can be up and running with it in less than 15 minutes - saving data to files on any FAT16 or FAT32 formatted SD card, to be read by any plotting, spreadsheet or analysis program. This tutorial will also show you how to use two free software programs to plot your data. The included Real Time Clock timestamps all your data with the current time, so that you know precisely what happened when!

The data logger is a reliable, well-rounded and versatile design. It is easily expanded or modified and come well supported with online documentation and libraries.

### <span id="page-3-2"></span>Features:

- SD card interface works with FAT16 or FAT32 formatted cards. 3.3v level shifter circuitry prevents damage to your SD card
- Real time clock (RTC) keeps the time going even when the Arduino is unplugged. The battery backup lasts for years
- Included libraries and example code for both SD and RTC mean you can get going quickly
- Prototyping area for soldering connectors, circuitry or sensors.
- Configurable indicator leds
- Onboard 3.3v regulator is both a reliable reference voltage and also reliably runs SD cards that require a lot of power to run

# <span id="page-5-0"></span>Installing the Headers

The Adafruit Data Logger shield comes tested assembled with all components and microSD socket already on it, but you'll still need need to put headers on so you can plug it into an Arduino

We don't pre-assemble the headers on because there's **two** options! You can either use plain 0.1" male headers (included with the shield) or Arduino Shield Stacking headers [\(http://adafru.it/85\).](http://adafruit.com/products/85)

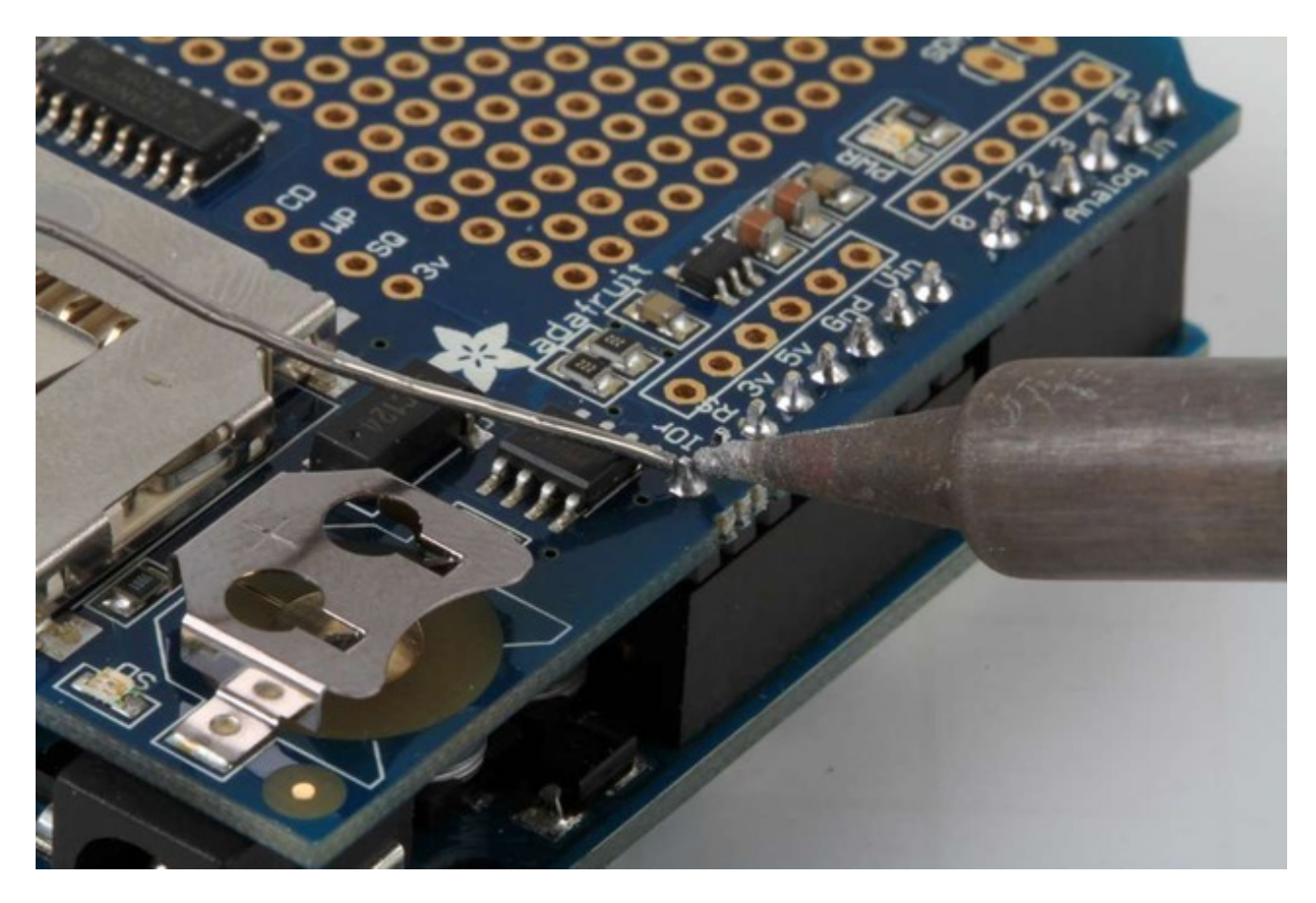

# <span id="page-5-1"></span>Assembly with male headers

Most people will be happy with assembling he shield with male headers. The nice thing about using these is they don't add anything to the height of the project, and they make a nice solid connection. However, you won't be able to stack another shield on top. Trade offs!

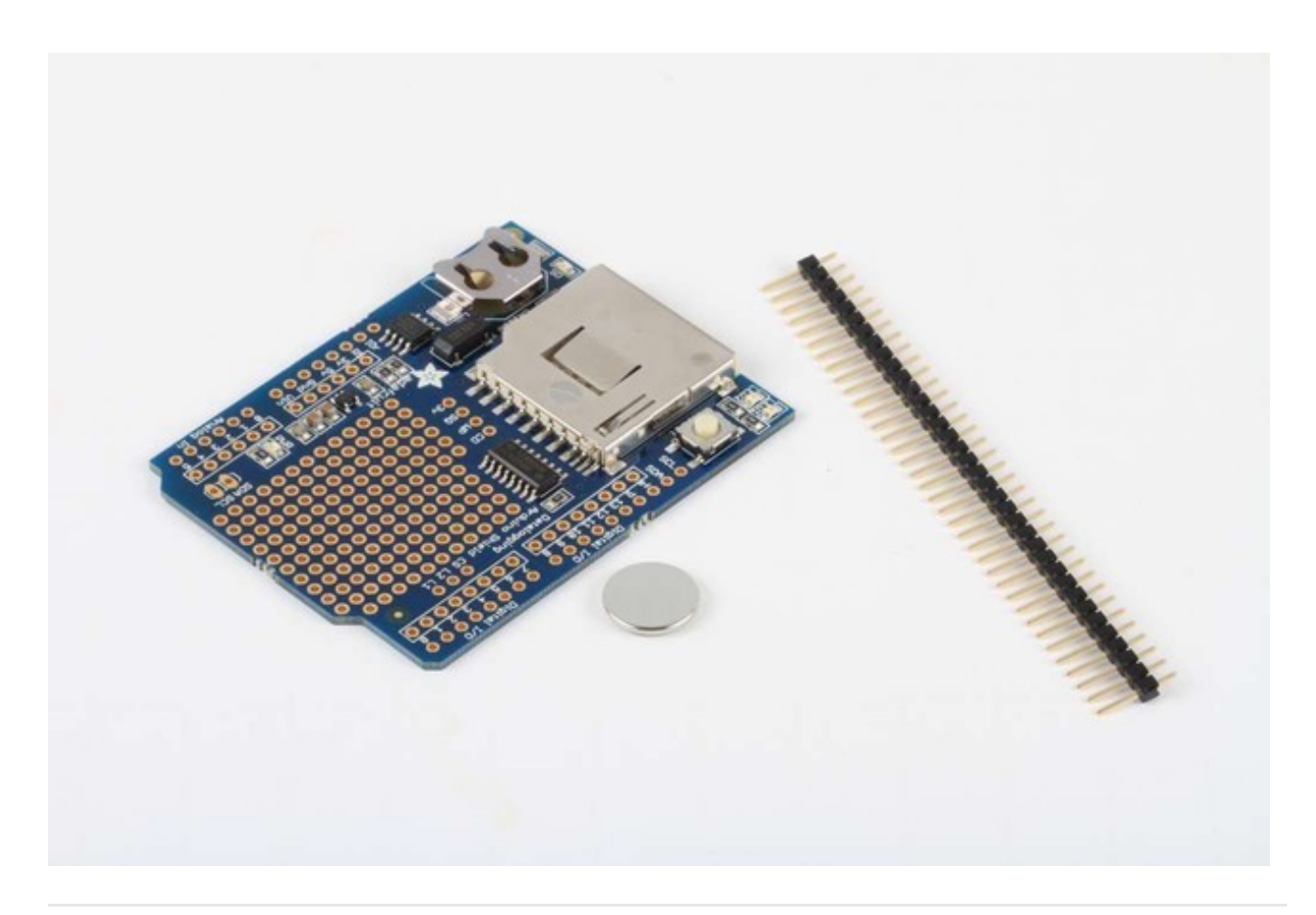

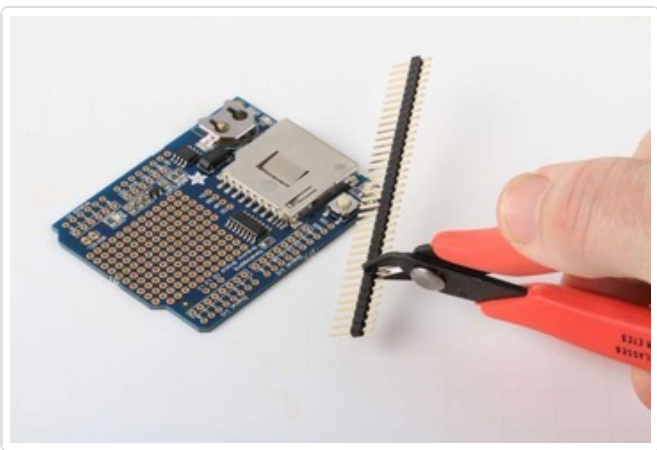

#### <span id="page-6-0"></span>Cut the headers to length: Line the header strip up with the holes on the edge of the shield and cut 4 sections of header strip to fit.

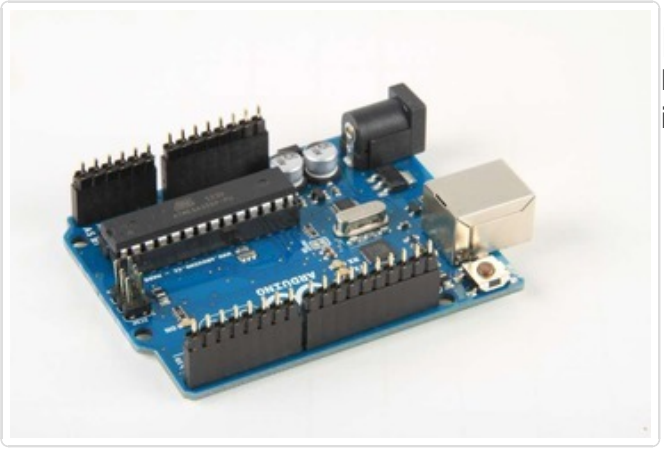

# <span id="page-7-0"></span>Position the headers:

Insert the header sections - long pins down into the female headers on your Arduino.

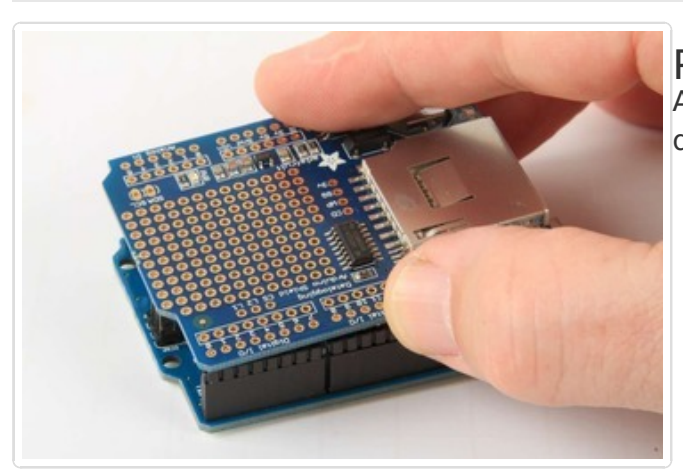

# <span id="page-7-1"></span>Position the shield:

Align the shield with the header pins and press down.

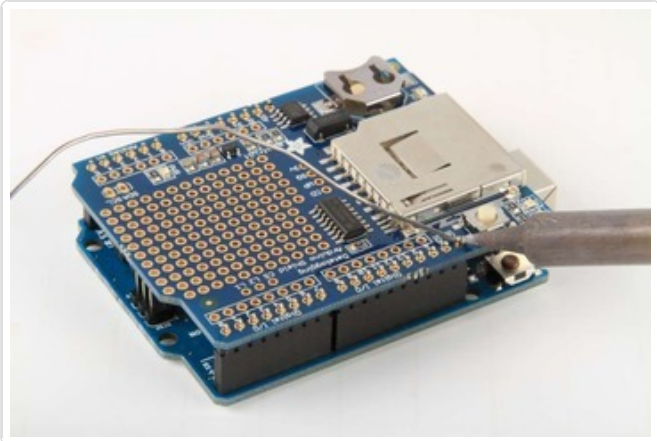

<span id="page-8-0"></span>And solder! Solder each pin to assure good electrical contact. For tips on soldering, refer to the Adafruit Guide to Excellent Soldering [\(http://adafru.it/c](http://learn.adafruit.com/adafruit-guide-excellent-soldering/tools)6b).

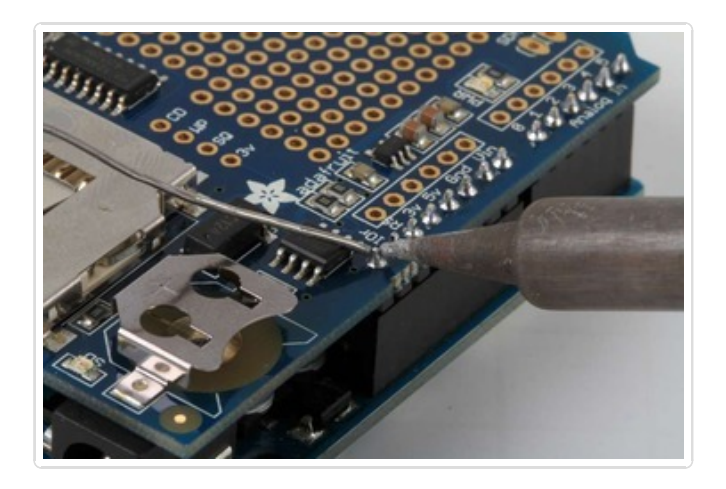

# <span id="page-8-1"></span>Assembly with Stacking Headers:

Stacking headers give your data logger shield extra flexibility. You can combine it with other shields such as the [RGB/LCD](https://www.adafruit.com/products/714) Display shield (http://adafru.it/714) to make a compact logging instrument complete with a user interface. You can also stack it with one or more Proto-Shields [\(http://adafru.it/51\)](http://www.adafruit.com/products/51) to add even more prototyping space for interfacing to sensors.

Stacking headers are installed from the top of the board instead of the bottom, so the procedure is a little different than for installing simple male headers.

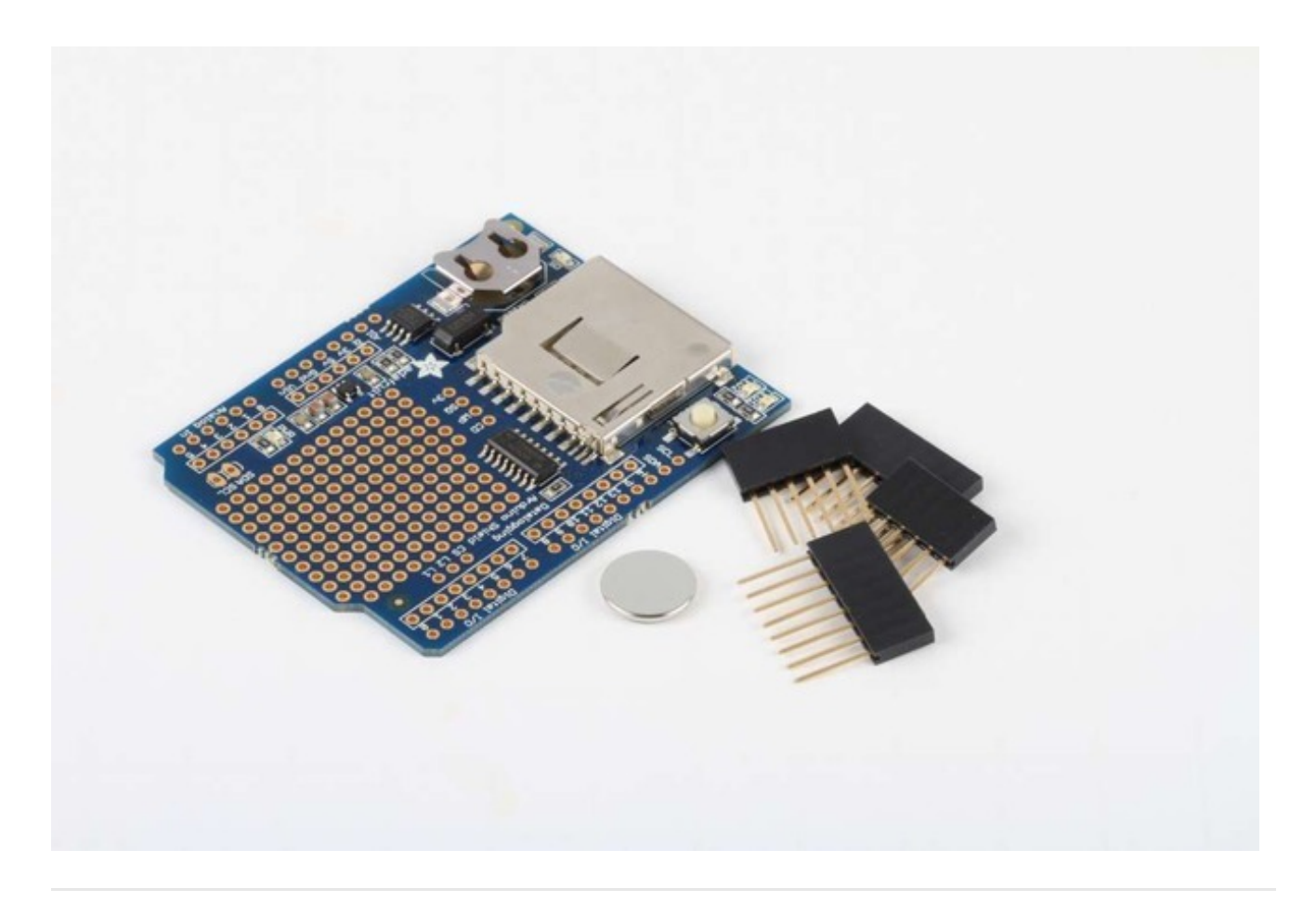

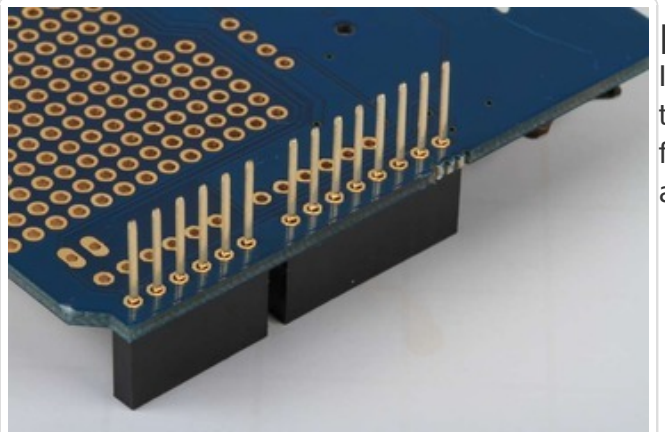

# <span id="page-9-0"></span>Position the headers:

Insert the headers **from the top** of the shield, then **flip the shield over** and place it on a flat surface. Straighten the headers so that they are vertical.

Be sure to insert the headers from the TOP of the shield so that they can be soldered from the BOTTOM.

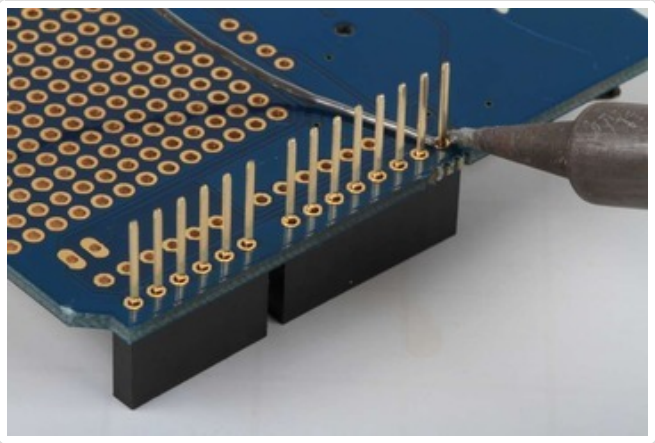

# <span id="page-10-0"></span>And solder!

Solder each pin for a solid electrical connection.

**Tip:** Solder one pin from each header section. If any of them are crooked, simply re-heat the one solder joint and straighten it by hand. Once all headers are straight, continue soldering the rest of the pins.

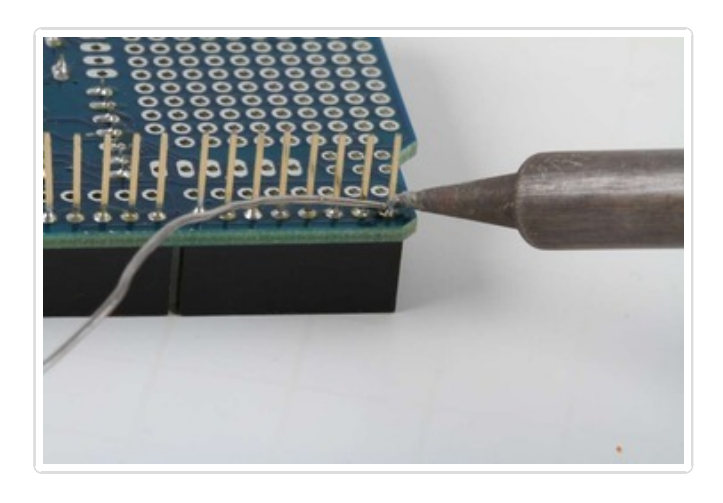

# <span id="page-11-0"></span>Shield Overview

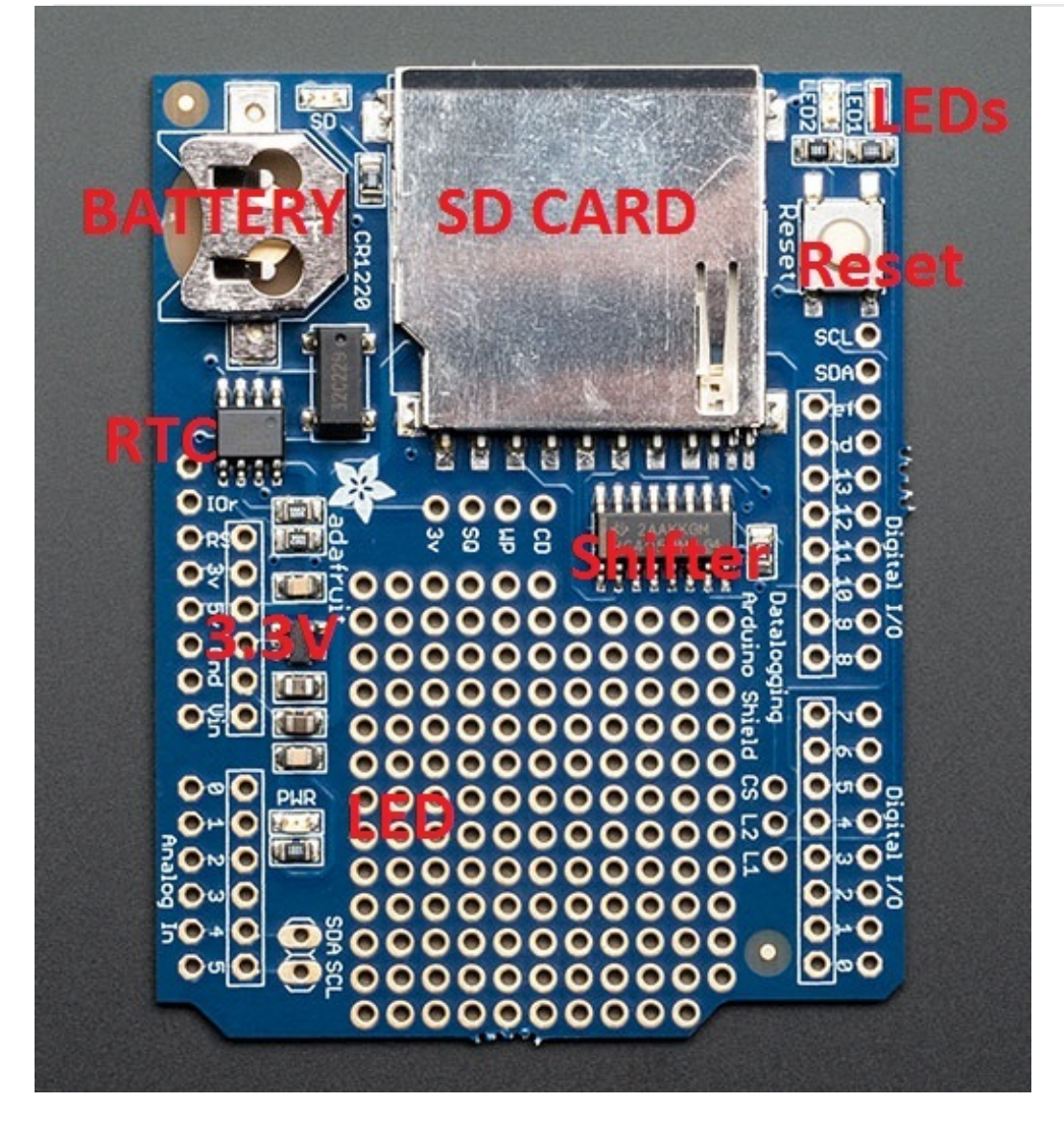

The datalogger shield has a few things to make it an excellent way to track data

Top Left - There's a real time clock (RTC) which has a chip, crystal, and backup battery for up to 7 years of timekeeping

Middle Left - an on-board 3.3V regulator keeps the shield's 3V parts running smoothly. There's also a green PWR (Power) good LED

Top Middle - A big SD card holder can fit any SD/MMC storage up to 32G and and small as 32Meg. If you have a MicroSD card, there are low cost adapters which will let you fit these in. SD cards are tougher to lose than MicroSD. Simply Push or Pull the card into this slot

Top Right - We have two user-configuratble LEDs. Connect a wire from any Arduino pin to **L1** or **L2** marked pads and pull high to turn on **LED1** or **LED2**

A reset button will reset the entire Arduino, handy for when you want to restart the board

Middle - A level shifter keeps the SD card safe from the potentially-damaging 5V signals from the Arduino. It will work with 3V signals as well.

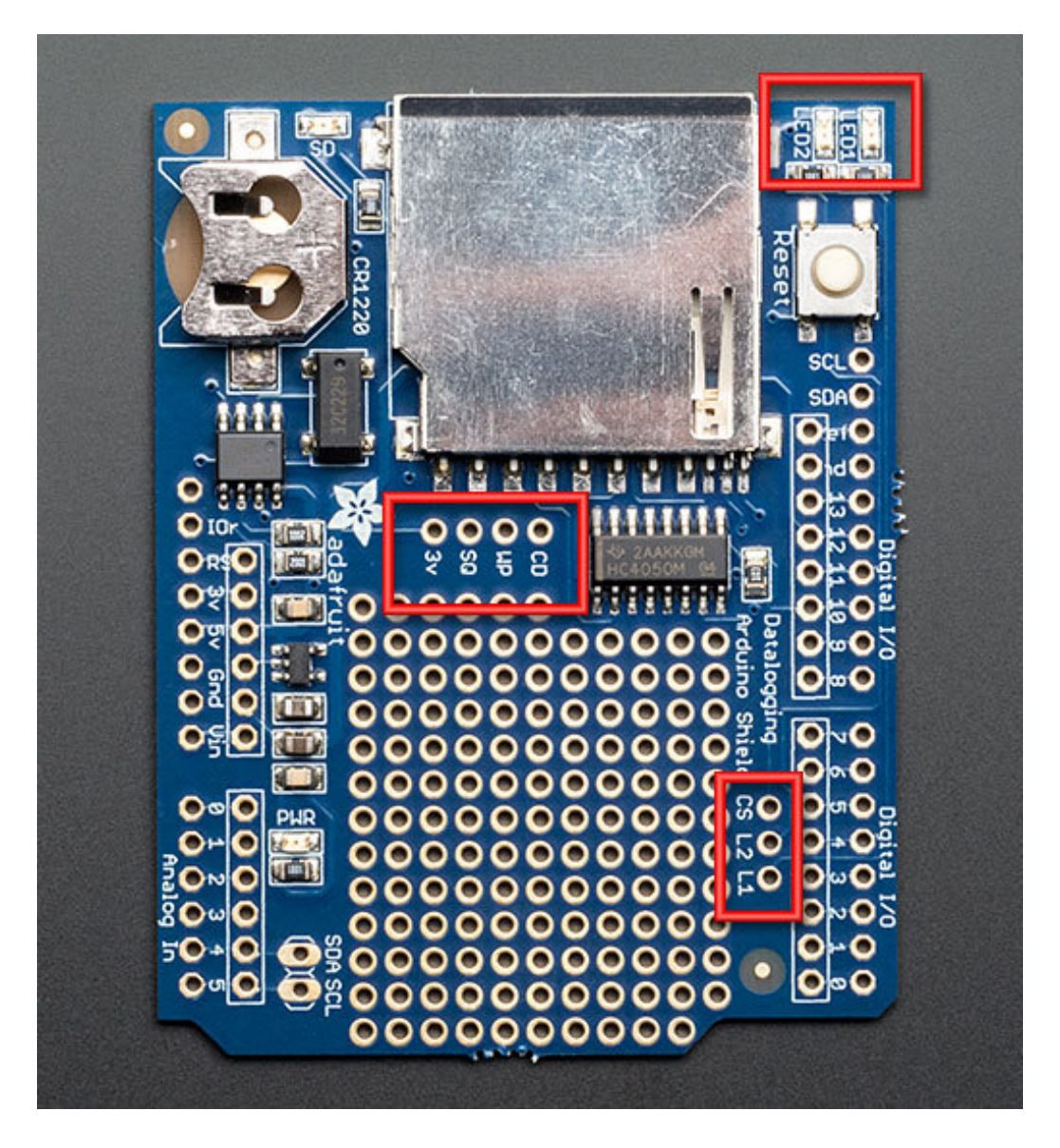

We also have some extra breakouts shown above, around the breakout board area

- **3V** this is the 3V out of the regulator. Its a good quality 3.3V reference which you may want to power sensors. Up to 50mA is available
- **SQ** this is the optional Squarewave output from the RTC. You have to send the command to turn this on but its a way of optionally getting a precision squarewave. We use it primarily for testing
- **WP -** this is the Write Protect pad on the SD card, you can use this to detect if the write-protect tab is on the card by checking this pin
- **CD** this is the card detect pad on the SD card. When this is connected to ground, an SD card is inserted. We suggest using the internal pullup on an Arduino pin if you want

to use this pad

- **CS** this is the **Chip Select** pin for the SD card. If you need to cut the trace to pin 10 because it is conflicting, this pad can be soldered to any digital pin and the software re-uploaded
- **L2** and **L1** these are optional user-LEDs. Connect to any digital pin, pull high to turn on the corresponding LED. The LEDs already have 470 ohm resistors in series.

# <span id="page-14-0"></span>Using the Real Time Clock

### <span id="page-14-1"></span>What is a Real Time Clock?

When logging data, its often really really useful to have timestamps! That way you can take data one minute apart (by checking the clock) or noting at what time of day the data was logged.

The Arduino does have a built-in timekeeper called **millis()** and theres also timers built into the chip that can keep track of longer time periods like minutes or days. So why would you want to have a separate RTC chip? Well, the biggest reason is that **millis()** only keeps track of time since the Arduino was last powered **-** that means that when the power is turned on, the millisecond timer is set back to 0. The Arduino doesnt know its 'Tuesday' or 'March 8th' all it can tell is 'Its been 14,000 milliseconds since I was last turned on'.

OK so what if you wanted to set the time on the Arduino? You'd have to program in the date and time and you could have it count from that point on. But if it lost power, you'd have to reset the time. Much like very cheap alarm clocks: every time they lose power they blink **12:00**

While this sort of basic timekeeping is OK for some projects, a data-logger will need to have **consistant timekeeping that doesnt reset when the Arduino battery dies or is reprogrammed**. Thus, we include a separate RTC! The RTC chip is a specialized chip that just keeps track of time. It can count leap-years and knows how many days are in a month, but it doesn't take care of Daylight Savings Time (because it changes from place to place)

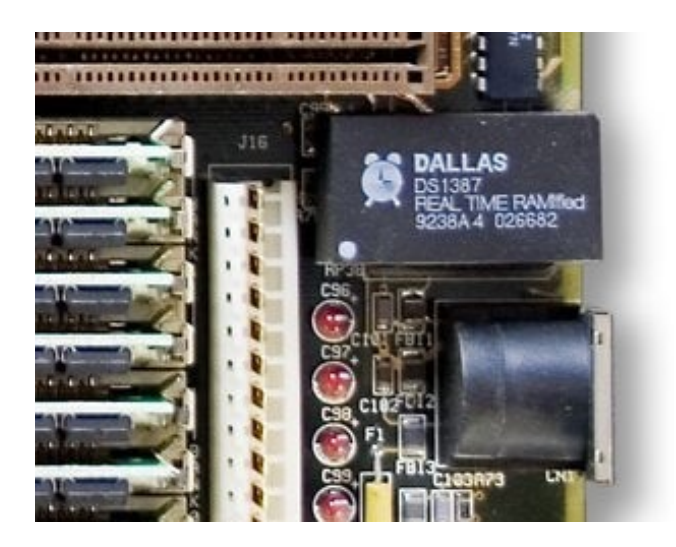

This image shows a computer motherboard with a Real Time Clock called the [DS1387](http://www.maxim-ic.com/app-notes/index.mvp/id/503) (http://adafru.it/aX0). Theres a lithium battery in there which is why its so big.

The RTC we'll be using is the [DS1307](http://www.adafruit.com/partfinder/ic#rtc) (http://adafru.it/con). It's low cost, easy to solder, and can run for years on a very small coin cell.

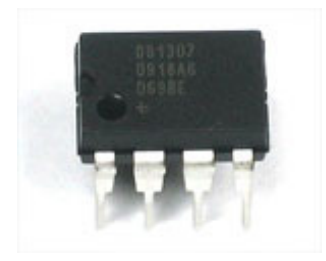

As long as it has a coin cell to run it, the DS1307 will merrily tick along for a long time, even when the Arduino loses power, or is reprogrammed.

You MUST have a coin cell installed for the RTC to work, if there is no coin cell, it will act strangly and possibly hang the Arduino so ALWAYS make SURE there's a battery installed, even if its a dead battery.

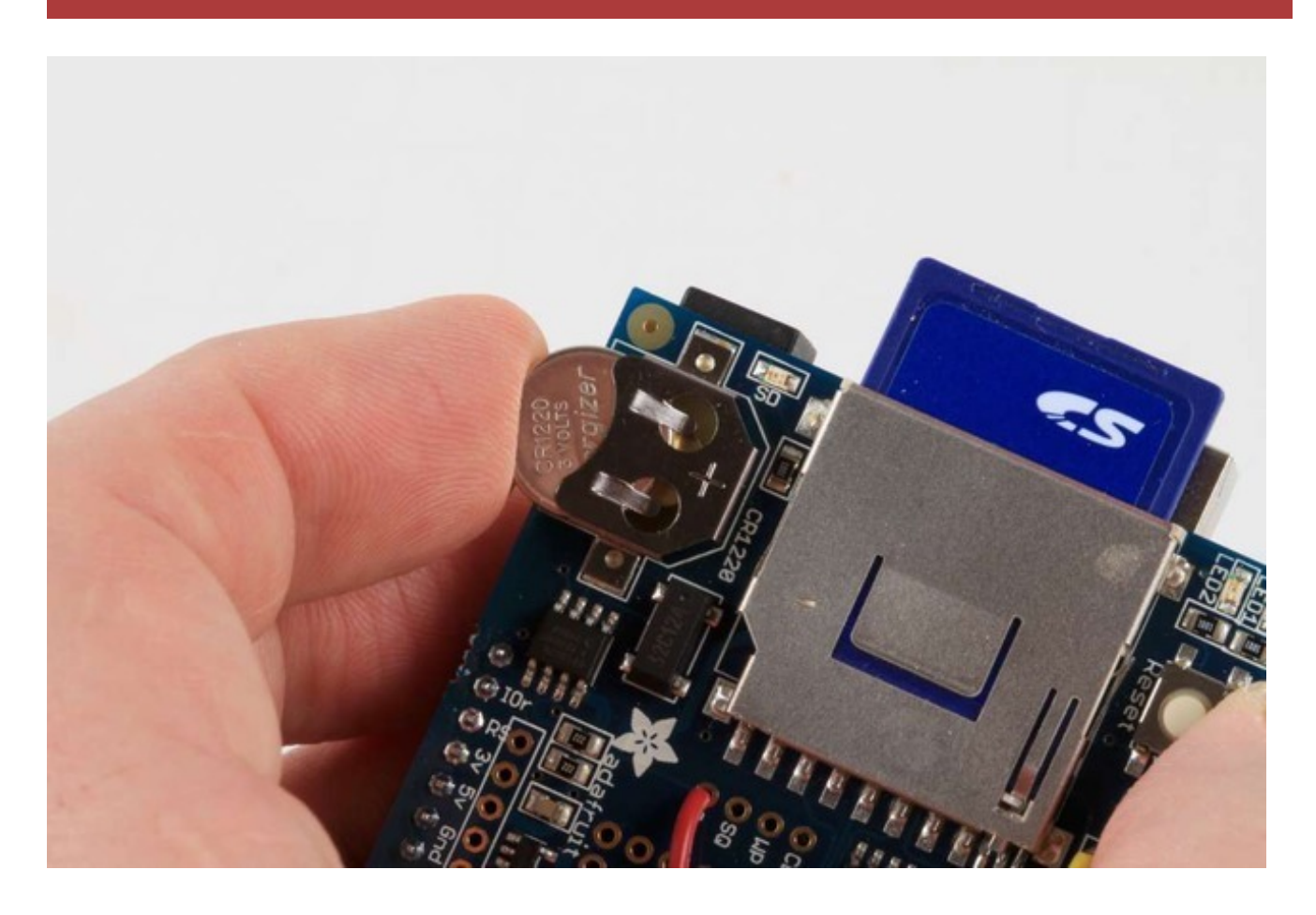

# <span id="page-15-0"></span>Talking to the RTC

The RTC is an i2c device, which means it uses 2 wires to to communicate. These two wires are used to set the time and retreive it. On the Arduino, the pins are 'fixed' to be **Analog 4** and **5** for the built in i2c capability. This is a bit annoying since of course we want to have up to 6 analog inputs to read data and now we've lost two. There is a way to use other pins...however, the hardware is by default set up for **Analog 4** and **5** so lets start with that

and then later we'll show how to modify the shield!

For the RTC library, we'll be using a fork of JeeLab's excellent RTC library. Please download it now. (http://adafru.it/cfG) Then install it in your Arduino [directory](http://learn.adafruit.com/adafruit-all-about-arduino-libraries-install-use) [\(http://adafru.it/aYM\)](http://learn.adafruit.com/adafruit-data-logger-shield/downloads) in a folder called **RTClib**

### <span id="page-16-0"></span>First RTC test

The first thing we'll demonstrate is a test sketch that will read the time from the RTC once a second. We'll also show what happens if you remove the battery and replace it since that causes the RTC to halt. So to start, remove the battery from the holder while the Arduino is not powered or plugged into USB. Wait 3 seconds and then replace the battery. This resets the RTC chip. Now load up the following sketch (which is also found in **Examples->RTClib- >ds1307**) and upload it to your Arduino with the datalogger shield on!

```
// Date and time functions using a DS1307 RTC connected via I2C and Wire lib
#include <Wire.h>
#include "RTClib.h"
RTC_DS1307 RTC;
void setup () {
  Serial.begin(57600);
  Wire.begin();
  RTC.begin();
 if (! RTC.isrunning()) {
  Serial.println("RTC is NOT running!");
  // following line sets the RTC to the date & time this sketch was compiled
  // uncomment it & upload to set the time, date and start run the RTC!
  //RTC.adjust(DateTime( DATE , TIME ));
 }
}
void loop () {
  DateTime now = RTC.now();Serial.print(now.year(), DEC);
  Serial.print('/');
  Serial.print(now.month(), DEC);
  Serial.print('/');
  Serial.print(now.day(), DEC);
  Serial.print('');
  Serial.print(now.hour(), DEC);
  Serial.print(':'):
```

```
Serial.print(now.minute(), DEC);
Serial.print(':');
Serial.print(now.second(), DEC);
Serial.println();
```
Serial.print(':');

Serial.print(" since 1970 = "); Serial.print(now.unixtime()); Serial.print("s = "); Serial.print(now.unixtime() / 86400L); Serial.println("d");

// calculate a date which is 7 days and 30 seconds into the future DateTime future (now.unixtime() +  $7 * 86400L + 30$ );

```
Serial.print(" now + 7d + 30s: ");
Serial.print(future.year(), DEC);
Serial.print('/');
Serial.print(future.month(), DEC);
Serial.print('/');
Serial.print(future.day(), DEC);
Serial.print(' ');
Serial.print(future.hour(), DEC);
Serial.print(':');
Serial.print(future.minute(), DEC);
Serial.print(':');
Serial.print(future.second(), DEC);
Serial.println();
```

```
Serial.println();
delay(3000);
```
}

Now run the Serial terminal and make sure the baud rate is set correctly at 57600

bps you should see the following:

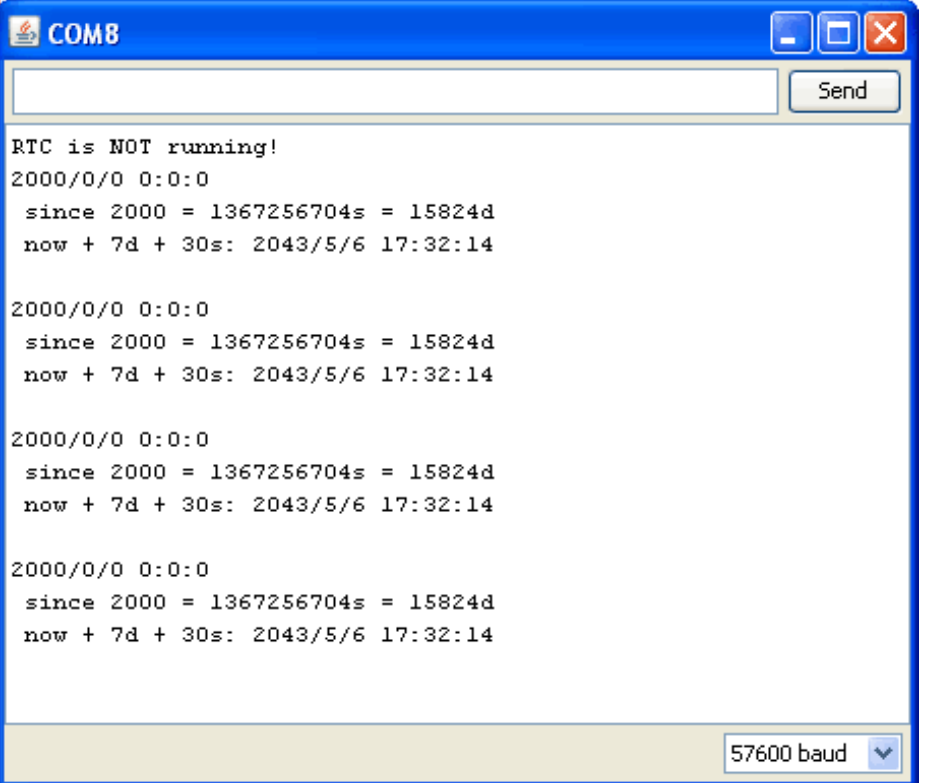

Whenever the RTC chip loses all power (including the backup battery) it will report the time as 0:0:0 and it won't count seconds (its stopped). Whenever you set the time, this will kickstart the clock ticking. So basically the upshot here is that you should never ever remove the battery once you've set the time. You shouldn't have to and the battery holder is very snug so unless the board is crushed, the battery wont 'fall out'

### <span id="page-18-0"></span>Setting the time

With the same sketch loaded, uncomment the line that starts with **RTC.adjust** like so:

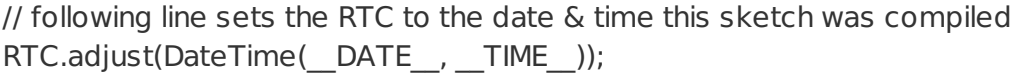

This line is very cute, what it does is take the Date and Time according the computer you're using (right when you compile the code) and uses that to program the RTC. If your computer time is not set right you should fix that first. Then you must press the **Upload** button to compile and then immediately upload. If you compile and then upload later, the clock will be off by that amount of time.

Then open up the Serial monitor window to show that the time has been set

```
SCOMB
                                                      - 101
                                                         Send
RTC is NOT running!
2010/4/20 22:48:45
 since 2000 = 325118925s = 3762dnow + 7d + 30s: 2010/4/27 22:49:15
2010/4/20 22:48:47
 since 2000 = 325118927s = 3762dnow + 7d + 30s: 2010/4/27 22:49:17
2010/4/20 22:48:50
since 2000 = 325118930s = 3762dnow + 7d + 30s: 2010/4/27 22:49:20
2010/4/20 22:48:53
 since 2000 = 325118933s = 3762dnow + 7d + 30s: 2010/4/27 22:49:23
                                                   57600 baud
```
From now on, you wont have to ever set the time again: the battery will last 5 or more years

### <span id="page-19-0"></span>Reading the time

Now that the RTC is merrily ticking away, we'll want to query it for the time. Lets look at the sketch again to see how this is done

```
void loop () {
  DateTime now = RTC.now();Serial.print(now.year(), DEC);
  Serial.print('/');
  Serial.print(now.month(), DEC);
  Serial.print('/');
  Serial.print(now.day(), DEC);
  Serial.print(' ');
  Serial.print(now.hour(), DEC);
  Serial.print(':');
  Serial.print(now.minute(), DEC);
  Serial.print(':');
  Serial.print(now.second(), DEC);
  Serial.println();
```
There's pretty much only one way to get the time using the RTClib, which is to call **now()**, a function that returns a DateTime object that describes the year, month, day, hour, minute and second when you called **now()**.

There are some RTC libraries that instead have you call something like **RTC.year()** and **RTC.hour()** to get the current year and hour. However, there's one problem where if you happen to ask for the minute right at **3:14:59** just before the next minute rolls over, and then the second right after the minute rolls over (so at **3:15:00**) you'll see the time as **3:14:00** which is a minute off. If you did it the other way around you could get **3:15:59** so one minute off in the other direction.

Because this is not an especially unlikely occurance - particularly if you're querying the time pretty often - we take a 'snapshot' of the time from the RTC all at once and then we can pull it apart into **day()** or **second()** as seen above. Its a tiny bit more effort but we think its worth it to avoid mistakes!

We can also get a 'timestamp' out of the DateTime object by calling **unixtime** which counts the number of seconds (not counting leapseconds) since midnight, January 1st 1970

Serial.print(" since  $2000 =$ "); Serial.print(now.unixtime()); Serial.print(" $s =$ "); Serial.print(now.unixtime() / 86400L); Serial.println("d");

Since there are  $60*60*24 = 86400$  seconds in a day, we can easily count days since then as well. This might be useful when you want to keep track of how much time has passed since the last query, making some math a lot easier (like checking if its been 5 minutes later, just see if **unixtime()** has increased by 300, you dont have to worry about hour changes)

# <span id="page-21-0"></span>Using the SD Card

The other half of the data logger shield is the SD card. The SD card is how we store long term data. While the Arduino chip has a permanent EEPROM storage, its only a couple hundred bytes - tiny compared to a 2 gig SD card. SD cards are so cheap and easy to get, its an obvious choice for long term storage so we use them for the shield.

The shield kit doesn't come with an SD card but we carry one in the shop that is guaranteed to work [\(http://adafru.it/aIH\).](http://www.adafruit.com/index.php?main_page=product_info&cPath=18&products_id=102) Pretty much any SD card should work but be aware that some cheap cards are 'fakes' and can cause headaches.

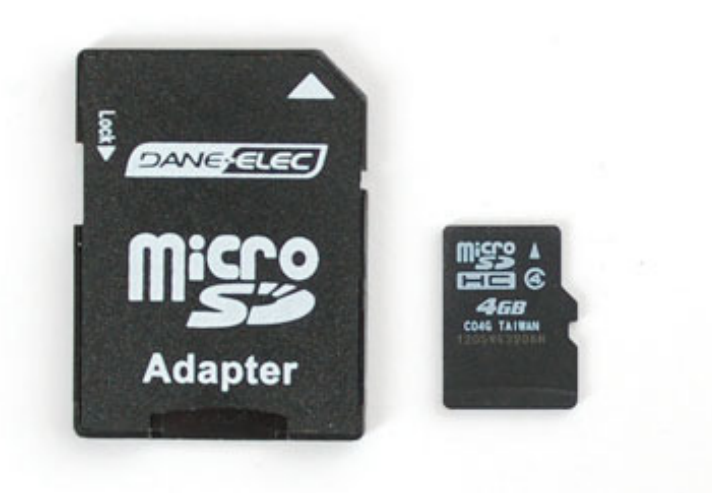

You'll also need a way to read and write from the SD card. Sometimes you can use your camera and MP3 player - when its plugged in you will be able to see it as a disk. Or you may need an SD card [reader](http://www.adafruit.com/products/939) (http://adafru.it/939). The shield **doesnt** have the ability to display the SD card as a 'hard disk' like some MP3 players or games, the Arduino does not have the hardware for that, so you will need an external reader!

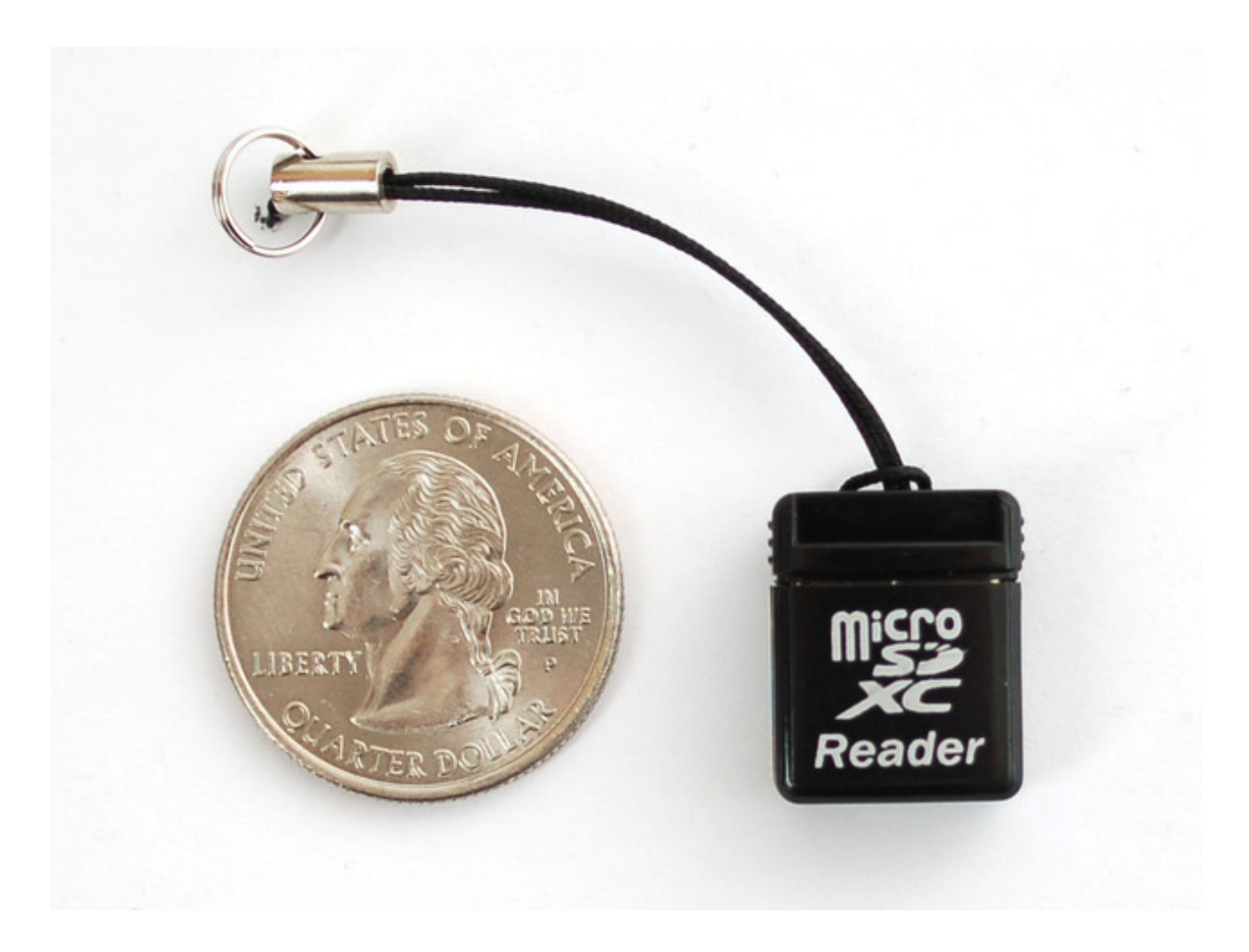

### <span id="page-22-0"></span>Formatting under Windows/Mac

If you bought an SD card, chances are it's already pre-formatted with a FAT filesystem. However you may have problems with how the factory formats the card, or if it's an old card it needs to be reformatted. The Arduino SD library we use supports both **FAT16** and **FAT32** filesystems. If you have a very small SD card, say 8-32 Megabytes you might find it is formatted **FAT12** which isnt supported. You'll have to reformat these card. Either way, its **always** good idea to format the card before using, even if its new! Note that formatting will erase the card so save anything you want first

We strongly recommend you use the official SD card formatter utility - written by the SD association it solves many problems that come with bad formatting!

Download the formatter from [https://www.sdcard.org/downloads/formatter\\_4/](https://www.sdcard.org/downloads/formatter_4/) (http://adafru.it/cfL)

Download it and run it on your computer, there's also a manual linked from that page for use

# <span id="page-23-0"></span>For Mega and Leonardo Users!

If you are using an Leonardo or Mega, you will have to update the SD card library to add 'SD card on any pin' support. To update your library, follow the instructions on this page [\(http://adafru.it/c75\).](http://learn.adafruit.com/adafruit-data-logger-shield/for-the-mega-and-leonardo)

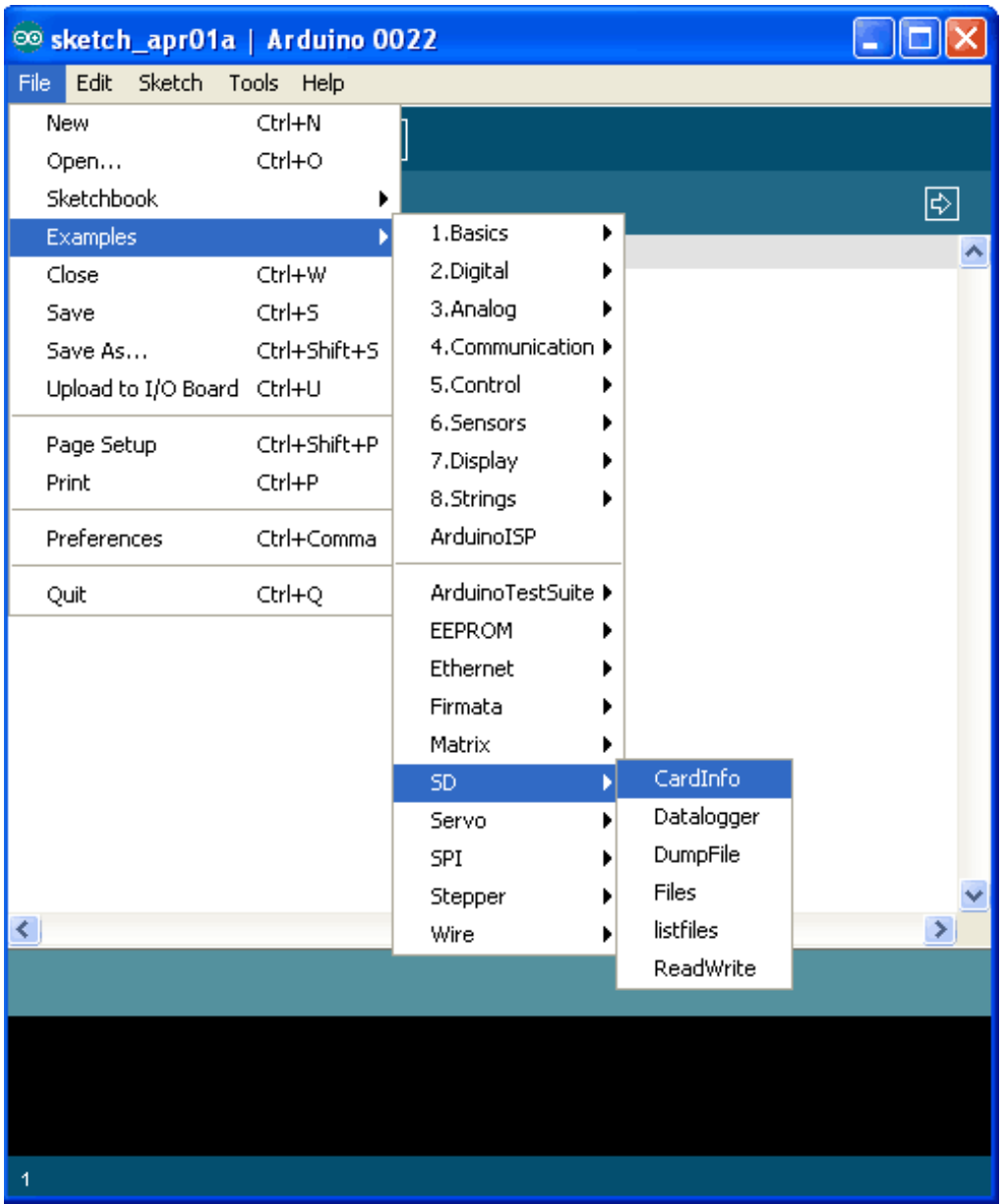

#### Next, select the **CardInfo** example sketch

This sketch will not write any data to the card, just tell you if it managed to recognize it, and some information about it. This can be **very** useful when trying to figure out whether an SD card is supported. Before trying out a new card, please try out this sketch!

Go to the beginning of the sketch and make sure that the **chipSelect** line is correct, for the datalogger shield we 're using digital pin 10 so change it to 10!

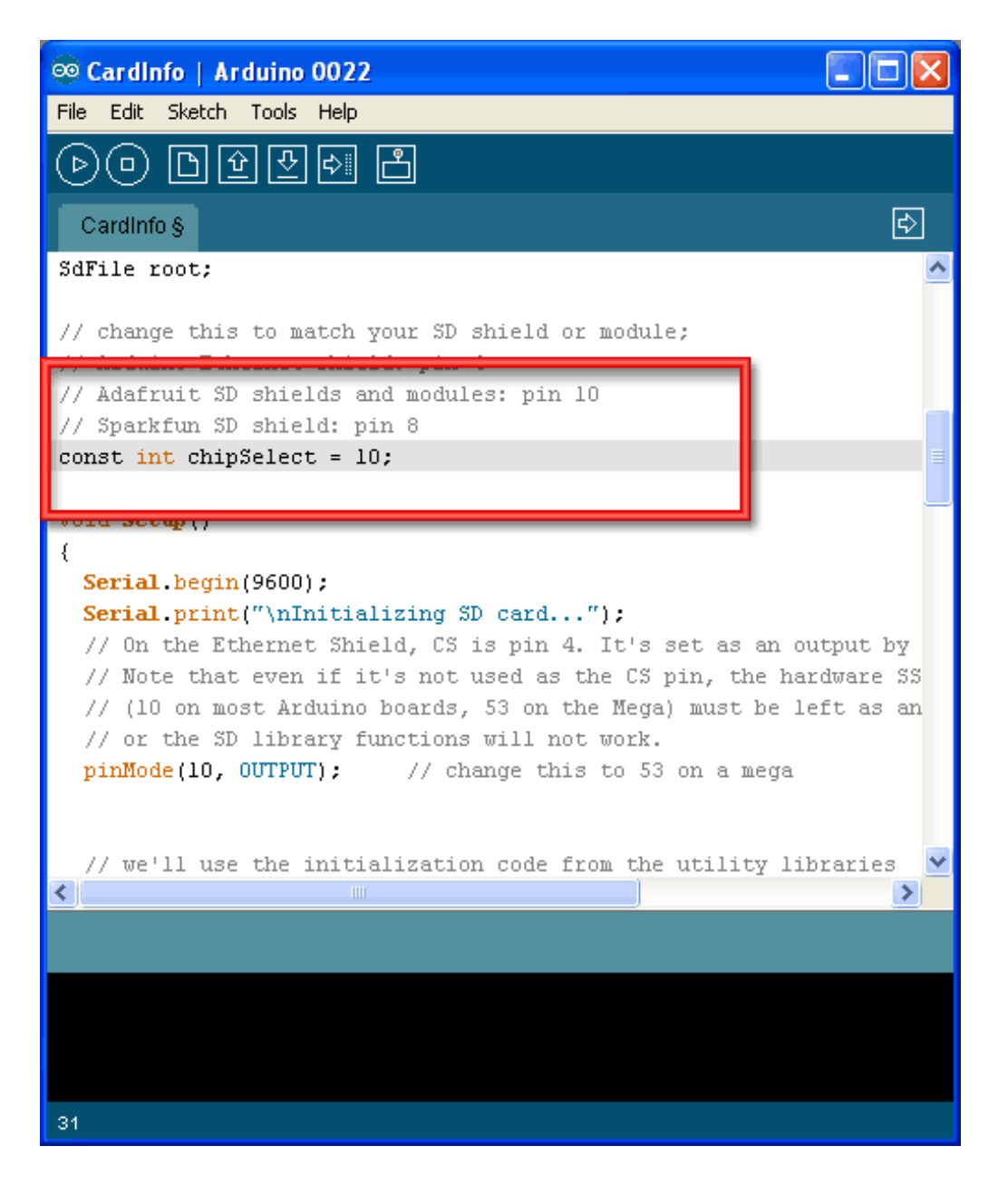

### <span id="page-24-0"></span>**Mega** and **Leonardo** Users!

Don't forget to change sd.begin() to specify the pin numbers as below

#### **SD.begin(10,11,12,13);**

OK, now insert the SD card into the Arduino and upload the sketch

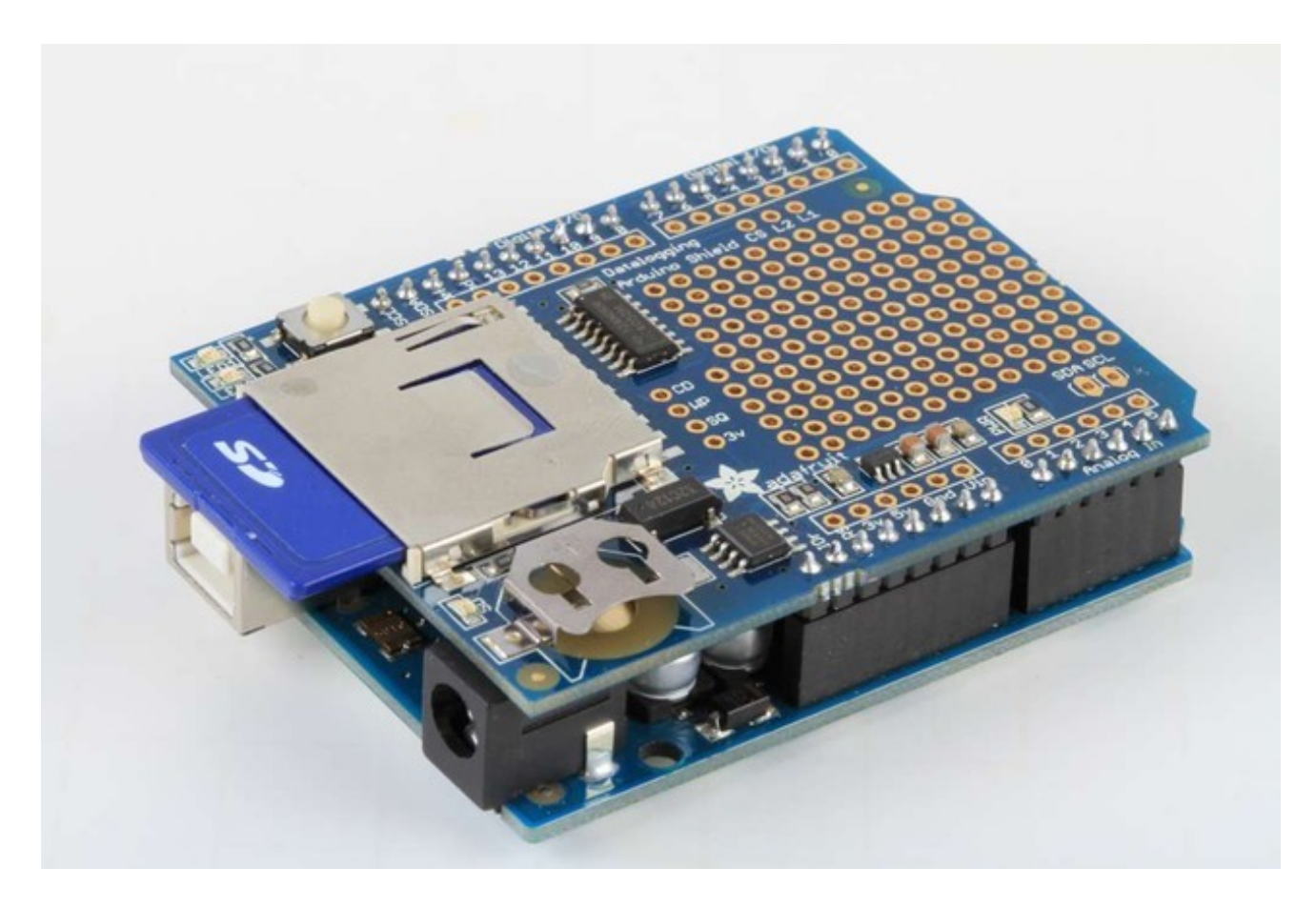

Open up the Serial Monitor and type in a character into the text box (& hit send) when prompted. You'll probably get something like the following:

#### SCOM53 II و Send Initializing SD card... Wiring is correct and a card is present. ۸ Card type: SD2 Volume type is FAT16 Volume size (bytes): 1975287808 Volume size (Kbytes): 1928992 Volume size (Mbytes): 1883 Files found on the card (name, date and size in bytes): BENCH.DAT 2000-01-01 00:00:00 5000000  $0$ LDLOGS/ 2011-04-01 16:58:02 2011-04-01 17:00:16 TXTS/ GPSLOG10.TXT 1980-00-00 00:00:00 1189671 GPSLOGOO.TXT 1980-00-00 00:00:00 64624 GPSLOGO1.TXT 1980-00-00 00:00:00 2247 GPSLOGO3.TXT 1980-00-00 00:00:00 6260810 GPSL0G04.TXT 1980-00-00 00:00:00 47 GPSLOGO6.TXT 1980-00-00 00:00:00 99754 GPSL0G07.TXT 1980-00-00 00:00:00 1054 GPSLOGO9.TXT 1980-00-00 00:00:00 1058 GPSLOGO2.TXT 1980-00-00 00:00:00 269701 GPSLOGO5.TXT 1980-00-00 00:00:00 81243 GPSLOGO8.TXT 1980-00-00 00:00:00 410 **Ø** Autoscroll No line ending 9600 baud  $\overline{\mathbf{v}}$ v

Its mostly gibberish, but its useful to see the **Volume type is FAT16** part as well as the size of the card (about 2 GB which is what it should be) etc.

If you have a bad card, which seems to happen more with ripoff version of good brands, you might see:

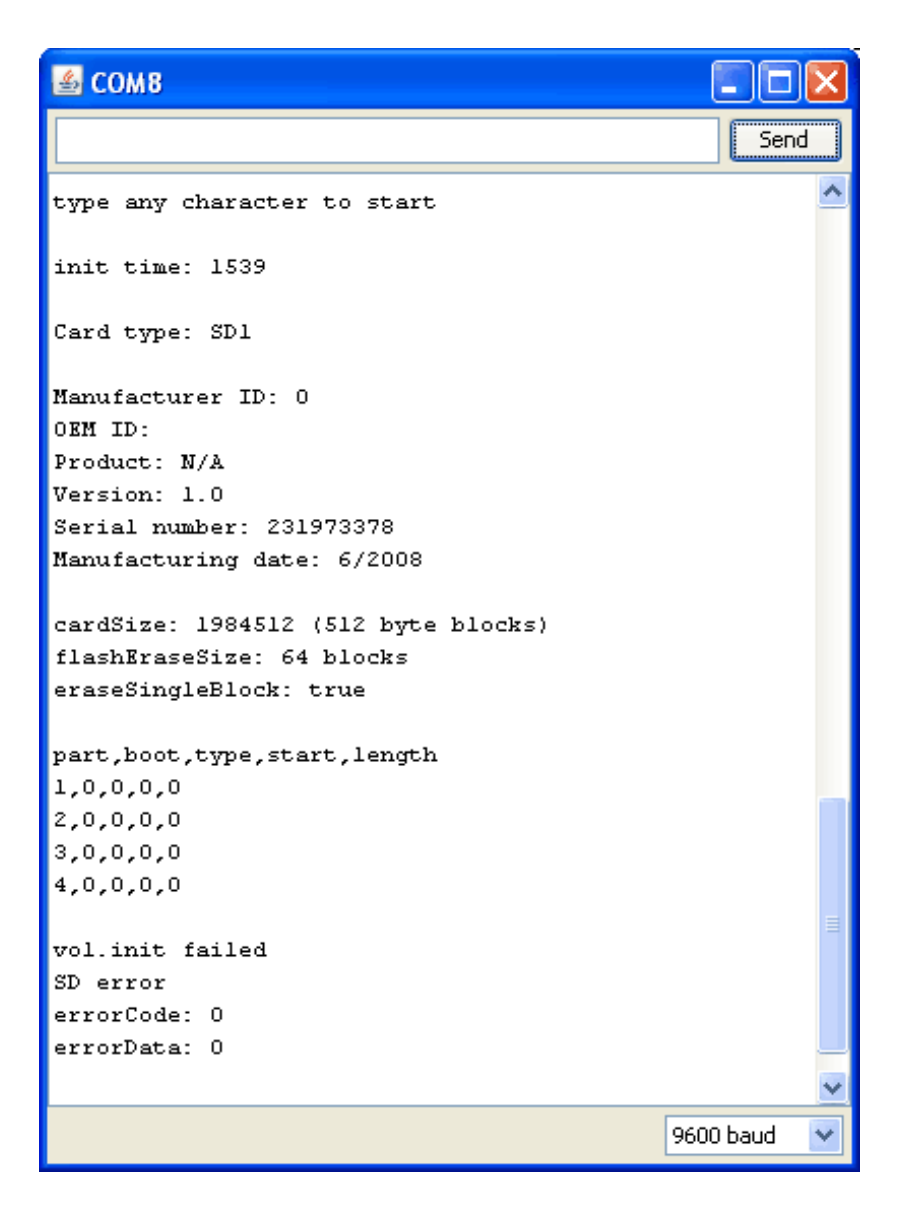

The card mostly responded, but the data is all bad. Note that the **Product ID** is **"N/A"** and there is no **Manufacturer ID** or **OEM ID**. This card returned some SD errors. Its basically a bad scene, I only keep this card around to use as an example of a bad card! If you get something like this (where there is a response but its corrupted) you should toss the card

Finally, try taking out the SD card and running the sketch again, you'll get the following,

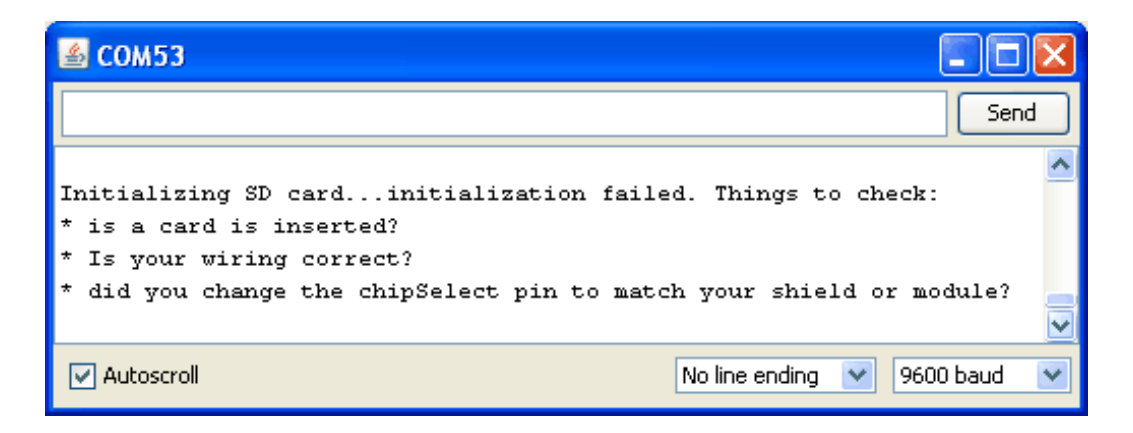

It couldn't even initialize the SD card. This can also happen if there's a soldering error or if the card is really damaged

**If you're having SD card problems, we suggest using the SD formatter mentioned above first to make sure the card is clean and ready to use!**

# <span id="page-29-0"></span>For the Mega and Leonardo

If you are using an Leonardo or Mega, you will have to replace the existing SD card library to add 'SD card on any pin' support. If you have an Uno/Duemilanove/Diecimila, this is not required.

First, find the "core libraries" folder - if you are using Windows or Linux, it will be in the folder that contains the **Arduino** executable, look for a **libraries** folder. Inside you will see an **SD** folder (inside that will be **SD.cpp SD.h** etc)

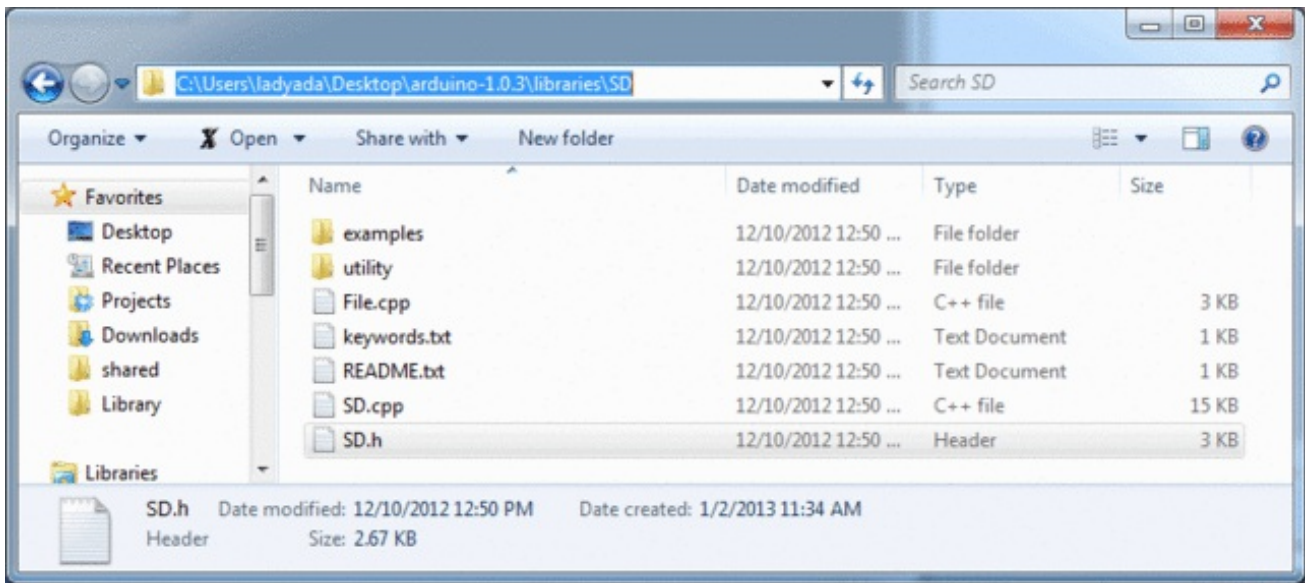

In the **libraries** folder, make a new folder called **SDbackup**. Then drag the **SD**folder into **SDbackup**, this will 'hide' the old **SD** library without deleting it

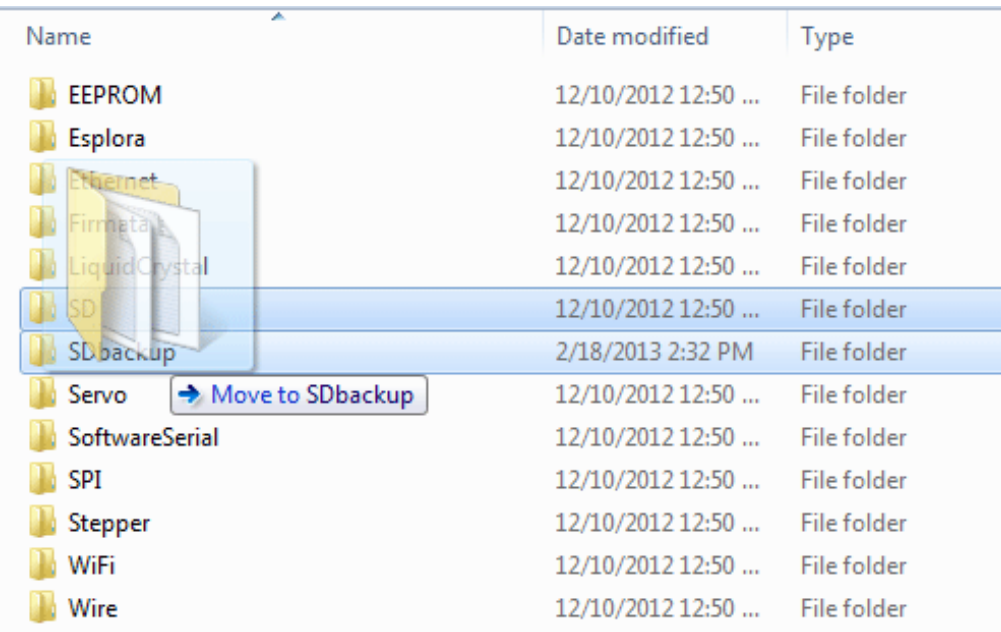

Now we'll grab the new SD library, visit <https://github.com/adafruit/SD> (http://adafru.it/aP6) and click the**ZIP** download button, or click the button below

#### [Download](https://github.com/adafruit/SD/archive/master.zip) the SD Library Zip

http://adafru.it/cxl

Uncompress and rename the uncompressed folder **SD**. Check that the **SD** folder contains **SD.cpp** and **SD.h**

Place the **SD** library folder your sketchbook libraries folder. You may need to create the libraries subfolder if its your first library. For more details on how to install libraries, check out our ultra-detailed tutorial at [\(http://adafru.it/aYM\)http://learn.adafruit.com/adafruit-all-about](http://learn.adafruit.com/adafruit-all-about-arduino-libraries-install-use)arduino-libraries-install-use (http://adafru.it/aYM)

### <span id="page-30-0"></span>Using the SD Library with the Mega and Leonardo

Because the Mega and Leonardo do not have the same hardware SPI pinout, you need to specify which pins you will be using for SPI communication with the card. For the data logger shield, these will be pins 10, 11, 12 and 13. Find the location in your sketch where SD.begin() is called (like this):

// see if the card is present and can be initialized: if (!SD.begin(chipSelect)) {

and change it to add these pin numbers as follows:

// see if the card is present and can be initialized: if (!SD.begin(10, 11, 12, 13)) {

### <span id="page-30-1"></span>cardinfo

The cardinfo sketch uses a lower level library to talk directly to the card, so it calls card.init() instead of SD.begin().

// we'll use the initialization code from the utility libraries // since we're just testing if the card is working! while (!card.init(SPI\_HALF\_SPEED, chipSelect)) {

When calling card.init(), you must change the call to specify the SPI pins, as follows:

// we'll use the initialization code from the utility libraries // since we're just testing if the card is working! while (!card.init(SPI\_HALF\_SPEED, 10, 11, 12, 13)) {

# <span id="page-32-0"></span>Light and Temperature Logger

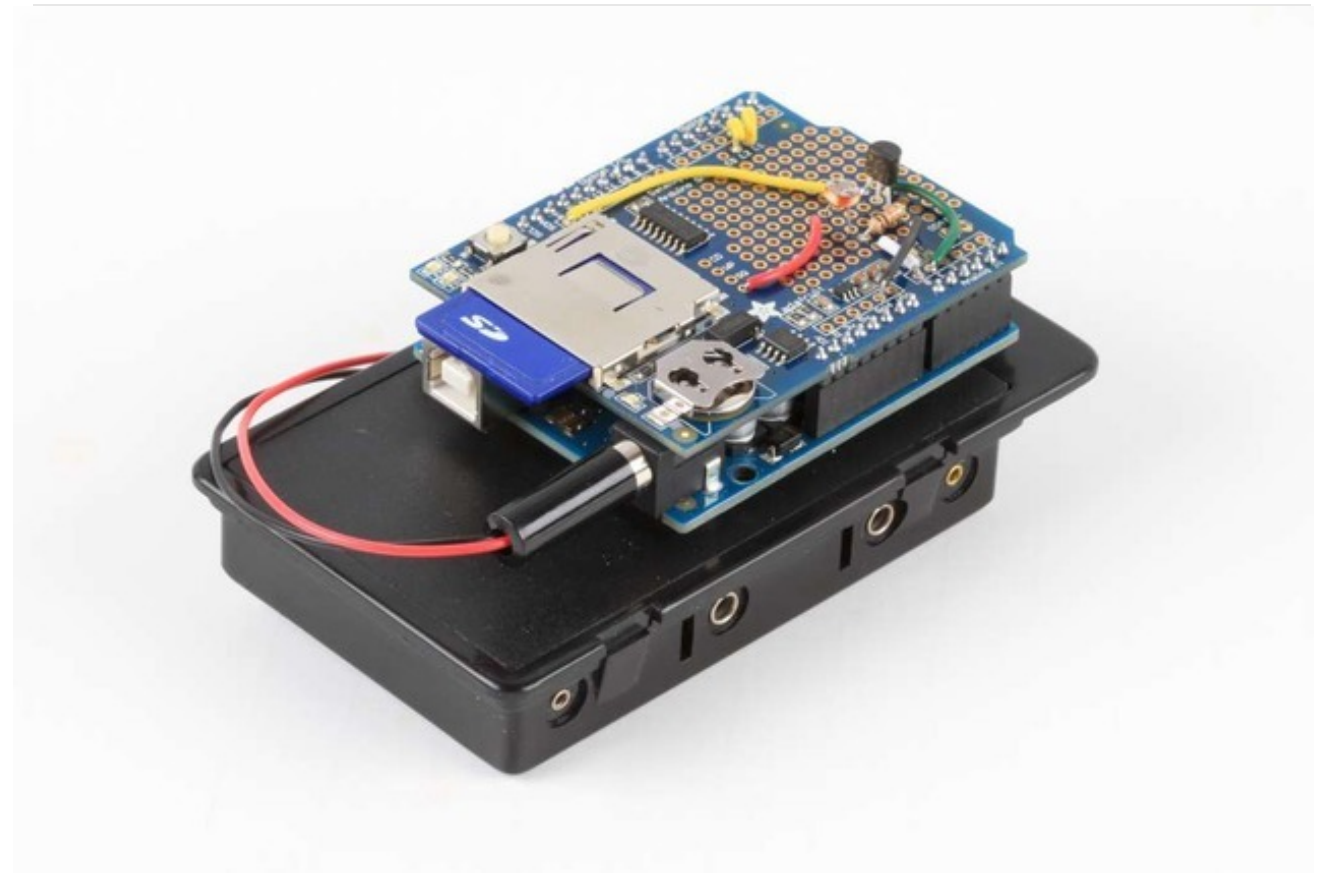

# <span id="page-32-1"></span>Introduction

OK now that we have introduced both the RTC and the SD card and verified that they're working, we can move onto logging!

We'll use a pretty good & detailed demonstration to show off the capabilities of this most awesome data logging shield: We'll log both temperature and relative light levels to determine:

- 1. How much does the temperature in a fridge vary as the compressor turns on and off?
- 2. Does keeping the door open cause a big temperature drop? How long does it take for it to cool down?
- 3. Does the light inside really turn off when the door is closed?

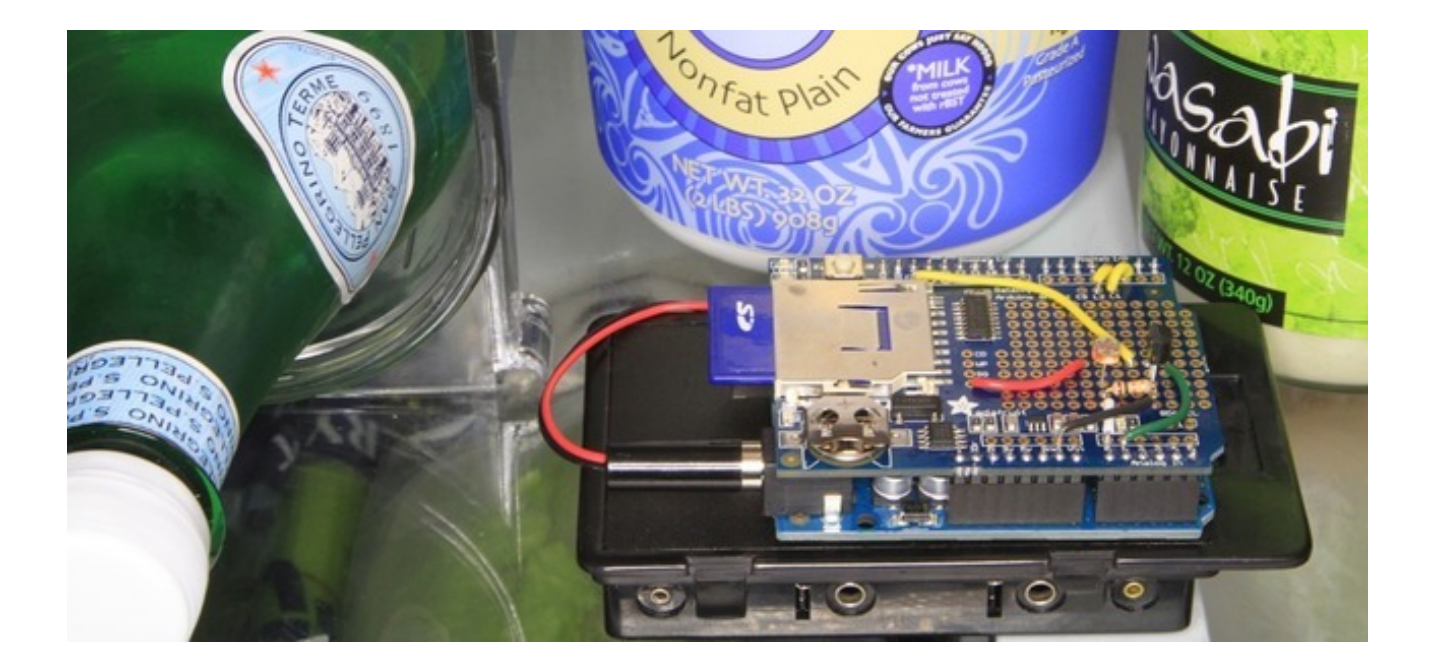

# <span id="page-34-0"></span>Build It!

### <span id="page-34-1"></span>Items you'll need:

- Arduino (of course!) a [Atmega328](http://www.adafruit.com/index.php?main_page=product_info&cPath=17&products_id=50) type is best (http://adafru.it/aIH) we always recommend going with an official 'classic' Arduino such as the Uno.
- [Adafruit](http://adafruit.com/products/1141) data logger shield (http://adafru.it/1141) assembled
- SD card [formatted](http://www.adafruit.com/index.php?main_page=product_info&cPath=18&products_id=102) for FAT [\(http://adafru.it/aIH\)](http://learn.adafruit.com/adafruit-data-logger-shield) and tested using our example sketch (http://adafru.it/clN)
- CdS [photocell](http://www.adafruit.com/index.php?main_page=product_info&cPath=35&products_id=161) (http://adafru.it/aIH) and a matching 10K pulldown resistor
- [Temperature](http://www.adafruit.com/index.php?main_page=product_info&cPath=35&products_id=165) sensor with analog out, such as TMP36 (http://adafru.it/aIH)
- [Battery](http://www.adafruit.com/index.php?main_page=product_info&cPath=38&products_id=248) pack such as a 6-AA 'brick' and a 2.1mm DC jack. (http://adafru.it/aIH)
- **or** you can use a 9V clip for a power [supply](http://www.adafruit.com/index.php?main_page=product_info&cPath=38&products_id=80) (http://adafru.it/aIH) but a 9V powered logger will last only a couple hours so we suggest 6xAA's
- [Some](http://www.adafruit.com/category/82_145) 22 AWG wire (http://adafru.it/c79), [soldering](http://www.adafruit.com/category/8_84) iron, solder (http://adafru.it/c7b), etc.

You can get most everything in that list in a discounted pack in the Adafruit shop! [\(http://adafru.it/aIH\)](http://www.adafruit.com/index.php?main_page=product_info&cPath=17_21&products_id=249)

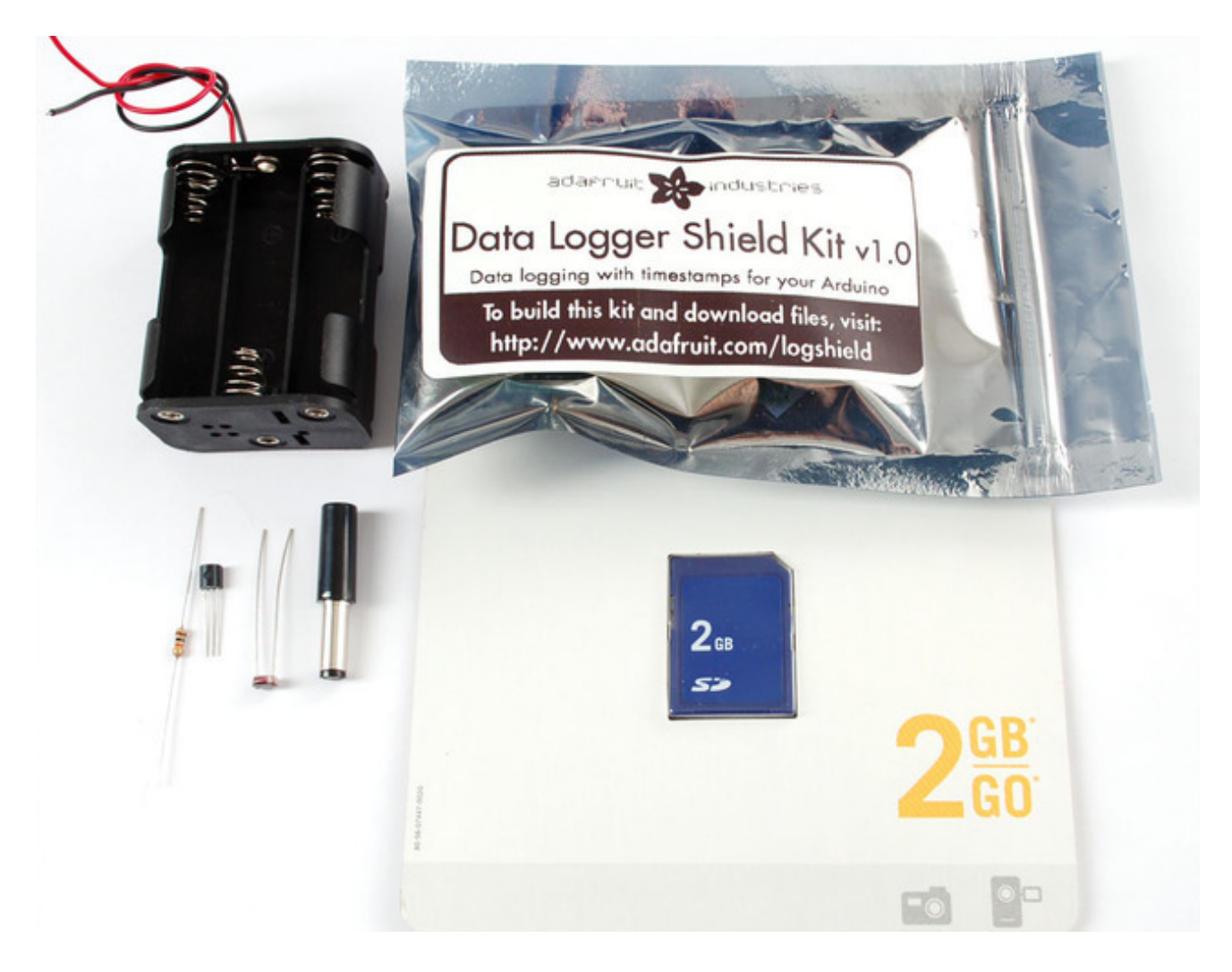

### <span id="page-35-0"></span>The sensors

We'll use two basic sensors to log data, a CdS [photocell](http://www.adafruit.com/index.php?main_page=product_info&cPath=35&products_id=161) to track light (http://adafru.it/aIH) (this will tell us when the door has been opened) and a semiconductor temperature sensor to log the ambient fridge temperature. [\(http://adafru.it/aIH\)](http://www.adafruit.com/index.php?main_page=product_info&cPath=35&products_id=165)

We have two great tutorials for these sensors on our site, if you haven't used them before or need some refreshment, please read them now [\(http://adafru.it/c7d\)!](http://www.ladyada.net/learn/sensors/index.html)

We will wire the sensors as shown in the diagram below.

Note that we connect **ARef,** the power pin of the temp sensor, and the light sensor to **3.3V** not to 5.0V - we do this because the 5V line is very noisy and the 3.3V regulator is better filtered. In the actual board we used the 3.3V line from the datalogger's regulator, see the images below - in theory its the same as the one off of the Arduino but we trust ours more.

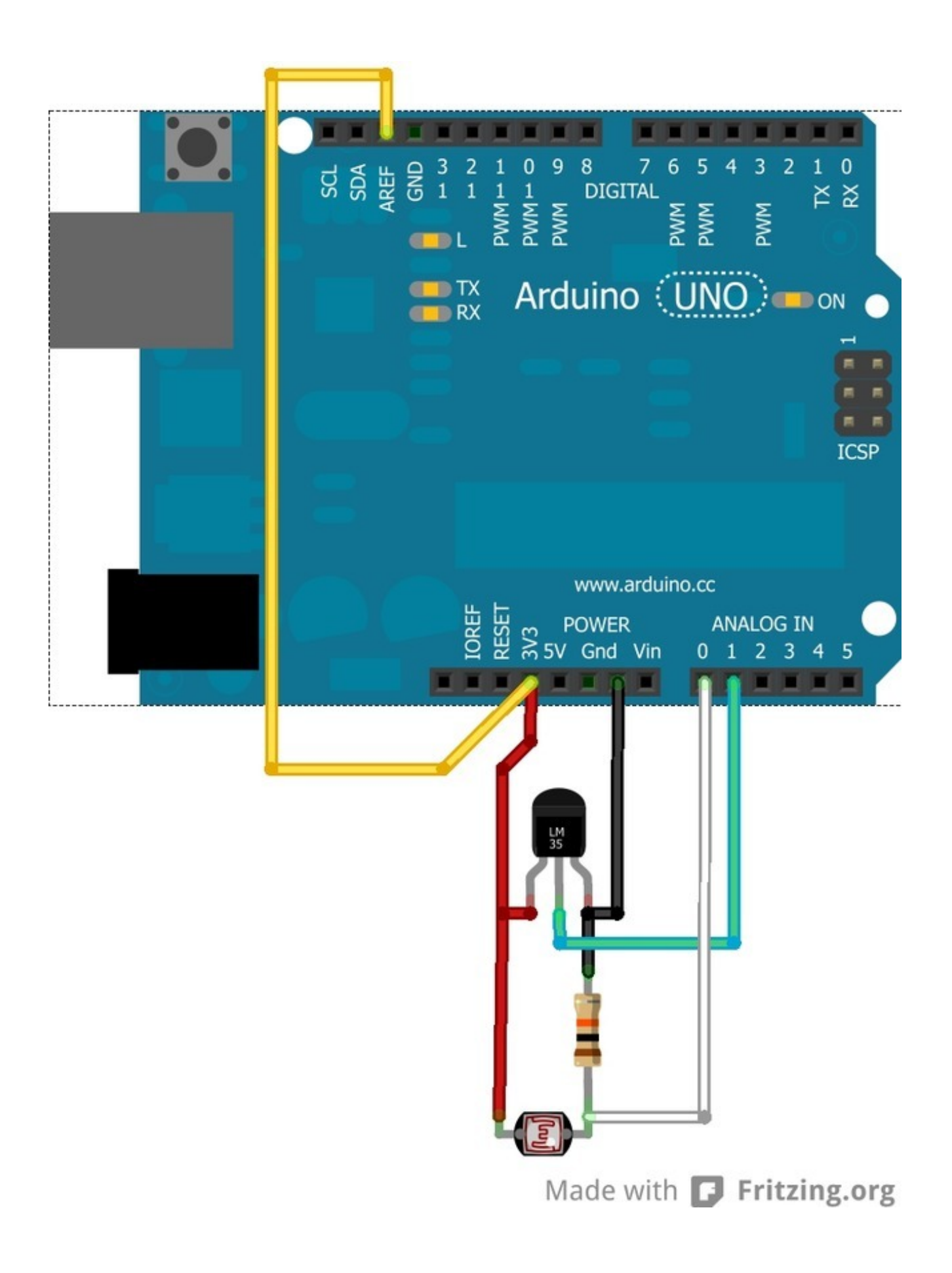

# <span id="page-37-0"></span>Wiring it up

The prototyping area on the board is a simple array of holes with soldering pads. The steps below show how we built this circuit and illustrate some some basic circuit prototyping techniques. For clarity, we will use the same color wire as shown in the circuit diagram above:

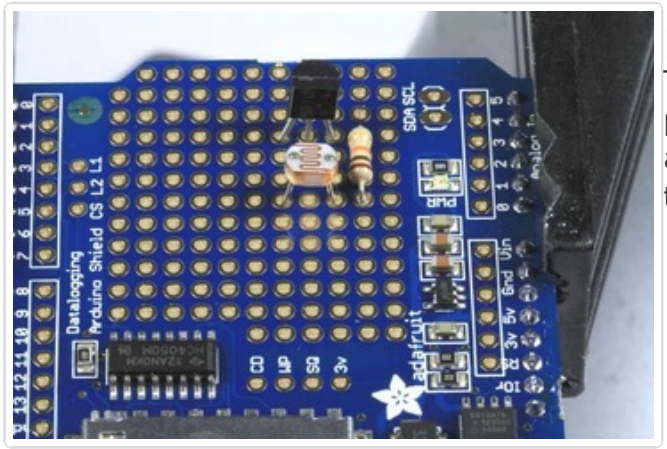

### <span id="page-37-1"></span>Position the sensors The sensors could go anywhere on the

prototyping area, but we chose this arrangement to simplify connections between the components later on.

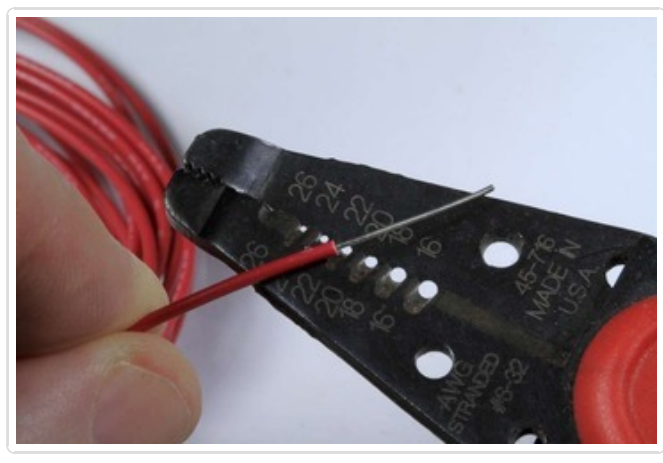

### <span id="page-37-2"></span>Prepare some jumpers Measure a piece of wire (red) long enough to reach from the 3v breakout hole to 1/2" past

the temperature sensor. Strip about 3/4" from one end, and about 1/4" from the other.

Measure another one (yellow) long enough to reach from the AREF pin to the hole between the two sensors. Strip 1/2" from one end and 1/4" from the other.

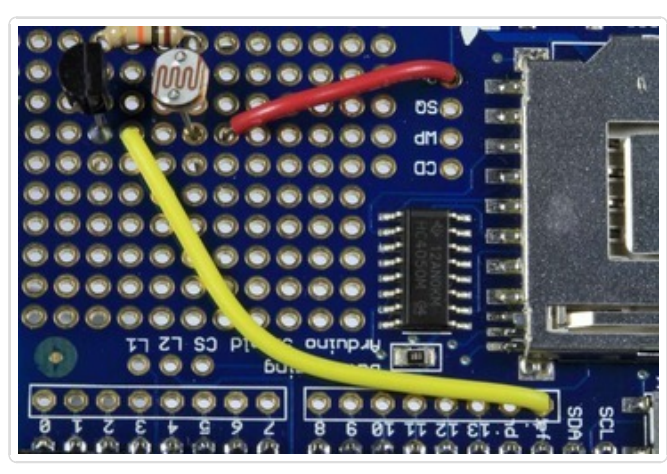

#### <span id="page-37-3"></span>Install the Jumpers Place the jumpers as shown, with the long stripped ends nearest the sensors.

Since there are no signal traces between the holes in the prototyping area, we will use the long stripped ends to join the legs of the components on the board.

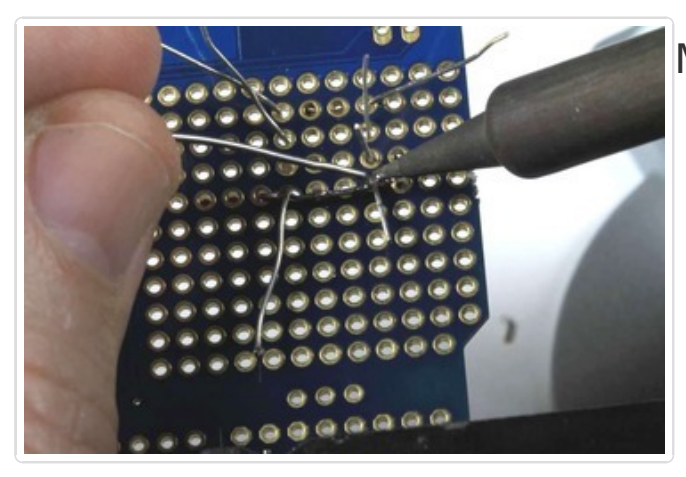

### <span id="page-38-0"></span>Make the connections

- Solder the first jumper (red) to the 3v hole.
- Bend the stripped end of the wire so it rests next to the legs of the light sensor, the temperature sensor and the end of the AREF jumper.
- Fold the sensor legs and AREF jumper legs over the 3v jumper and solder to make the connection.

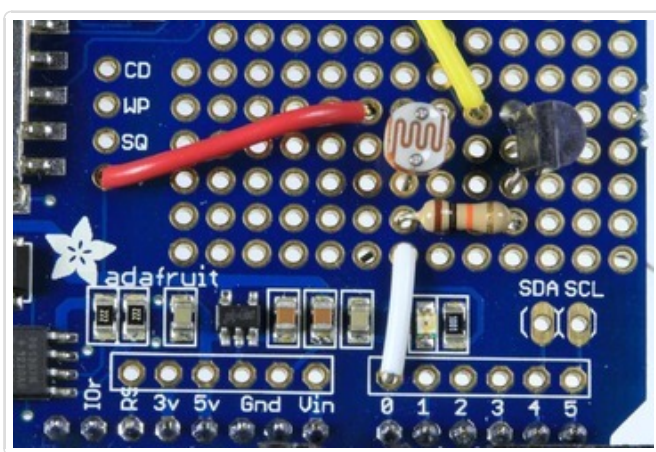

### <span id="page-39-0"></span>Add more jumpers for the **Sensors**

- From Analog Pin 0 to the hole near the light sensor and resistor. (white)
- From GND to the hole next to the other end of the resistor (black)
- From the Analog pin 1 to the hole next to the center pin of the temperature sensor (green)

### <span id="page-39-1"></span>And also for the LEDs

- From L1 to Digital Pin 2 (yellow)
- From L2 to Digital Pin 3 (yellow)

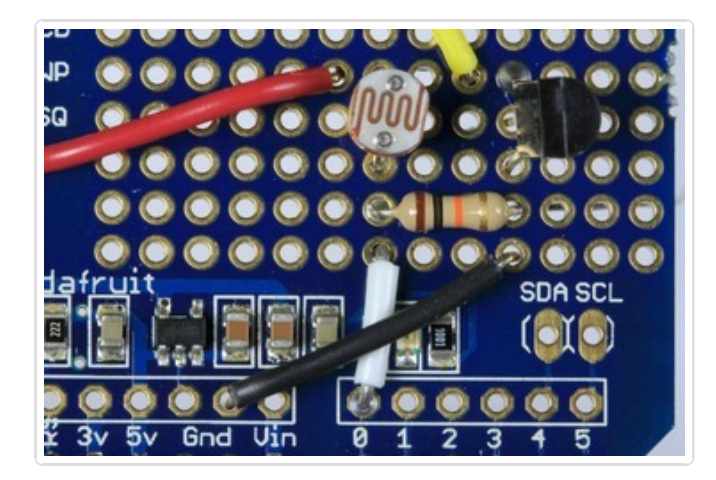

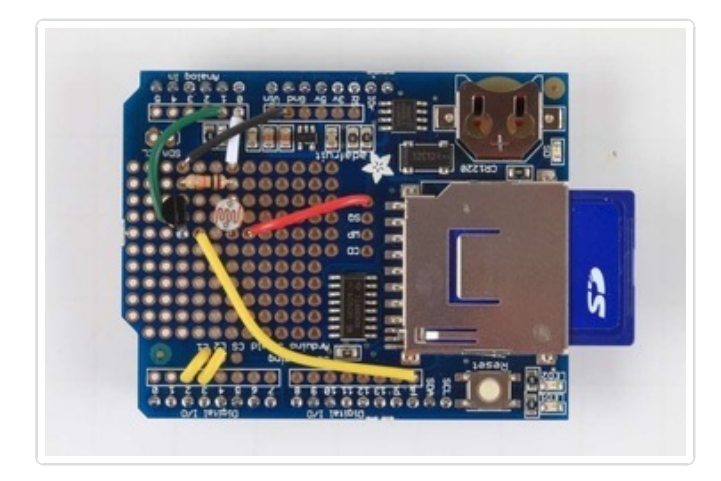

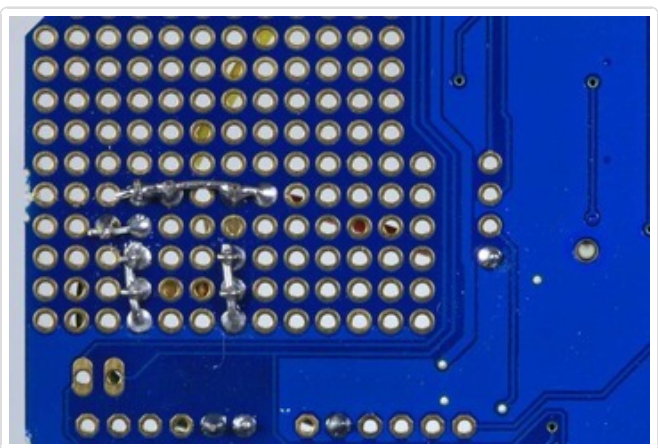

#### <span id="page-40-0"></span>Solder and trim all connections Using the same technique of folding the component legs over the jumper - make all connections as shown in the wiring diagram.

Make sure that all connections are soldered. Also solder wires and component legs to the board where they pass through the holes.

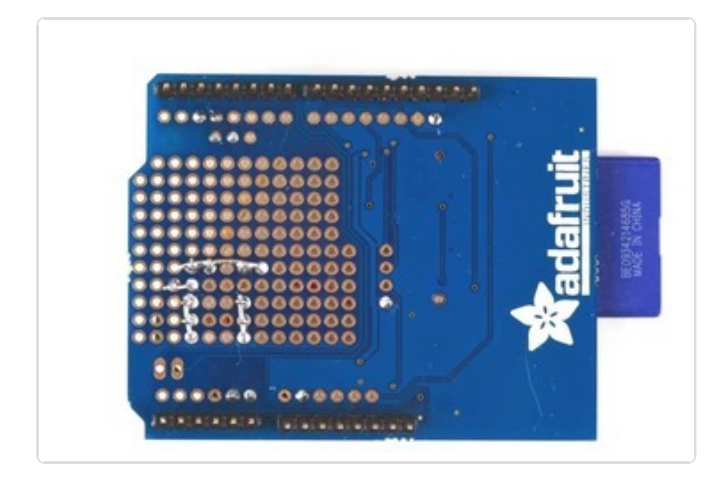

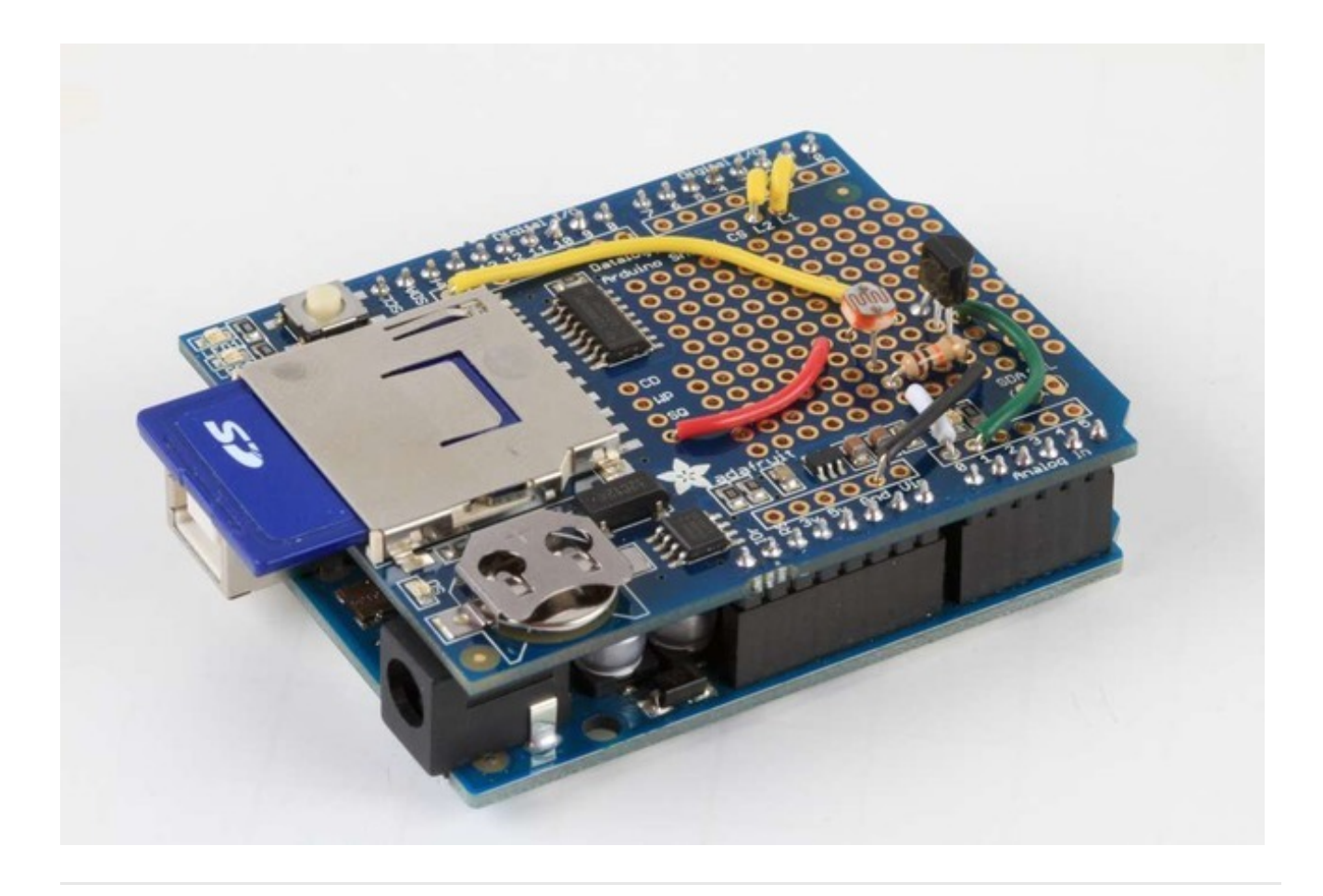

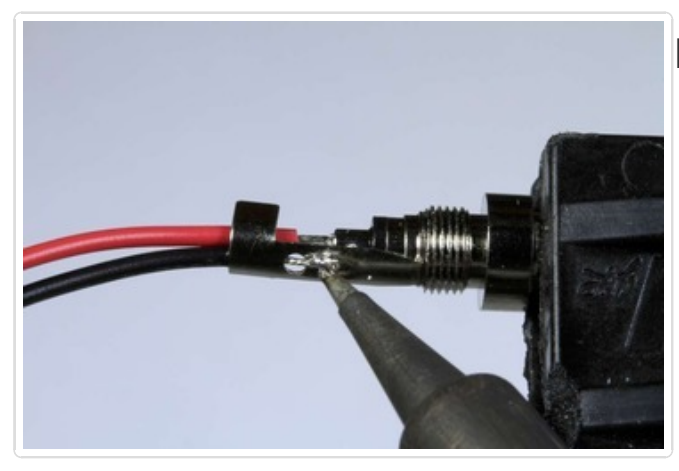

# <span id="page-42-0"></span>Prepare the Battery Pack

- Place the black plastic ferrule from the connector over the battery pack wires.
- Solder the red wire from the battery pack to the center pin
- Solder the the black wire to the outer barrel.
- Crimp to hold the wires securely
- Screw the black plastic ferrule on to cover the solder joints.

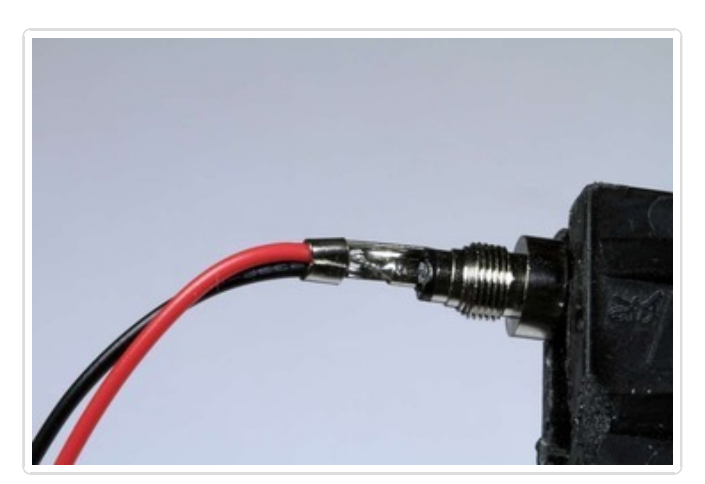

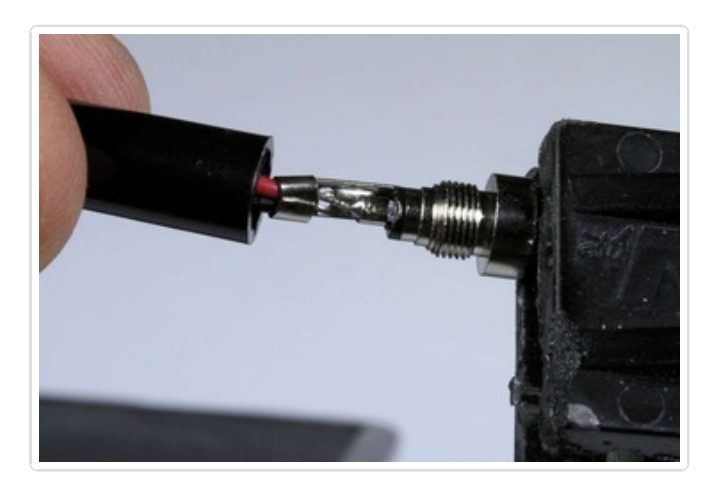

Now your Light Temp Logger is wired and ready for testing!

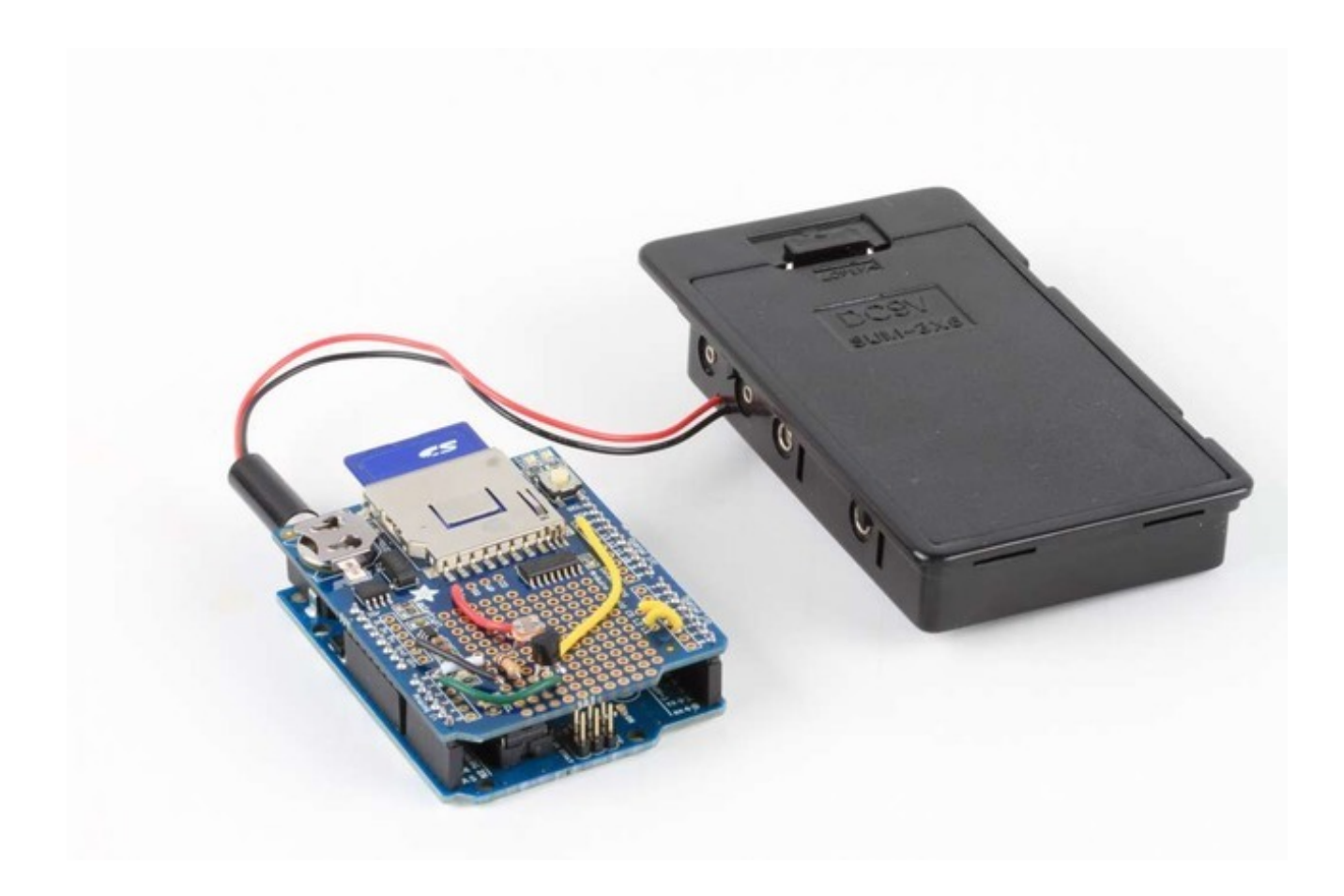

# <span id="page-44-1"></span><span id="page-44-0"></span>Use It! Sensor test

We'll now test the sensors, using this sketch which is a bit of a mashup of the two examples in our [tutorials](http://www.ladyada.net/learn/sensors/index.html) (http://adafru.it/c7d)

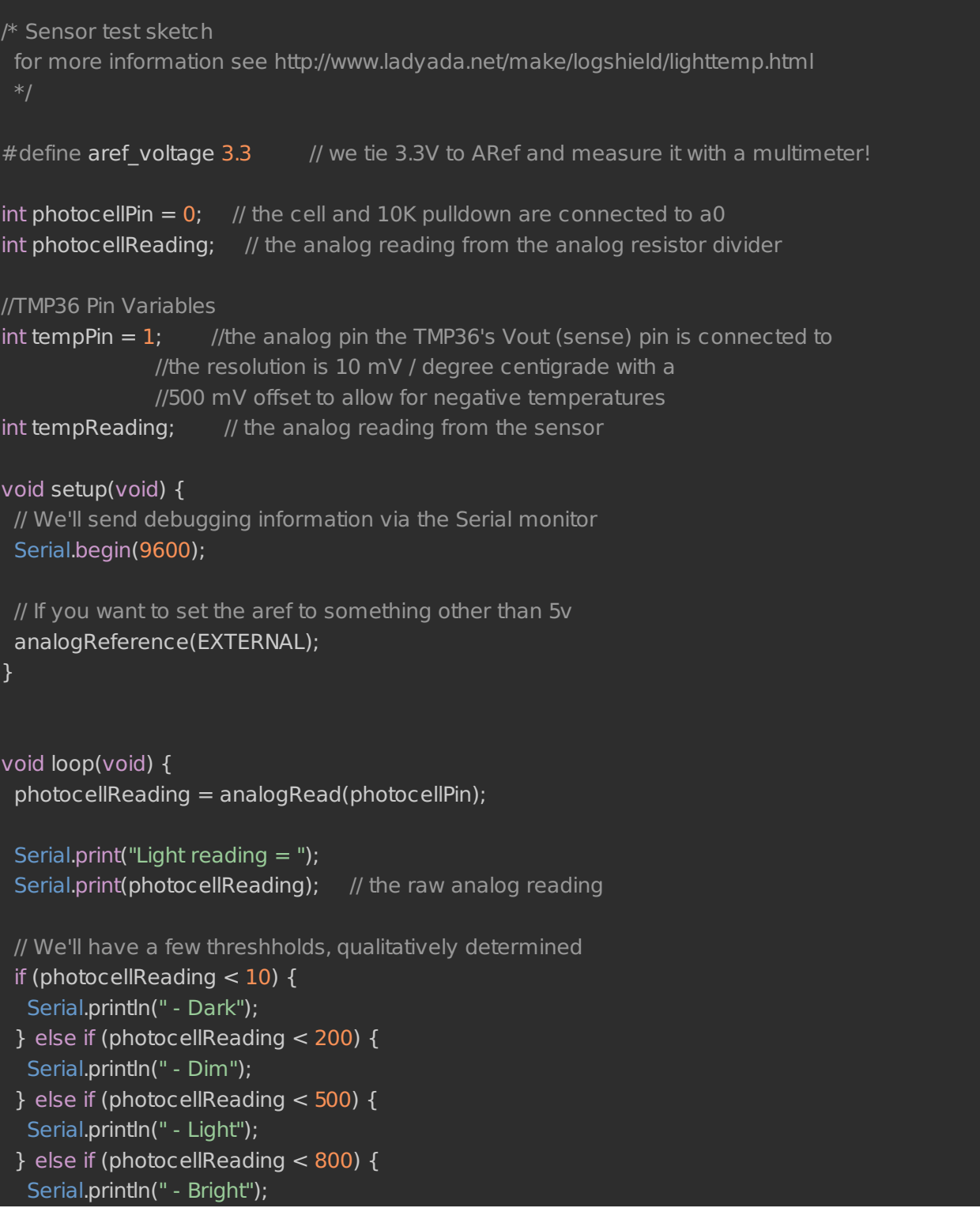

```
} else {
  Serial.println(" - Very bright");
}
tempReading = analogRead(tempPin);
Serial.print("Temp reading = ");
Serial.print(tempReading); // the raw analog reading
// converting that reading to voltage, which is based off the reference voltage
float voltage = tempReading * aref voltage / 1024;
// print out the voltage
Serial.print(" - ");
Serial.print(voltage); Serial.println(" volts");
// now print out the temperature
float temperatureC = (voltage - 0.5) * 100 ; //converting from 10 mv per degree wit 500 mV offset
                             //to degrees ((volatge - 500mV) times 100)
Serial.print(temperatureC); Serial.println(" degrees C");
// now convert to Fahrenheight
float temperatureF = (temperatureC * 9 / 5) + 32;
Serial.print(temperatureF); Serial.println(" degrees F");
delay(1000);
}
```
OK upload this sketch and check the Serial monitor again

Some recent versions of the IDE and SD library require that you explicitly include the SPI library. If you get a compile error saying "'SPI' was not declared in this scope", simply add "#include <SPI.h>" to the beginning of your sketch.

Light reading =  $442 -$  Light Temp reading =  $151 - 0.74$  volts 23.73 degress C 74.71 degress F Light reading =  $442 -$  Light Temp reading =  $151 - 0.74$  volts 23.73 degress C  $74.71$  degress  $F$ Light reading =  $270 -$  Light Temp reading =  $151 - 0.74$  volts 23.73 degress C 74.71 degress F Light reading = 30 - Dim Temp reading =  $152 - 0.74$  volts 24.22 degress C 75.59 degress F Light reading =  $18 -$  Dim Temp reading =  $153 - 0.75$  volts 24.71 degress C 76.47 degress F Light reading =  $15 -$  Dim Temp reading =  $153 - 0.75$  volts 24.71 degress C 76.47 degress F

In my workroom, I got about 24 degrees C and a 'light measurement' of about 400 remember that while the temperature sensor gives an 'absolute' reading in C or F, the light sensor is not precise and can only really give rough readings.

Once you've verified that the sensors are wired up correctly & running its time to get to the logging!

# <span id="page-46-0"></span>Logging sketch

Download the light and [temperature](https://github.com/adafruit/Light-and-Temp-logger) logging sketch from GitHub (http://adafru.it/c7e). Insert the SD card. Upload the sketch to your Arduino. We'll now test it out while still 'tethered' to the computer

While the Arduno is still connected, blinking and powered, place your hand over the photocell for a few seconds, then shine a flashlight on it. You should also squeeze the temp sensor with your fingers to heat it up

# <span id="page-46-1"></span>Plotting with a spreadsheet

When you're ready to check out the data, unplug the Arduino and put the SD card into your computer's card reader. You'll see a at least one and perhaps a couple files, one for each time the logger ended up running

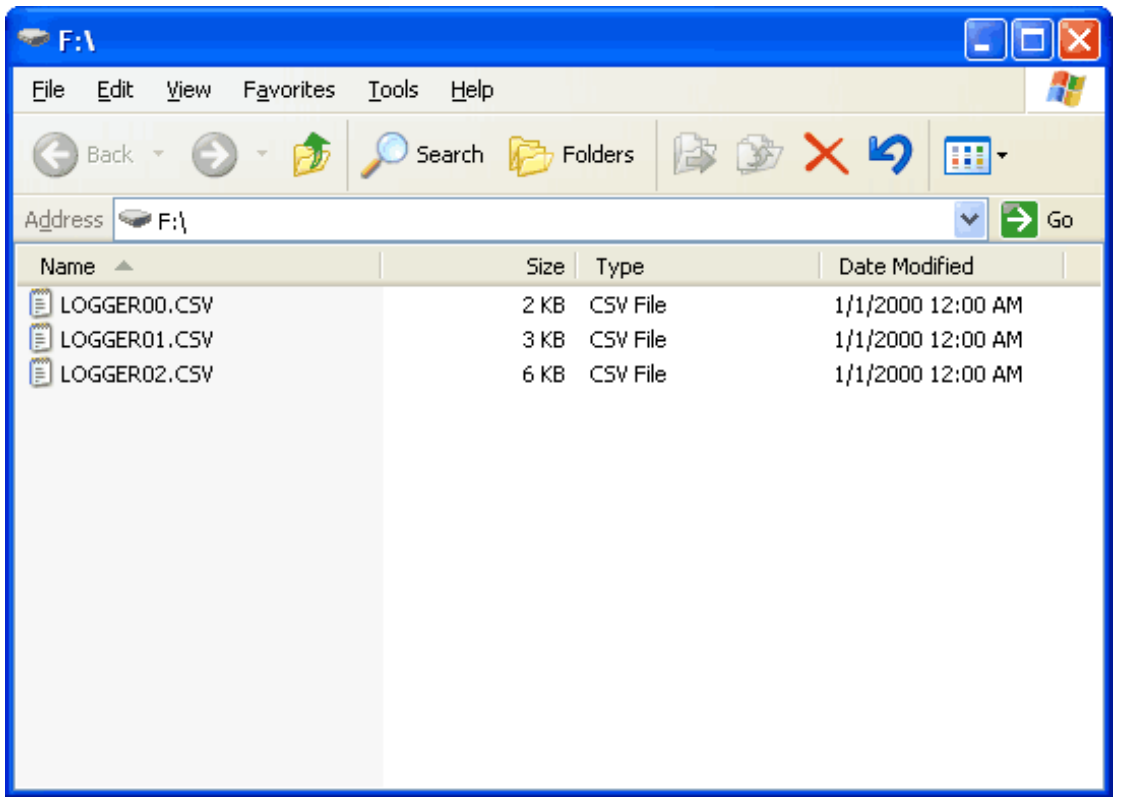

We'll open the most recent one. If you want to use the same logfile used in the graphing demos, click here to download it [\(http://adafru.it/cny\).](http://learn.adafruit.com/system/assets/assets/000/010/287/original/LOGTEST.CSV)

The quickest way to look at the data is using something like OpenOffice or Excel, where you can open the .csv file and have it imported directly into the spreadsheet

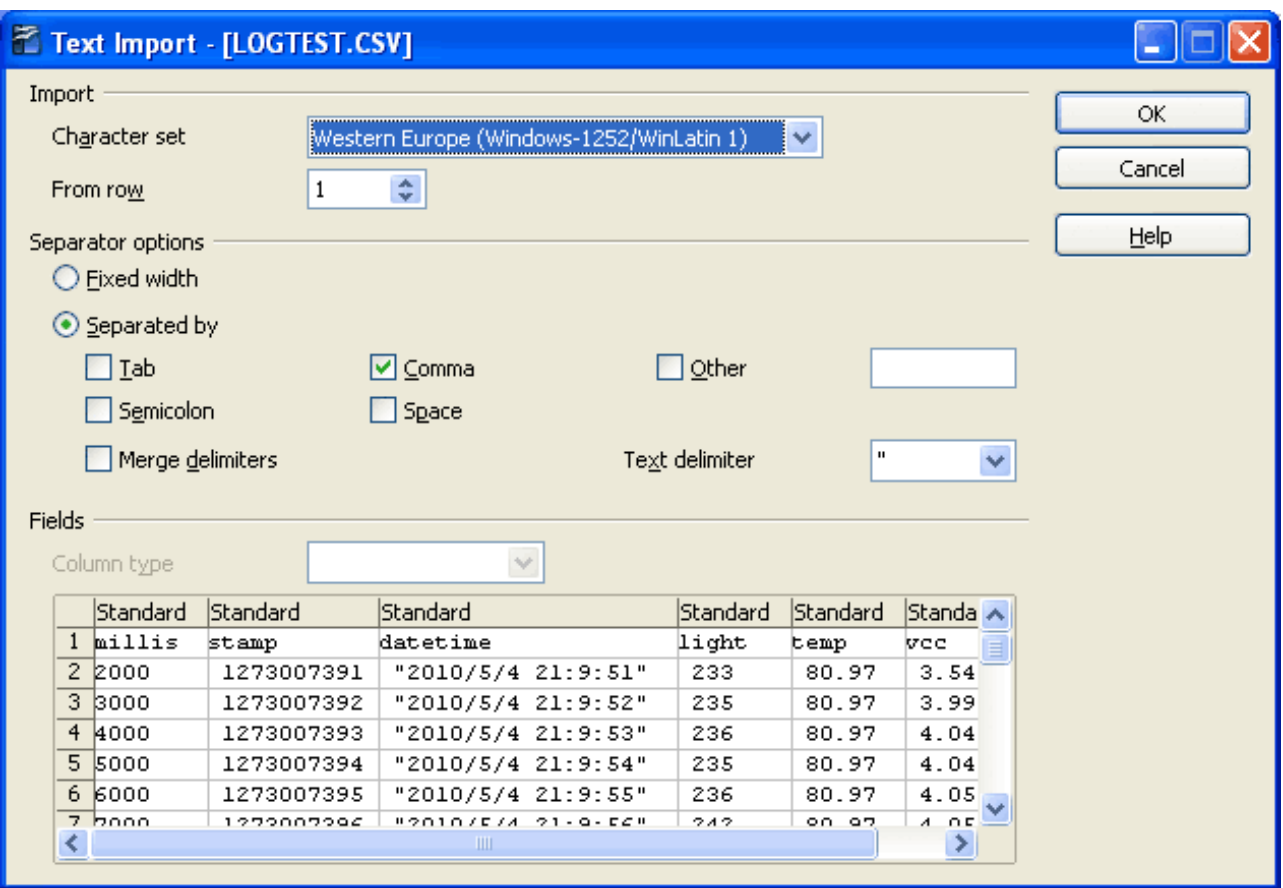

You can then perform some graphing by selecting the columns of data

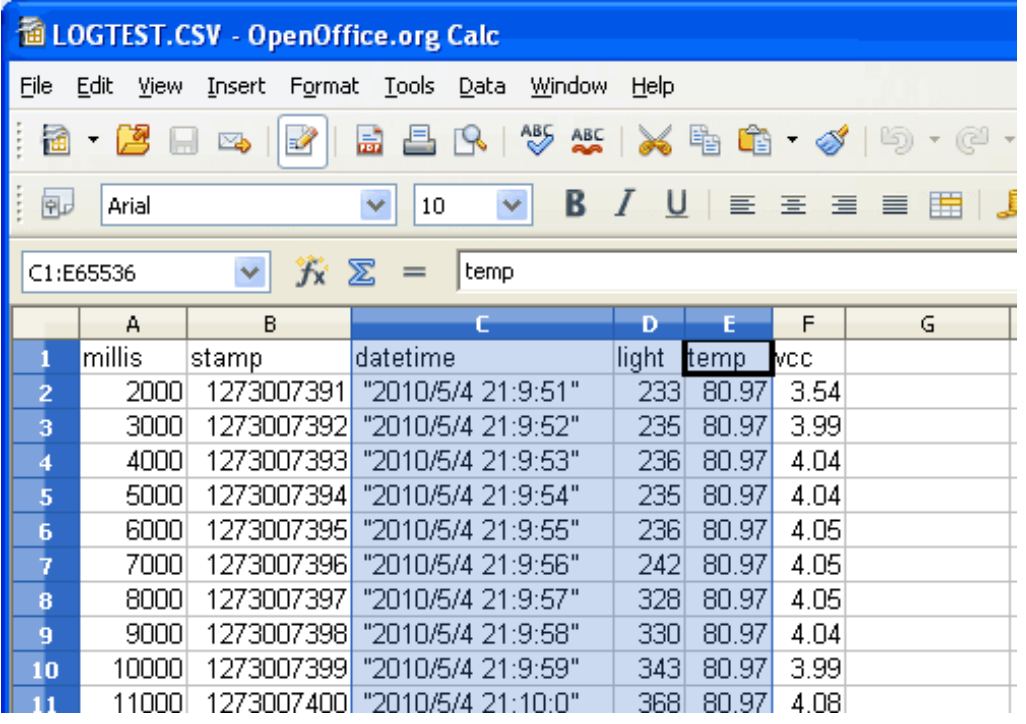

Clicking the **Chart** button and using Lines (we think they are the best for such graphs)

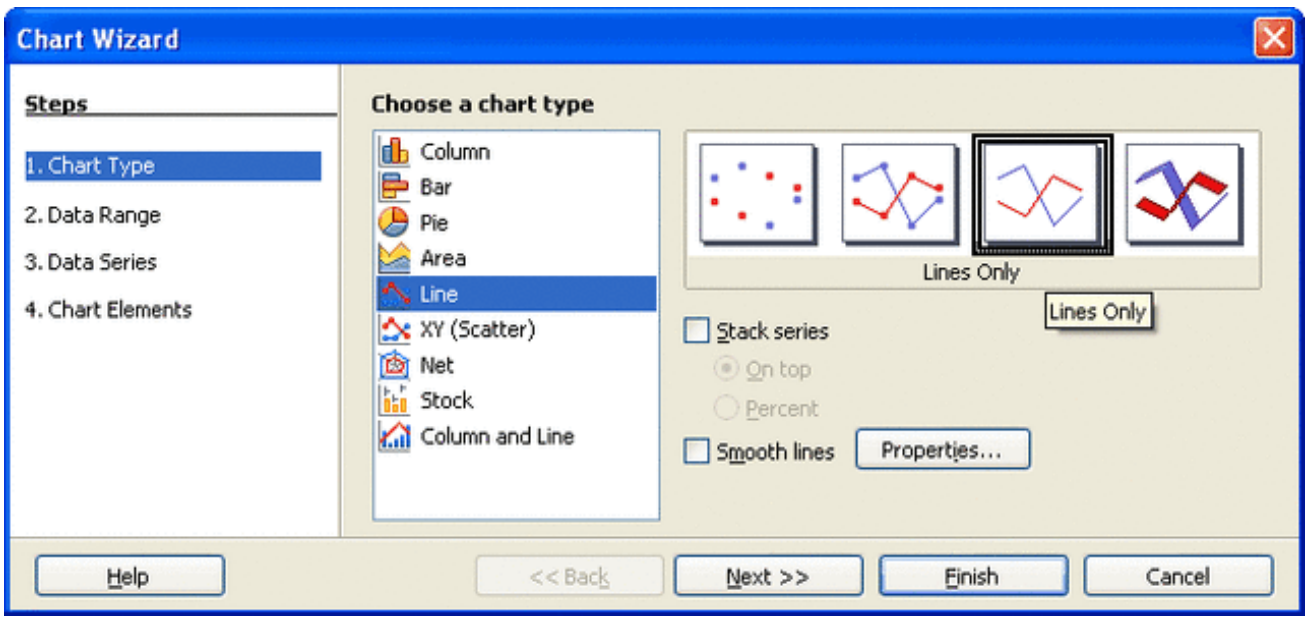

#### Setting the **First Column as label**

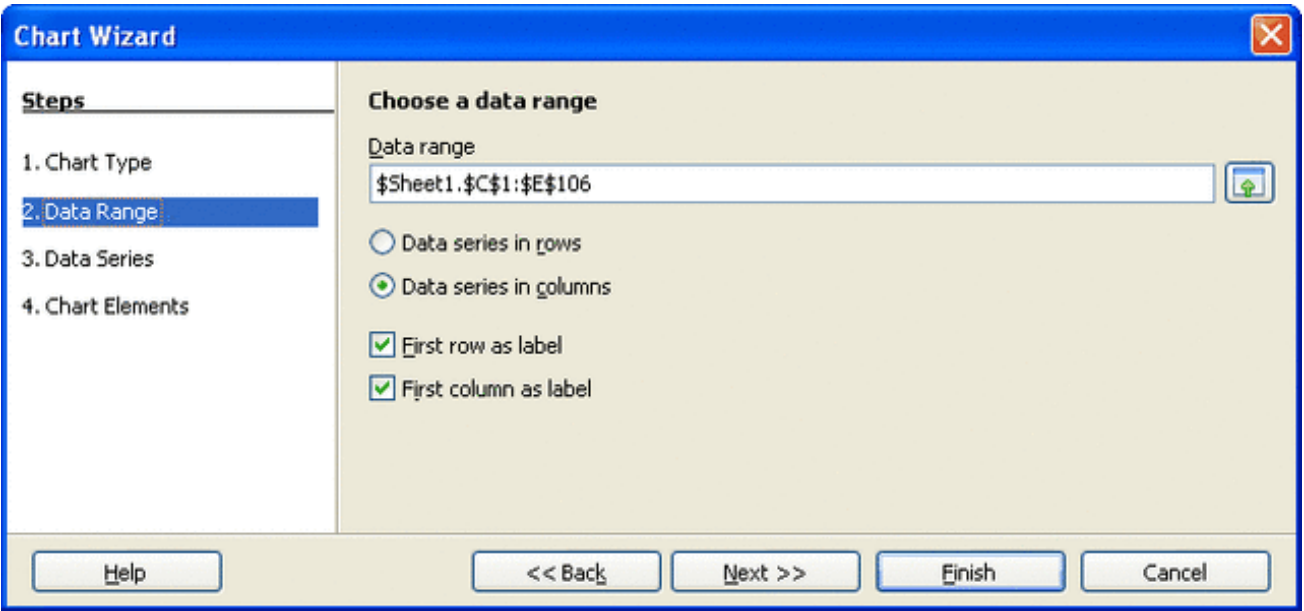

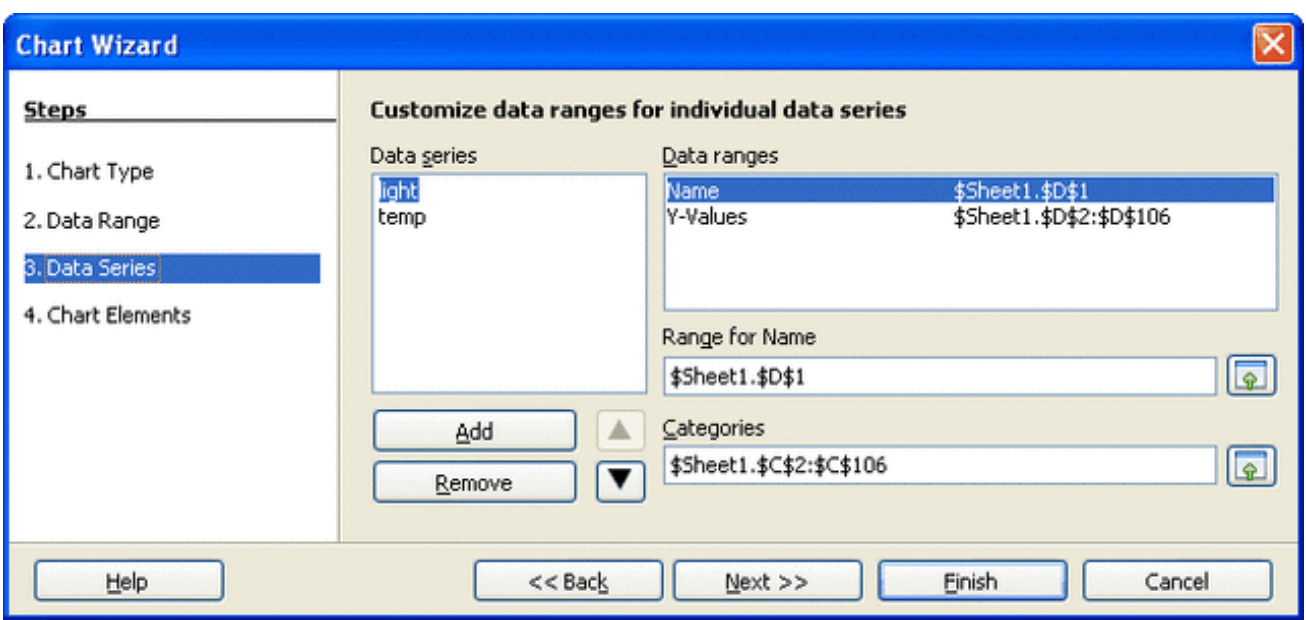

#### Which will generate this graph

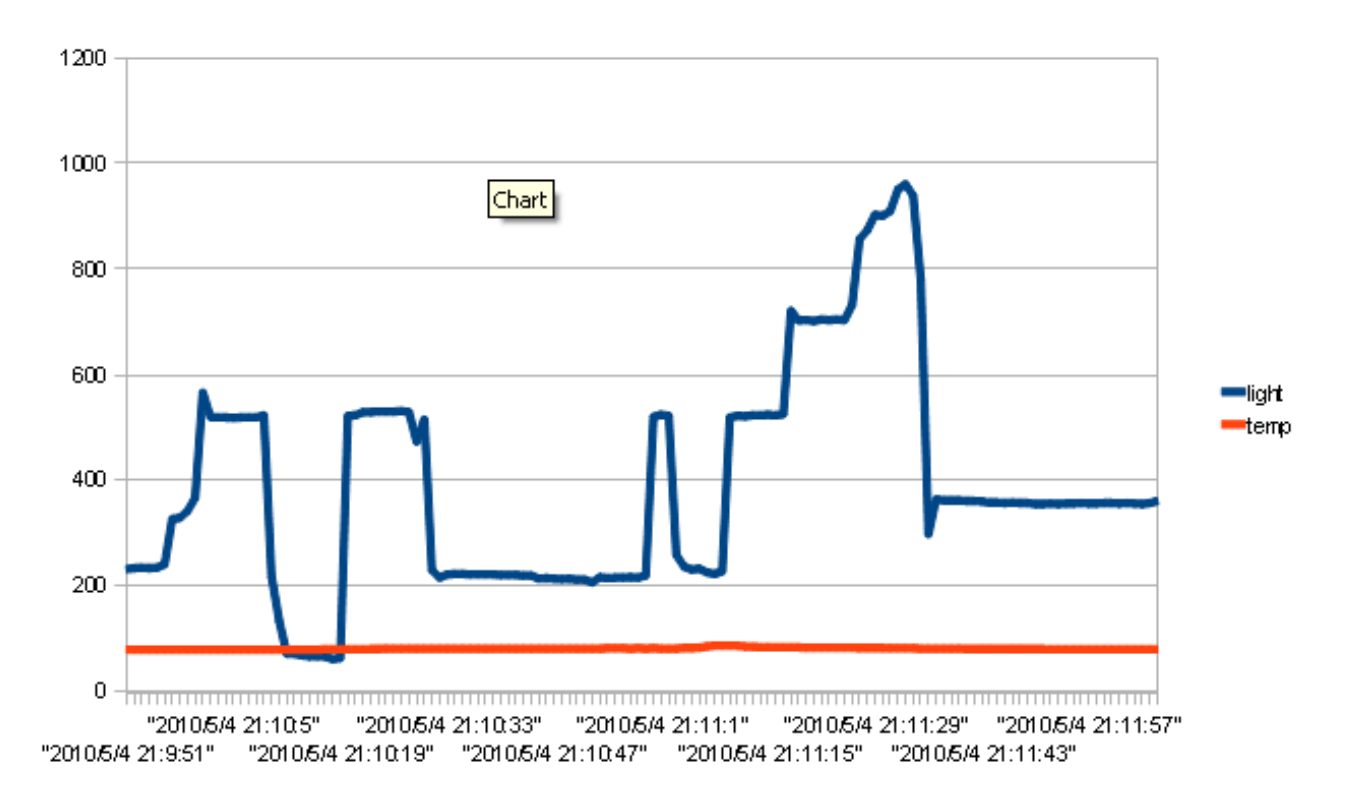

You can see pretty clearly how I shaded the sensor and then shone a flashlight on it.

You can make the graph display both with different axes (since the change in temperature is a different set of units. Select the temp line (red), right-click and choose **Format Data Series**. In the **Options** tab, **Align data series to Secondary Y-axis**.

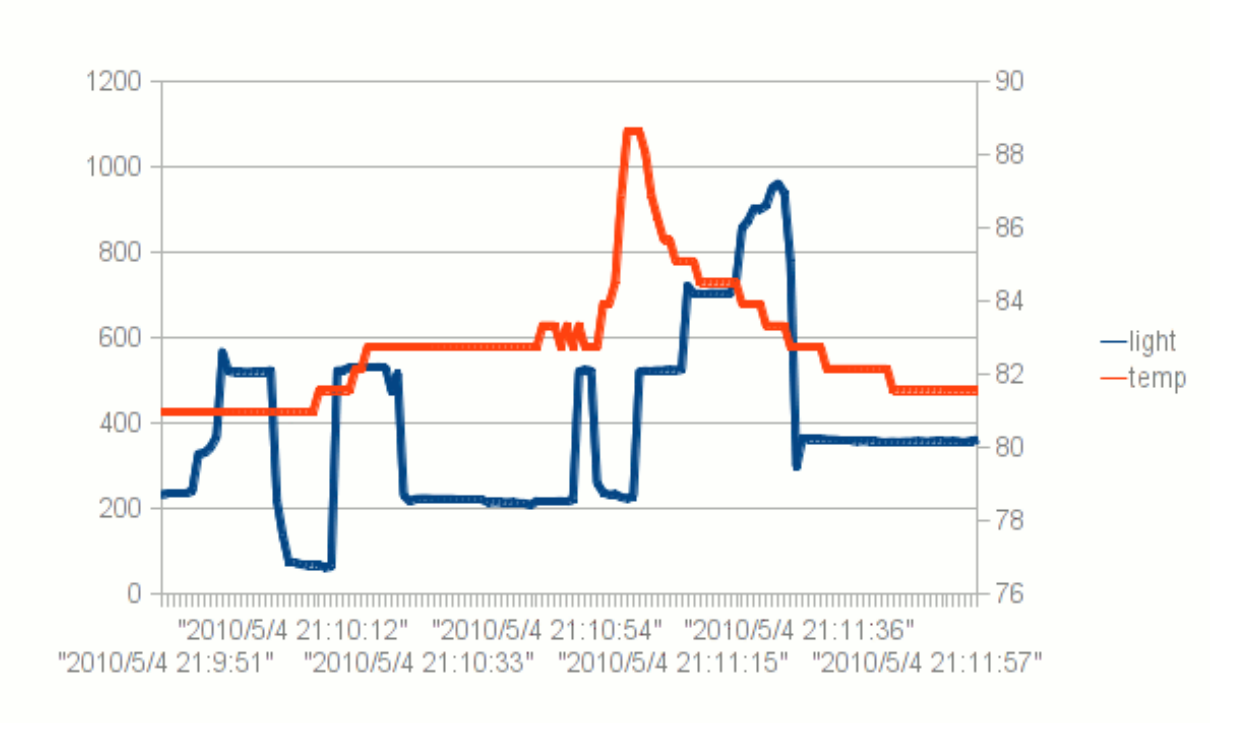

#### Or you can make another graph with only the **temp** data

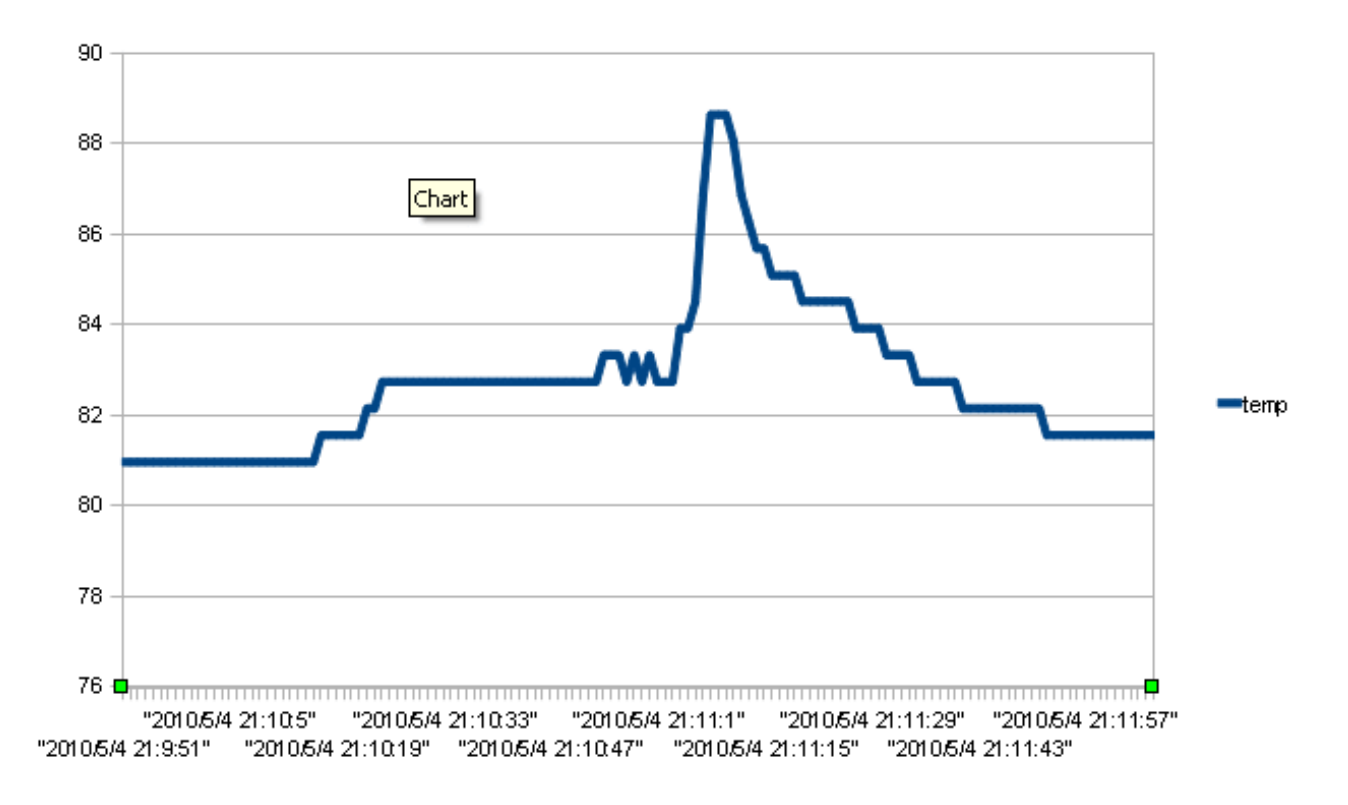

Now you can see clearly how I warmed up the sensor by holding it between my fingers

# <span id="page-51-0"></span>Using Gnuplot

Gnuplot is an free (but not open source?), ultra-powerful plotting program. Its also a real pain

to use! But if you can't afford a professional math/plotting package such as Mathematica or Matlab, Gnuplot can do a lot!

We're not good enough to provide a full tutorial on gnuplot, here are a few links we found handy. Google will definately help you find even more tutorials and links. Mucking about is the best teacher, too!

- <http://www.cs.hmc.edu/~vrable/gnuplot/using-gnuplot.html> (http://adafru.it/c7i)
- <http://www.duke.edu/~hpgavin/gnuplot.html> (http://adafru.it/c7k)
- <http://www.ibm.com/developerworks/library/l-gnuplot/> (http://adafru.it/c7m)

We found the following commands executed in order will generate a nice graph of this data, be sure to put LOGTEST.CSV in the same directory as **wgnuplot.exe** (or if you know how to reference directories, you can put it elsewhere)

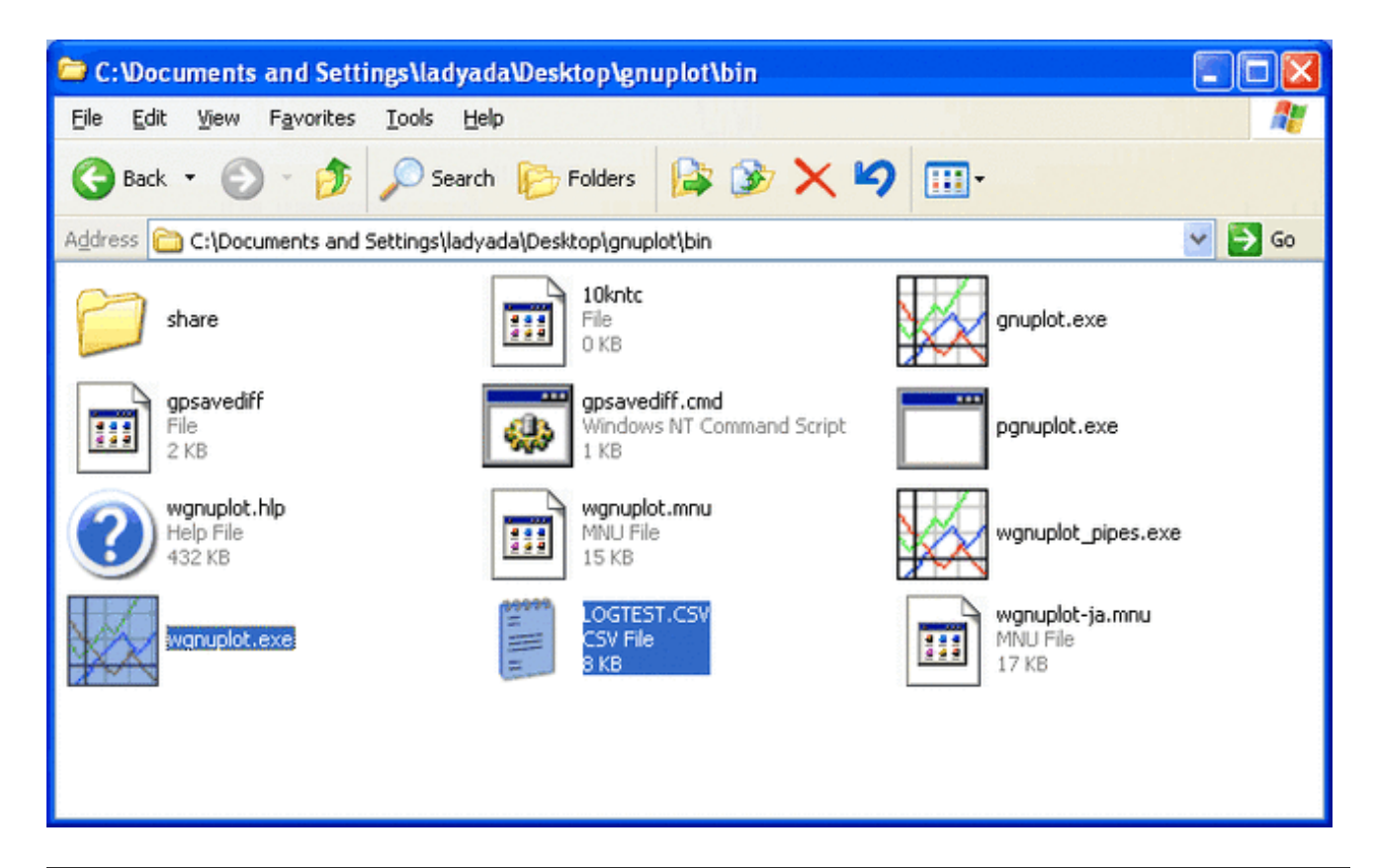

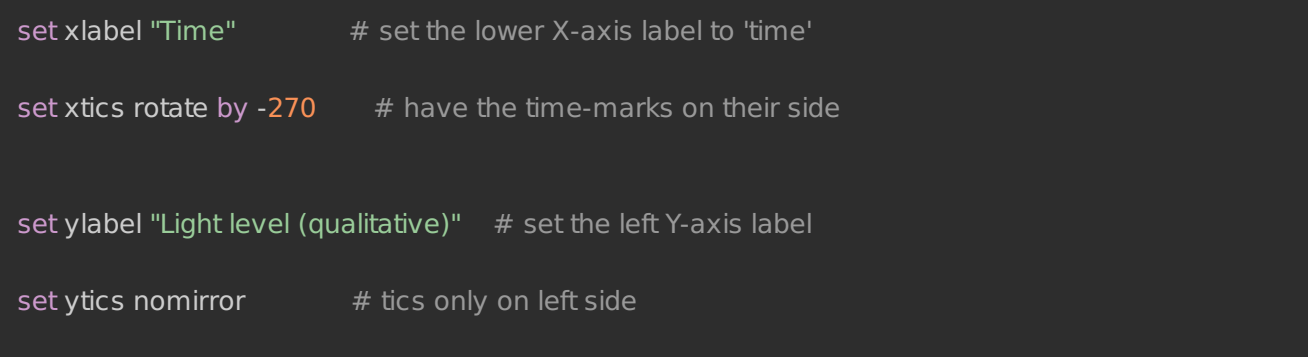

set y2label "Temperature in Fahrenheit"  $#$  set the right Y-axis label set y2tics border  $\#$  put tics no right side

set key box top left  $#$  legend box set key box linestyle 0

set xdata time  $#$  the x-axis is time set format x  $"%H$ :% $M$ :% $S"$  # display as time set timefmt "%s"  $#$  but read in as 'unix timestamp'

plot "LOGTEST.CSV" using 2:4 with lines title "Light levels" replot "LOGTEST.CSV" using 2:5 axes x1y2 with lines title "Temperature (F)"

**Example** File Plot Expressions Functions General Axes Chart Styles 3D Help Replot Open Save ChDir **Print PrtSc** Prev Next × **GNUPLOT** Uersion 4.4 patchlevel 0-rc1 last modified November 2009 System: MS-Windows 32 bit Copyright (C) 1986-1993, 1998, 2004, 2007-2009 Thomas Williams, Colin Kelley and many others http://www.gnuplot.info<br>type "help seeking—assistance"<br>type "help" gnuplot home: faq, bugs, etc:<br>immediate help: hit 'h' plot window: Terminal type set to 'windows'<br>gnuplot> set xlabel "Time"<br>gnuplot> set xtics rotate by -270 # have the time-marks on their side<br>gnuplot> set ylabel "Light level (qualitative)" # set the left Y-axis label<br>gnuplot> set ylabe gnuplot> set ytics nomirror # tics only on left side<br>gnuplot> set y2label "Temperature in Fahrenheit" # set the right Y-axis label # put tics no right side<br># legend box gnuplot> set y2tics border gnuplot> set key box top left<br>gnuplot> set key box linestyle 0 gnuplot> set key box linestyle 0<br>
gnuplot> set xdata time<br>
gnuplot> set format x "xH:xM:xS"<br>
gnuplot> set timefmt "xs"<br>
gnuplot> plot "LOGTEST.CSU" using 2:4 with lines title "Light levels"<br>
gnuplot> replot "LOGTEST.CSU" u  $g$ nuplot $>$ \_

Which makes this:

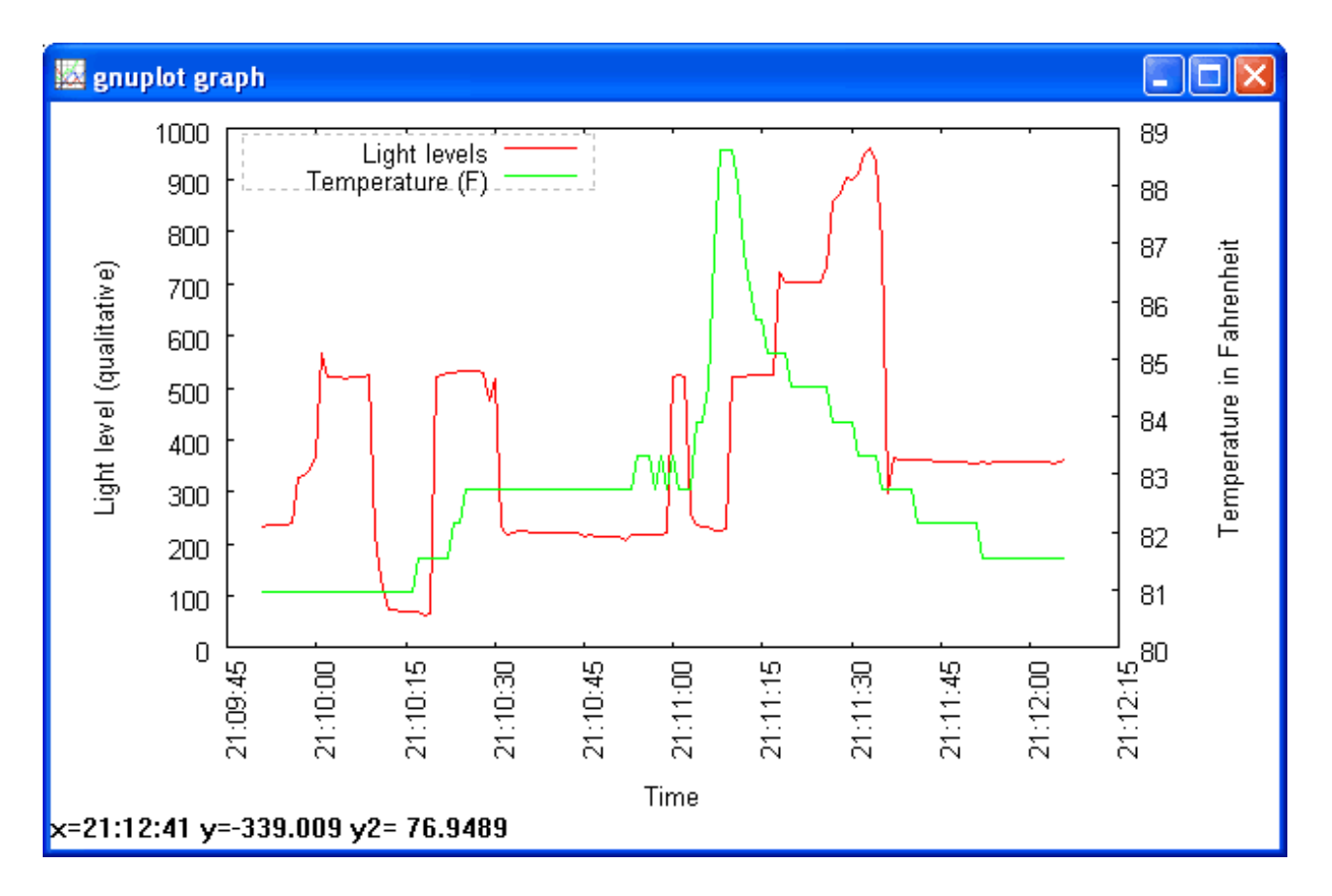

Note the cool double-sided y-axis scales! You can zoom in on stuff pretty easily too.

# <span id="page-54-0"></span>Other plotters

#### Our friend John also suggests Live-Graph as a free plotting program [\(http://adafru.it/c7o\)](http://www.live-graph.org/) (http://adafru.it/c7o) - we haven't tried it but its worth looking at if you need to do a lot of plotting!

# <span id="page-54-1"></span>Portable logging

Of course, having a datalogger thats chained to a desktop computer isn't that handy. We can make a portable logger with the addition of a battery pack. The cheapest way to get a good amount of power is to use 6 AA batteries. I made one here with rechargables and a 6xAA [battery](http://www.adafruit.com/products/248) holder (http://adafru.it/248). It ran the Arduino logging once a second for 18.5 hours. If you use alkalines you could easily get 24 hours or more.

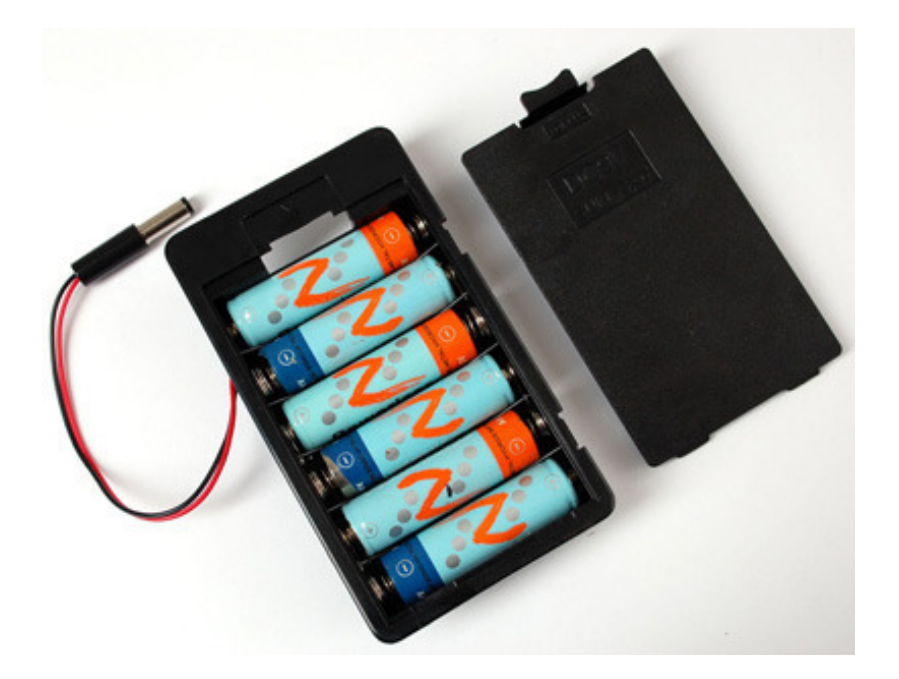

# <span id="page-55-0"></span>Fridge logging

With my portable logger ready, its time to do some Fridge Loggin'! Both were placed in the fridge, in the center of the middle shelf.

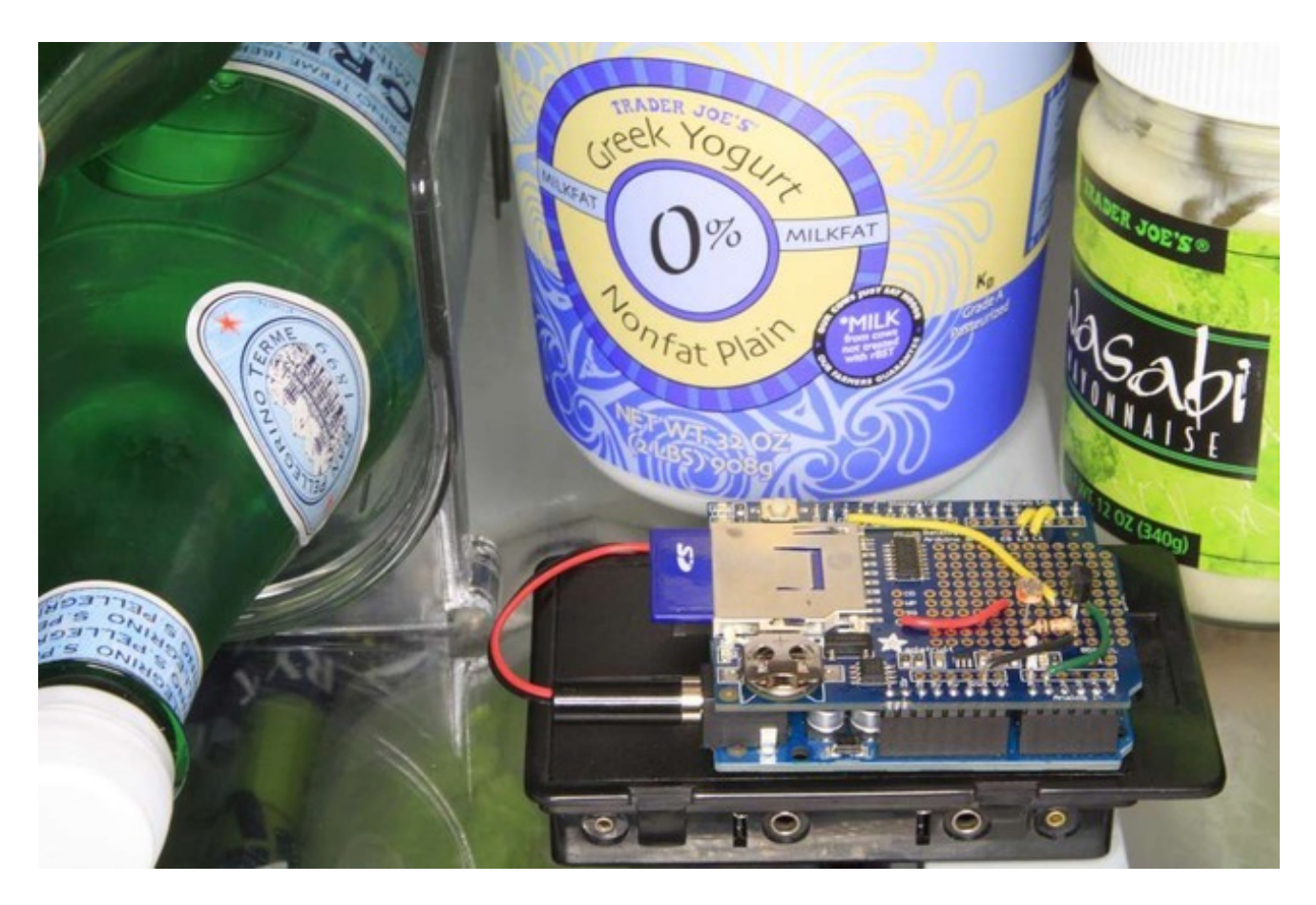

I placed it in around 10PM and then removed it around noon the next day. If you don't have a fridge handy, you can grab the data from this zip file and use that [\(http://adafru.it/cnz\).](http://learn.adafruit.com/system/assets/assets/000/010/288/original/fridgelogdata.zip)

Here is the logged data:

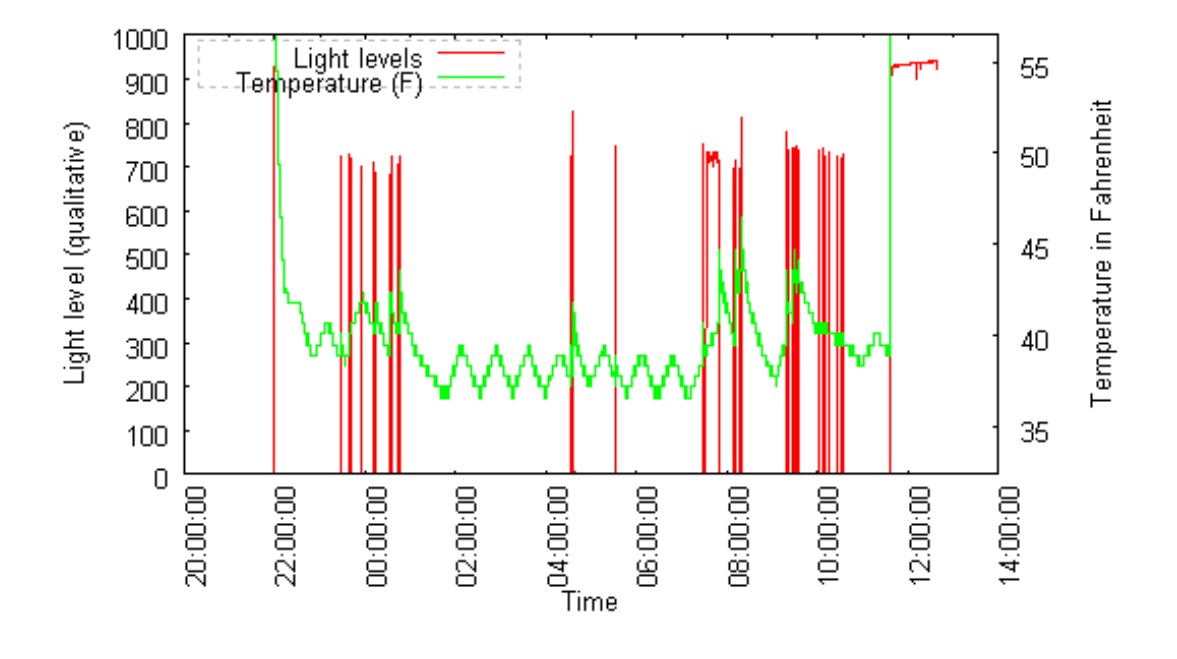

You can see in the middle and end the temp and light levels are very high because the logger was outside the fridge. The green line is the temperature so you can see the temperature slowly rising and then the compressor kicking in every half hour or so. The red lines indicate when the door was opened. This night was a more insominac one than normal!

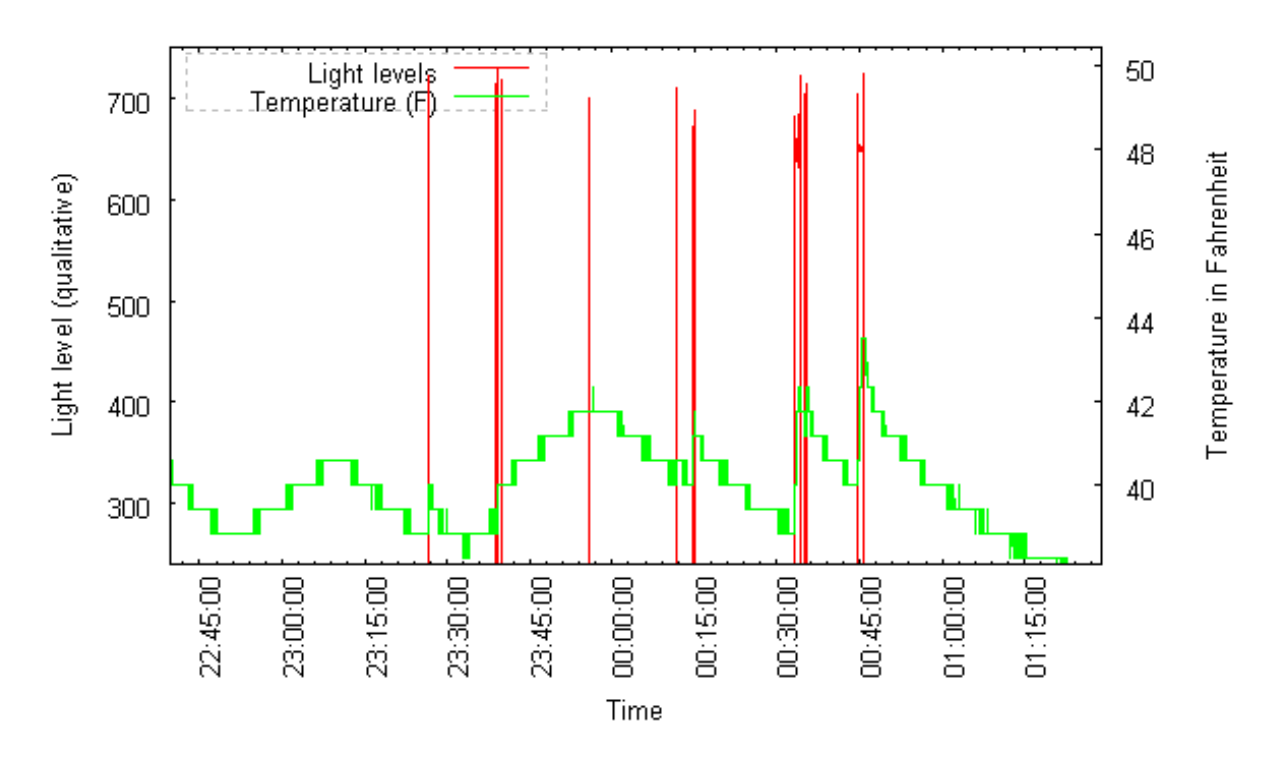

Zooming into the plot at about 12:40AM, we can see how the temperature climbs whenever

the door is open, even in a few seconds it can climb 4 degrees very quickly!

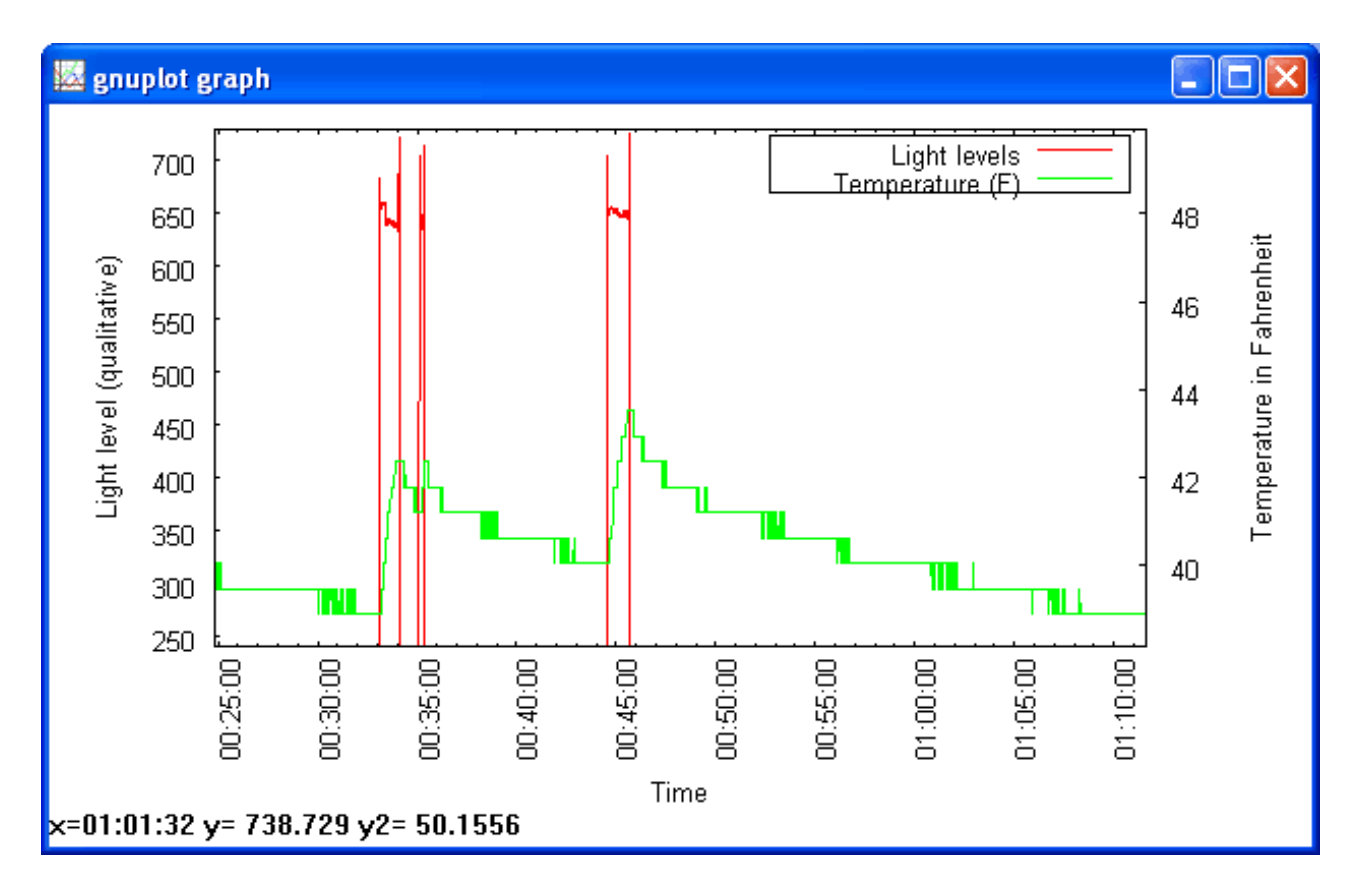

# <span id="page-57-0"></span>Conclusion!

OK that was a detailed project but its a good one to test your datalogging abilities, especially since its harder to fix bugs in the field. In general, we suggest trying other sensors and testing them at home if possible. Its also a good idea to log more data than you need, and use a software program to filter anything you dont need. For example, we dont use the VCC log but if you're having strange sensor behavior, it may give you clues if your battery life is affecting it.

# <span id="page-58-0"></span>Code Walkthrough

### <span id="page-58-1"></span>Introduction

This is a walkthrough of the Light and Temperature Logging sketch. Its long and detailed so we put it here for your perusal. We strongly suggest reading through it, the code is very versatile and our text descriptions should make it clear why everything is there!

Download the complete file [here](https://github.com/adafruit/Light-and-Temp-logger) (http://adafru.it/c7e):

### <span id="page-58-2"></span>Includes and Defines

#include "SD.h" #include <Wire.h> #include "RTClib.h"

OK this is the top of the file, where we include the three libraries we'll use: the **SD** library to talk to the card, the **Wire** library that helps the Arduino with i2c and the **RTClib** for chatting with the real time clock

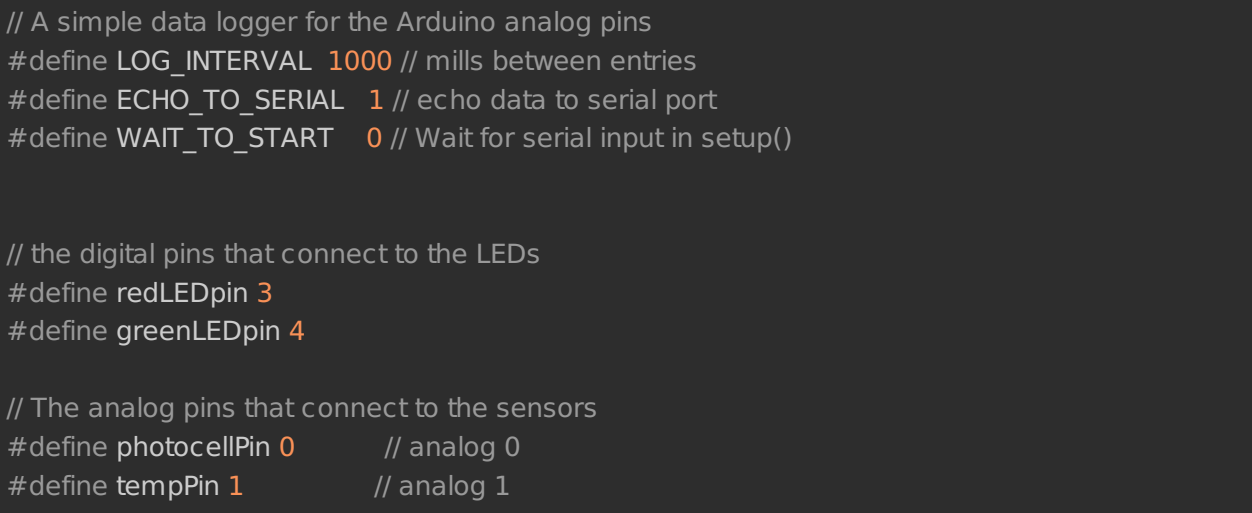

Next are all the "defines" - the constants and tweakables.

- LOG\_INTERVAL is how many milliseconds between sensor readings. 1000 is 1 second which is not a bad starting point
- ECHO TO SERIAL determines whether to send the stuff thats being written to the card also out to the Serial monitor. This makes the logger a little more sluggish and you may want the serial monitor for other stuff. On the other hand, its hella useful. We'll set this to **1** to keep it on. Setting it to **0** will turn it off
- WAIT\_TO\_START means that you have to send a character to the Arduino's Serial port

to kick start the logging. If you have this on you basically can't have it run away from the computer so we'll keep it off (set to **0**) for now. If you want to turn it on, set this to **1**

The other defines are easier to understand, as they are just pin defines

- redLEDpin is whatever you connected to the Red LED on the logger shield
- greenLEDpin is whatever you connected to the Green LED on the logger shield
- photocellPin is the analog input that the CdS cell is wired to
- tempPin is the analog input that the TMP36 is wired to

### <span id="page-59-0"></span>Objects and error()

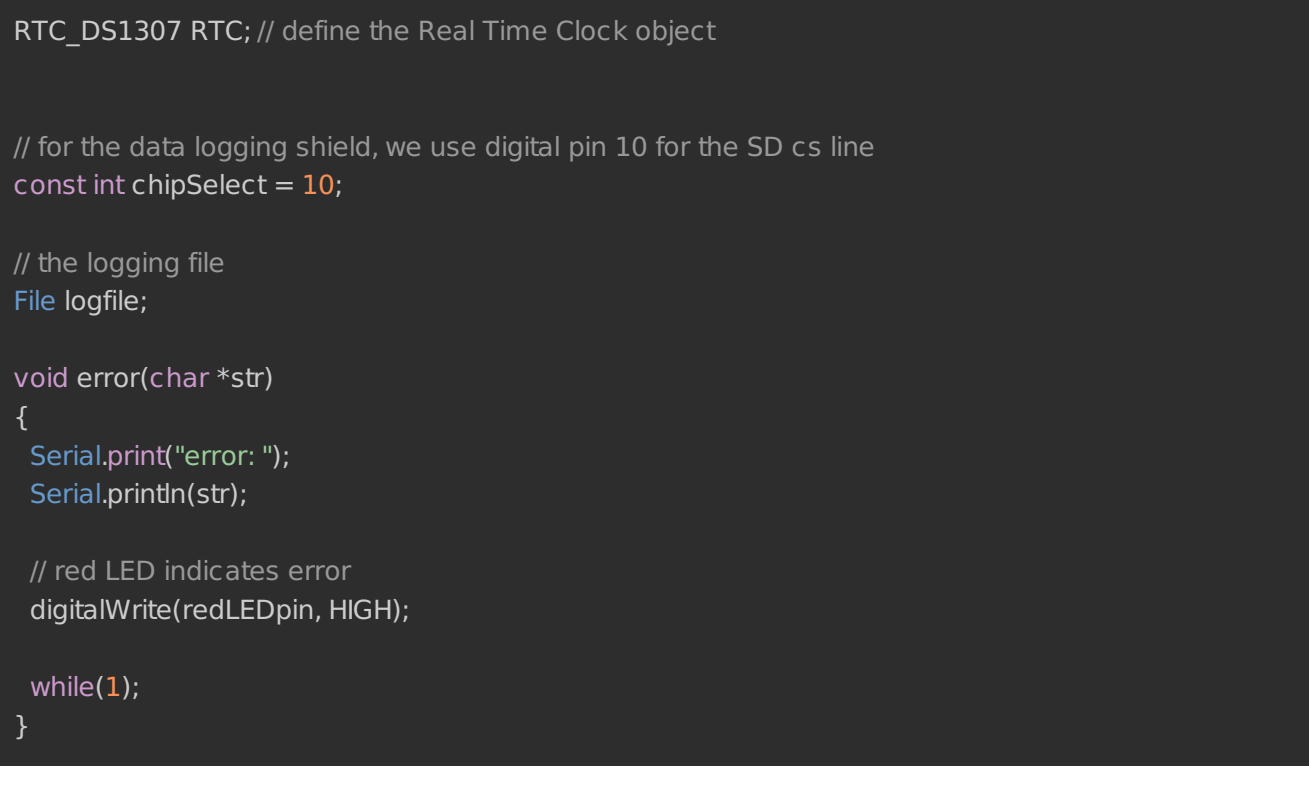

Next up we've got all the objects for the RTC, and the SD card chip select pin. For all our shields we use pin 10 for SD card chip select lines but Ethernet shields use pin 4

Next is the **error** function, which is just a shortcut for us, we use it when something Really Bad happened, like we couldn't write to the SD card or open it. It prints out the error to the Serial Monitor, turns on the red error LED, and then sits in a **while(1);** loop forever, also known as a **halt**

### <span id="page-59-1"></span>Setup

void setup(void)

#### { Serial.begin(9600); Serial.println();

```
#if WAIT_TO_START
Serial.println("Type any character to start");
while (!Serial.available());
#endif //WAIT_TO_START
```
K now we are onto the code. We begin by initializing the Serial port at 9600 baud. If we set **WAIT TO START** to anything but **0**, the Arduino will wait until the user types something in. Otherwise it goes ahead to the next part

```
// initialize the SD card
Serial.print("Initializing SD card...");
// make sure that the default chip select pin is set to
// output, even if you don't use it:
pinMode(10, OUTPUT);
// see if the card is present and can be initialized:
if (!SD.begin(chipSelect)) {
 Serial.println("Card failed, or not present");
 // don't do anything more:
 return;
}
Serial.println("card initialized.");
// create a new file
char filename[] = "LOGGER00.CSV";
for (uint8 t i = 0; i < 100; i++) {
 filename[6] = i/10 + 0;
 filename[7] = 1\%10 + 0;
 if (! SD.exists(filename)) {
  // only open a new file if it doesn't exist
  logfile = SD.open(filename, FILE_WRITE);
  break; // leave the loop!
 }
}
if (! logfile) {
 error("couldnt create file");
}
Serial.print("Logging to: ");
Serial.println(filename);
```
Now the code starts to talk to the SD card, it tries to initialize the card and find a FAT16/FAT32 partition.

Next it will try to make a logfile. We do a little tricky thing here, we basically want the files to be called something like **LOGGERnn**.**csv** where **nn** is a number. By starting out trying to create **LOGGER00.CSV** and incrementing every time when the file already exists, until we get to **LOGGER99.csv**, we basically make a new file every time the Arduino starts up

To create a file, we use some Unix style command flags which you can see in the **logfile.open()** procedure. FILE WRITE means to create the file and write data to it.

Assuming we managed to create a file successfully, we print out the name to the Serial port.

```
Wire.begin();
if (!RTC.begin()) {
  logfile.println("RTC failed");
#if ECHO TO SERIAL
  Serial.println("RTC failed");
#endif //ECHO_TO_SERIAL
}
logfile.println("millis,time,light,temp");
#if ECHO_TO_SERIAL
Serial.println("millis,time,light,temp");
#if ECHO_TO_SERIAL// attempt to write out the header to the file
if (logfile.writeError || !logfile.sync()) {
  error("write header");
 }
 pinMode(redLEDpin, OUTPUT);
 pinMode(greenLEDpin, OUTPUT);
 // If you want to set the aref to something other than 5v
//analogReference(EXTERNAL);
}
```
OK we're wrapping up here. Now we kick off the RTC by initializing the Wire library and poking the RTC to see if its alive.

Then we print the header. The header is the first line of the file and helps your spreadsheet or math program identify whats coming up next. The data is in CSV (comma separated value) format so the header is too: "millis,time,light,temp" the first item **millis** is milliseconds since the Arduino started, **time** is the time and date from the RTC, **light** is the data from the CdS cell and **temp** is the temperature read.

You'll notice that right after each call to **logfile.print()** we have #if ECHO TO SERIAL and a matching **Serial.print()** call followed by a #if ECHO TO SERIAL this is that debugging output we mentioned earlier. The **logfile.print()** call is what writes data to our file on the SD card, it works pretty much the same as the **Serial** version. If you set **ECHO TO SERIAL** to be **0** up top, you won't see the written data printed to the Serial terminal.

Finally, we set the two LED pins to be outputs so we can use them to communicate with the user. There is a commented-out line where we set the analog reference voltage. This code assumes that you will be using the 'default' reference which is the VCC voltage for the chip on a classic Arduino this is 5.0V. You can get better precision sometimes by lowering the reference. However we're going to keep this simple for now! Later on, you may want to experiment with it.

### <span id="page-62-0"></span>Main loop

Now we're onto the loop, the loop basically does the following over and over:

- 1. Wait until its time for the next reading (say once a second depends on what we defined)
- 2. Ask for the current time and date froom the RTC
- 3. Log the time and date to the SD card
- 4. Read the photocell and temperature sensor
- 5. Log those readings to the SD card
- 6. Sync data to the card if its time

### <span id="page-62-1"></span>Timestamping

Lets look at the first section:

```
void loop(void)
{
 DateTime now;
 // delay for the amount of time we want between readings
 delay((LOG_INTERVAL -1) - (millis() % LOG_INTERVAL));
 digitalWrite(greenLEDpin, HIGH);
 // log milliseconds since starting
 uint32 \tan = millis();
 logfile.print(m); // milliseconds since start
 logfile.print(", ");
#if ECHO TO SERIAL
 Serial.print(m); // milliseconds since start
```
#### Serial.print(", "); #endif

// fetch the time  $now = RTC.now();$ // log time logfile.print(now.get()); // seconds since 2000 logfile.print(", "); logfile.print(now.year(), DEC); logfile.print("/"); logfile.print(now.month(), DEC); logfile.print("/"); logfile.print(now.day(), DEC); logfile.print(" "); logfile.print(now.hour(), DEC); logfile.print(":"); logfile.print(now.minute(), DEC); logfile.print(":"); logfile.print(now.second(), DEC); #if ECHO\_TO\_SERIAL Serial.print(now.get()); // seconds since 2000 Serial.print(", "); Serial.print(now.year(), DEC); Serial.print("/"); Serial.print(now.month(), DEC); Serial.print("/"); Serial.print(now.day(), DEC); Serial.print(" "); Serial.print(now.hour(), DEC); Serial.print(":"); Serial.print(now.minute(), DEC); Serial.print(":"); Serial.print(now.second(), DEC); #endif //ECHO\_TO\_SERIAL

The first important thing is the **delay()** call, this is what makes the Arduino wait around until its time to take another reading. If you recall we **#defined** the delay between readings to be 1000 millseconds (1 second). By having more delay between readings we can use less power and not fill the card as fast. Its basically a tradeoff how often you want to read data but for basic long term logging, taking data every second or so will result in plenty of data!

Then we turn the green LED on, this is useful to tell us that yes we're reading/writing data now.

Next we call **millis**() to get the 'time since arduino turned on' and log that to the card. It can be handy to have - especially if you end up not using the RTC.

Then the familiar **RTC.now()** call to get a snapshot of the time. Once we have that, we write a timestamp (seconods since 2000) as well as the date in **YY/MM/DD HH:MM:SS** time format which can easily be recognized by a spreadsheet. We have both because the nice thing about a timestamp is that its going to montonically increase and the nice thing about printed out date is its human readable

### <span id="page-64-0"></span>Log sensor data

Next is the sensor logging code

```
int photocellReading = analogRead(photocellPin);delay(10);
 int tempReading = analogRead(tempPin);
// converting that reading to voltage, for 3.3v arduino use 3.3
float voltage = tempReading * 5.0 / 1024;
float temperatureC = (voltage - 0.5) * 100 ;
 float temperatureF = (temperatureC * 9 / 5) + 32;
logfile.print(", ");
 logfile.print(photocellReading);
logfile.print(", ");
logfile.println(temperatureF);
#if ECHO_TO_SERIAL
Serial.print(", ");
Serial.print(photocellReading);
 Serial.print(", ");
 Serial.println(temperatureF);
#endif //ECHO_TO_SERIAL
digitalWrite(greenLEDpin, LOW);
}
```
This code is pretty straight forward, the processing code is snagged from our earlier tutorial. Then we just **print()** it to the card with a comma seperating the two

We finish up by turning the green LED off

# <span id="page-65-0"></span>Downloads

### [Download](https://github.com/adafruit/SD/archive/master.zip) Adafruit SD Library

http://adafru.it/cxl

If you want to fork or browse the code for the [Adafruit](https://github.com/adafruit/SD) SD Library (http://adafru.it/aP6) check the github repository - you should only have to download and replace your SD library if you have a Mega or Leonardo to use with the Datalogging shield (http://adafru.it/c7r)

[Download](https://github.com/adafruit/RTClib/archive/master.zip) Adafruit RTC Library

http://adafru.it/cxm

If you want to fork or browse code for the Adafruit RTC Library check out the github repository [\(http://adafru.it/c7r\)](https://github.com/adafruit/RTClib)

To install the Arduino libraries, check out our tutorial [http://learn.adafruit.com/adafruit-all](http://learn.adafruit.com/adafruit-all-about-arduino-libraries-install-use)about-arduino-libraries-install-use (http://adafru.it/aYM)

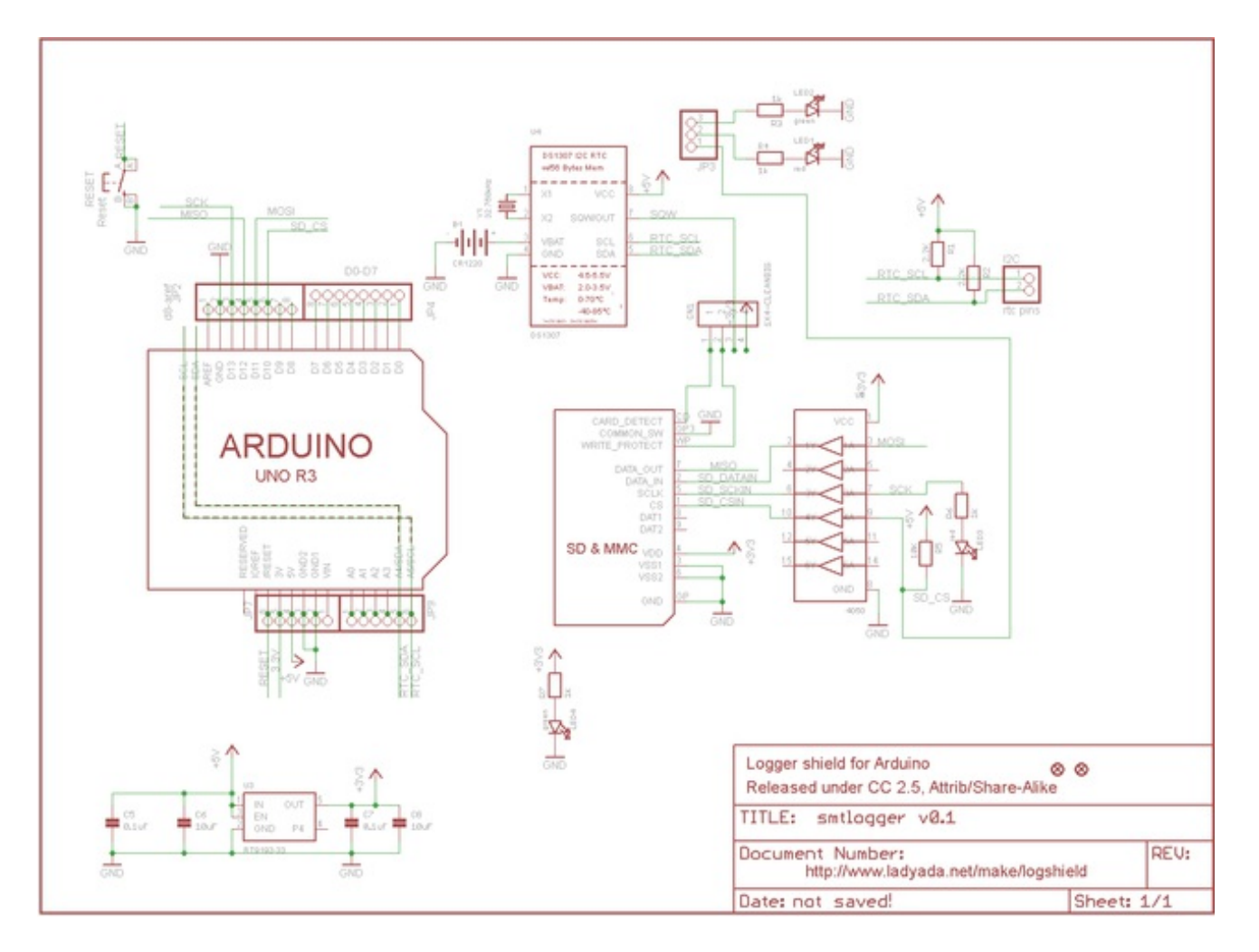

Schematic, click to enlarge!

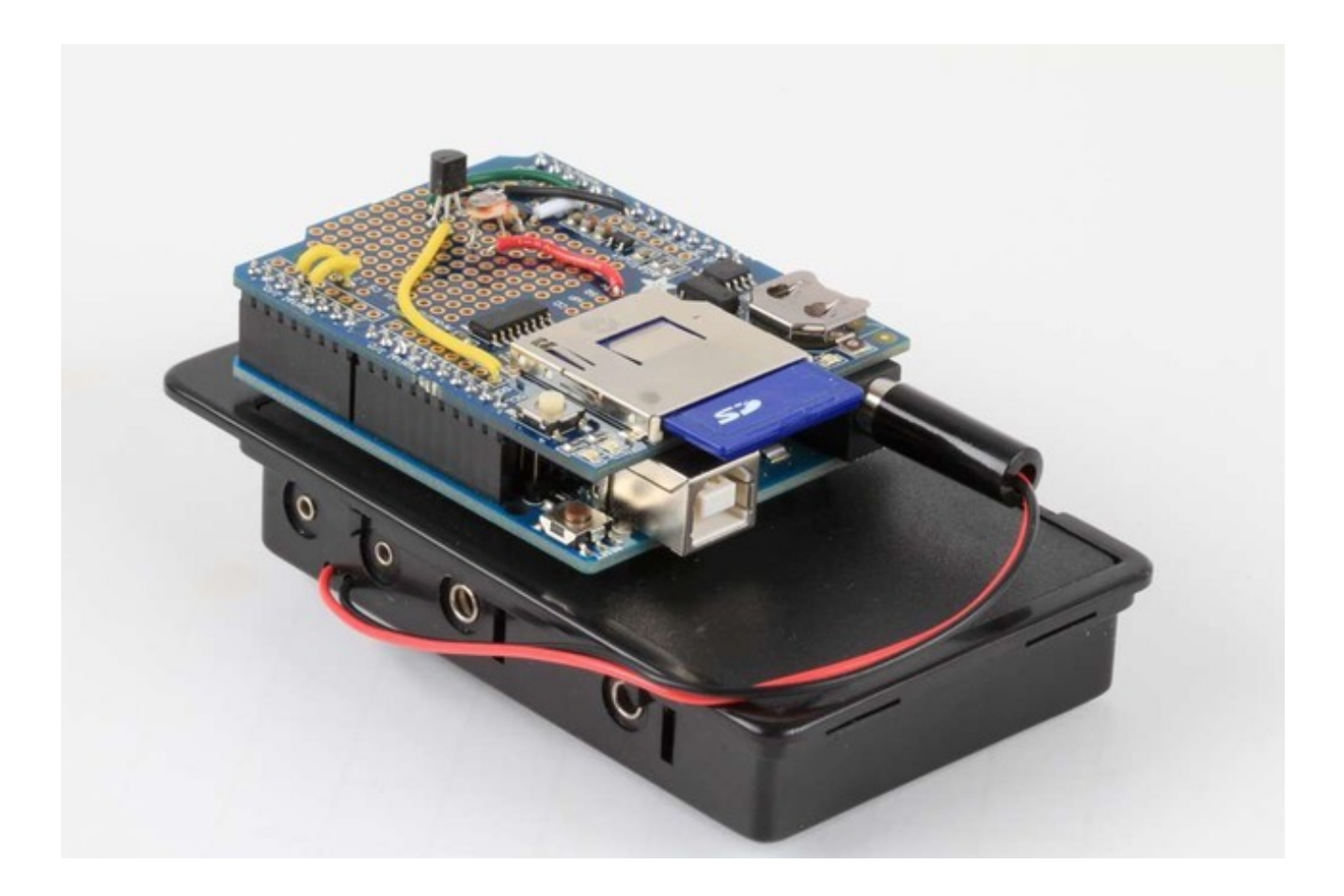